# **SONY**

# Color Video Camera

# Bedienungsanleitung Software-Version 1.00

Bitte lesen Sie dieses Handbuch vor der Benutzung des Geräts sorgfältig durch und bewahren Sie es zum späteren Nachschlagen auf.

BRC-X400/X401 SRG-X400/201M2 SRG-X120/HD1M2

# Inhalt

# [Übersicht](#page-4-0)

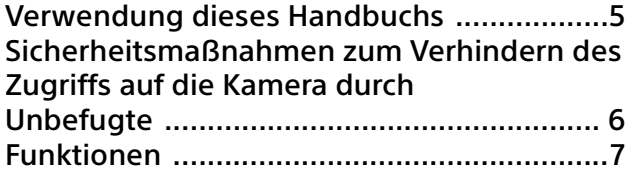

# [Lage und Funktion der Teile](#page-7-0)

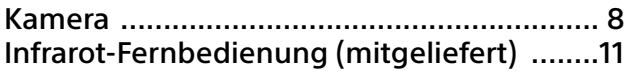

# [Systemkonfiguration](#page-13-0)

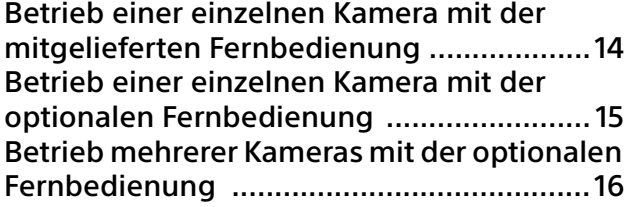

# [Installation und Anschluss](#page-16-0)

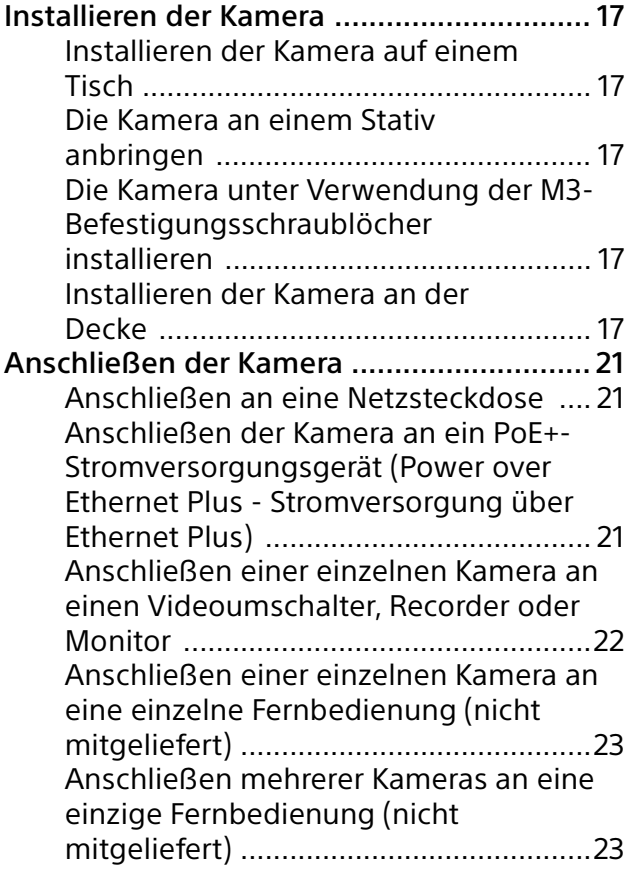

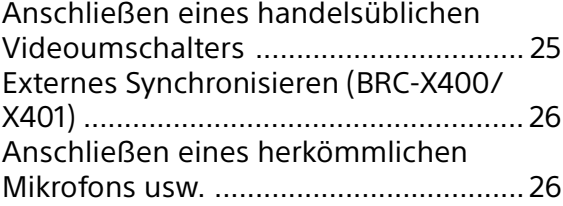

# [Bedienung mit der mitgelieferten](#page-27-0)  Infrarot-Fernbedienung

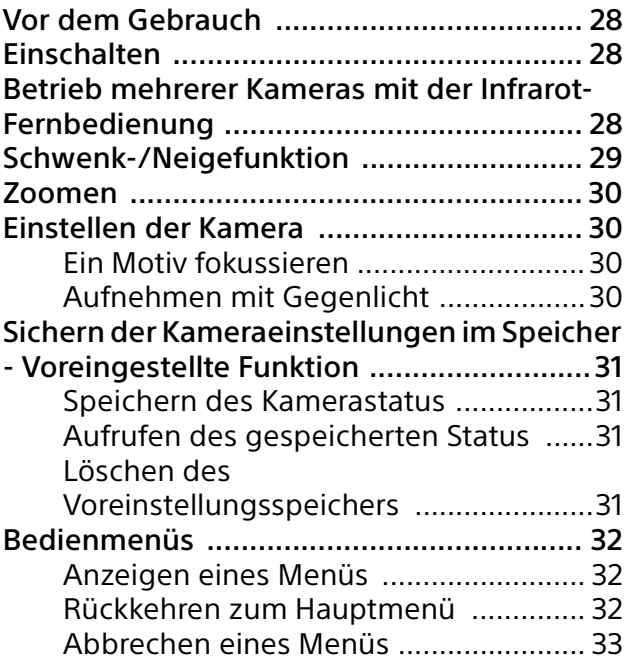

# [Einstellen und Konfigurieren der Kamera](#page-33-0)  über Bildschirmmenüs

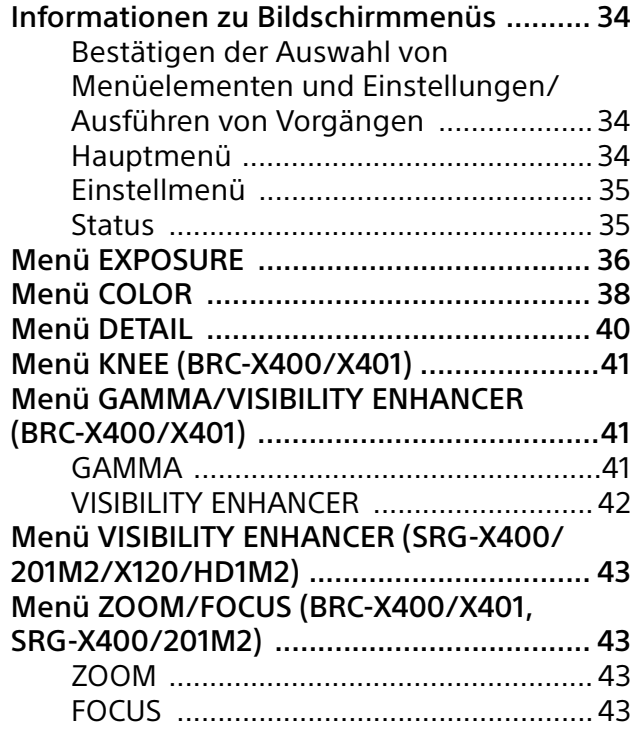

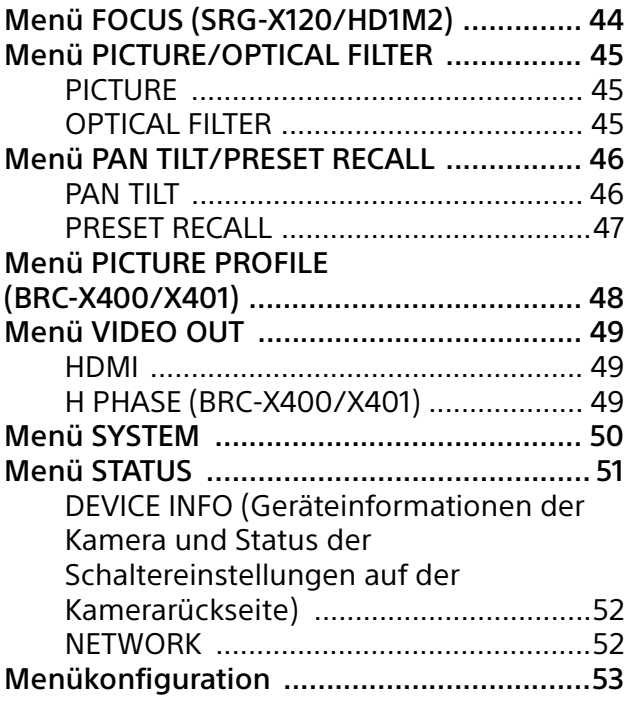

# [Zugreifen auf die Kamera über einen](#page-57-0)  Webbrowser

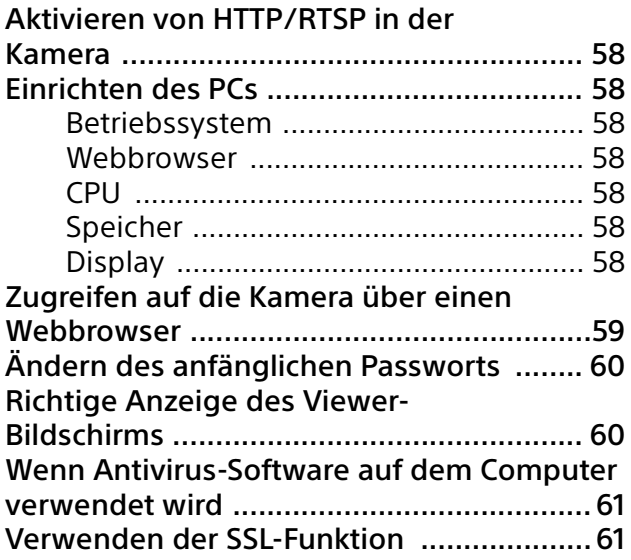

# [Bedienen der Kamera über einen](#page-61-0)  Webbrowser

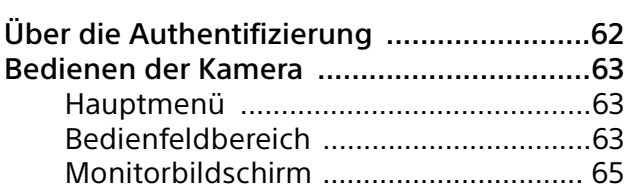

# [Konfigurieren der Kamera über einen](#page-65-0)  Webbrowser

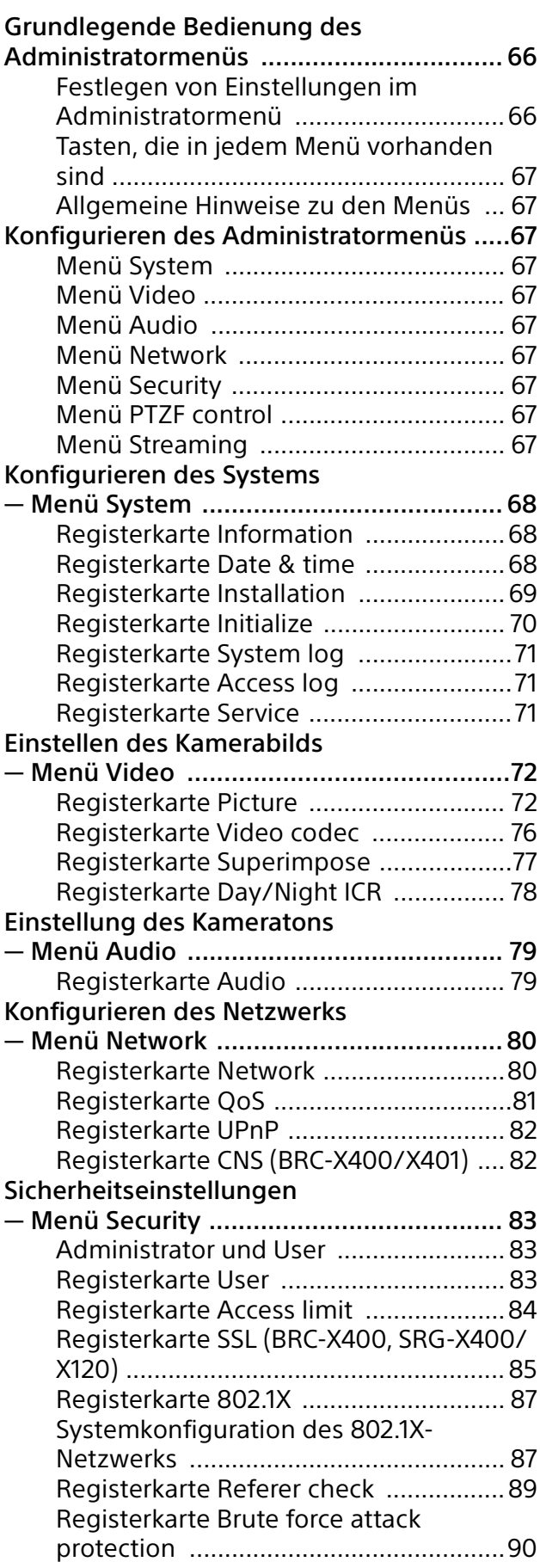

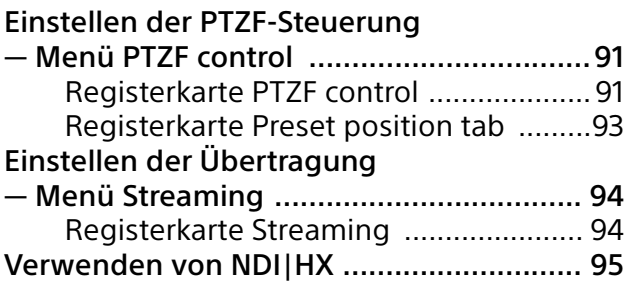

# [Anhang](#page-95-0)

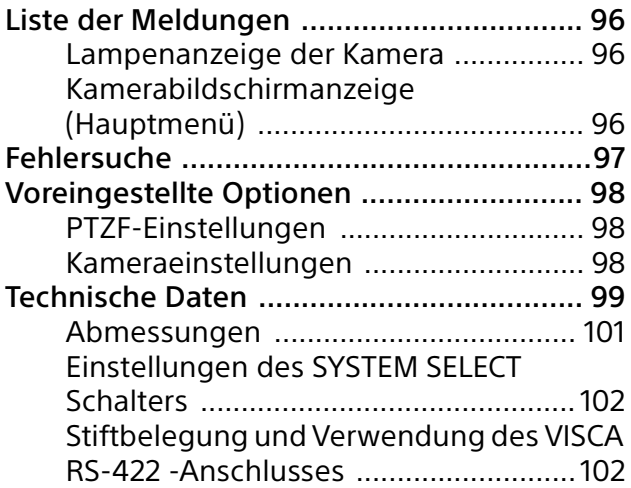

# <span id="page-4-0"></span>Übersicht

# **Sicherheitsbestimmungen (mitgeliefert)**

Beschreibung der wichtigsten Punkte für den sicheren Gebrauch der Kamera. Lesen Sie unbedingt die Sicherheitsbestimmungen.

### **Bedienungsanleitung (Dieses Dokument/Web)**

Dieses Dokument beschreibt die Namen der Kamerabestandteile sowie die Installation, den Anschluss und die Bedienung der Kamera.

# <span id="page-4-1"></span>Verwendung dieses Handbuchs

Dieses Handbuch ist für die Anzeige auf einem Computerbildschirm konzipiert. Die Inhalte, die Sie für die Nutzung der Kamera kennen müssen, werden hier beschrieben. Lesen Sie das Handbuch vor der Inbetriebnahme.

### **Springen zu einer verwandten Seite**

Wenn Sie die Anleitung auf einem Computerbildschirm lesen, klicken Sie auf den Teil, der auf der entsprechenden Seite angezeigt wird, um zur Seite zu gelangen. Wichtige Seiten können einfach durchsucht werden.

# **Softwareanzeigebeispiele**

Die im Handbuch beschriebenen Softwareanzeigen sind erläuternde Beispiele. Beachten Sie, dass sich einige Anzeigen von den tatsächlich angezeigten unterscheiden können. Die Menüanzeigen und Abbildungen der Kamera BRC-X400 sind in der Anleitung als Beispiele dargestellt. Es werden nur unterstützte Funktionen angezeigt.

# **Ausdrucken der Bedienungsanleitung**

Wenn Sie dieses Dokument drucken, beachten Sie, dass sich die auf Papier gedruckten Anzeigen oder Abbildungen je nach System von denen auf dem Bildschirm unterscheiden können.

## **Über die Beschreibung in diesem Dokument**

Die Auflösung und Bildfrequenz werden wie folgt beschrieben.

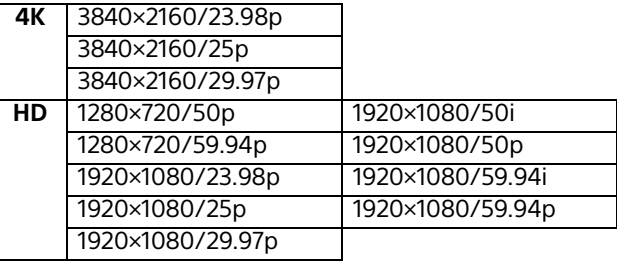

Diese Anleitung und die darin beschriebene Software dürfen nicht ohne vorherige schriftliche Genehmigung der Sony Corporation reproduziert, übersetzt oder zu einer maschinenlesbaren Form reduziert werden, weder im Ganzen noch auszugsweise. © 2019 Sony Corporation DIE SONY CORPORATION GIBT KEINE GARANTIE HINSICHTLICH DIESER ANLEITUNG, DER SOFTWARE ODER ANDERER DARIN ENTHALTENER INFORMATIONEN UND LEHNT HIERMIT AUSDRÜCKLICH JEGLICHE IMPLIZIERTEN GARANTIEN DER VERKÄUFLICHKEIT ODER EIGNUNG FÜR EINEN BESTIMMTEN ZWECK IM HINBLICK AUF DIESE ANLEITUNG, DIE SOFTWARE ODER ANDERE DERARTIGE INFORMATIONEN AB. DIE SONY CORPORATION ÜBERNIMMT KEINERLEI HAFTUNG FÜR IRGENDWELCHE BEILÄUFIGEN, MITTELBAREN ODER SPEZIELLEN SCHÄDEN, SEI ES DURCH DELIKT, VERTRAG ODER ANDERWEITIG, DIE DURCH DEN GEBRAUCH DIESER ANLEITUNG, SOFTWARE ODER ANDERER DARIN ENTHALTENER INFORMATIONEN ENTSTEHEN.

Die Sony Corporation behält sich das Recht vor, jederzeit und ohne Vorankündigung Änderungen an dieser Anleitung oder den darin enthaltenen Informationen vorzunehmen.

Die hierin beschriebene Software kann außerdem den Bedingungen einer getrennten Benutzerlizenzvereinbarung unterliegen.

- **4K** ist eine Marke der Sony Corporation.
- HD ist eine Marke der Sony Corporation.
- "Exmor R" und  $E \times m$ or  $\mathbb{R}$ <sub>w</sub> sind Marken der Sony Corporation.
- Die Begriffe HDMI und HDMI High-Definition Multimedia Interface sowie das HDMI-Logo sind Marken oder eingetragene Marken von HDMI Licensing Administrator, Inc. in den Vereinigten Staaten und anderen Ländern.
- Microsoft, Windows und Internet Explorer sind eingetragene Marken der Microsoft Corporation in den Vereinigten Staaten und/ oder in anderen Ländern.
- JavaScript ist eine Marke oder eingetragene Marke von Oracle Corporation, ihrer verbundenen Unternehmen oder Tochtergesellschaften in den Vereinigten Staaten und anderen Ländern.
- NewTek™ und NDI® sind eingetragene Marken von NewTek, Inc.

Alle anderen Systemnamen und Produktnamen, die in diesen Dokument erwähnt werden, sind Marken oder eingetragene Namen der jeweiligen Hersteller. Markenartikel werden in diesem Dokument nicht durch die Symbole ® oder ™ gekennzeichnet.

# <span id="page-5-0"></span>Sicherheitsmaßnahmen zum Verhindern des Zugriffs auf die Kamera durch Unbefugte

Je nach Betriebsumgebung können Unbefugte im Netzwerk unter Umständen die Kameraeinstellungen ändern.

In einer Netzwerkumgebung, in der ein Gerät ohne Genehmigung des Administrators mit dem Netzwerk verbunden ist bzw. werden kann oder in der ein PC oder ein anderes mit dem Netzwerk verbundenes Netzwerkgerät ohne Genehmigung verwendet werden kann, besteht die Gefahr eines Zugriffs auf die Kamera in betrügerischer Absicht.

Ändern Sie unmittelbar nach dem Konfigurieren der Kamera von einem Webbrowser auf dem PC aus das Passwort, mit dem Sie die Firmware auf der Kamera aktualisieren und Einstellungen ändern. Ändern des Passworts siehe ["Ändern](#page-59-2)  [des anfänglichen Passworts" \(Seite 60\)](#page-59-2).

# <span id="page-6-0"></span>Funktionen

# **CMOS-Videokamera mit Schwenk-/ Neige-/Zoomfunktion und kleinem, integriertem Schwenk-/Neigekopf**

Die Kamgra ist mit einem 1/2,5 Exmor R $^{\text{\textregistered}}$  CMOS-Sensor und einem optischen Zoomobjektiv \*<sup>1</sup> mit Schwenk- und Neigefunktionen, die in einem kleinen Schwenk-Neigekopf integriert sind, ausgestattet.

\*1 : BRC-X400/X401 und SRG-X400/201M2 besitzen ein 20-fach Zoomobjektiv und SRG-X120/HD1M2 ein 12-fach Zoomobjektiv.

# **Audioausgang**

Die Kamera ist mit einem Audioausgang mit 2 Kanälen ausgestattet, die für den Mikrofon-/ Leitungs-Eingang vorgesehen ist. Das eingespeiste Audiosignal wird an IP/HDMI/ SDI zugleich übertragen.

# **Videoausgang**

Zusätzlich zum IP-Videoausgang kann die HDMI/ SDI-Ausgabe gleichzeitig durchgeführt werden (der SDI-Ausgang unterstützt 4K nicht). Der H.264/H.265 Videokomprimierungsmodus (Video-Codec) erreicht eine hohe Komprimierungsrate unter Beibehaltung der Bildqualität.

Die für Videoübertragungen erforderliche Netzwerkbandbreitenauslastung sinkt. Die Kamera unterstützt Multi-Streaming-Ausgabe bei IP-Übertragung. Es können bis zu 3 Codec-Modi ausgewählt werden.

# **Voreinstellungsfunktion**

Im VISCA-Kommando können bis zu 100 voreingestellte Daten und im CGI-Kommando bis zu 256 voreingestellte Daten gespeichert werden.

# **RS-422 Schnittstelle**

Die Kamera ist mit einer RS-422 Schnittstelle ausgestattet, die dem Industriestandard-Kameraprotokoll VISCA für die externe Kommunikation entspricht.

# **PoE+ (Power over Ethernet Plus)**

Die Kamera unterstützt IEEE802.3at-kompatibles PoE+ (Power over Ethernet Plus), und Stromversorgung und Steuerung erfolgen über ein einziges LAN-Kabel.

# **Kompatibilität mit dem VISCA over IP Protokoll**

Zwischen der Kamera und der Fernbedienung kann eine IP-Verbindung hergestellt werden.

# **Externe Videosynchronisationsfunktion (BRC-X400/X401)**

Die Kamera ist mit einer externen Videosynchronisationsfunktion ausgestattet, mit der die Kamerabilder auf mehreren Kameras synchronisiert werden können.

# **Tally-Lampe (BRC-X400/X401)**

Die Kamera ist mit einer Tally-Lampe ausgestattet, die die Kameras, die in Betrieb sind, sofort erkennt.

# **Unterstützung einer Netzwerkverbindung mit RCP/MSU (BRC-X400/X401)**

Unterstützung einer Netzwerkverbindung mit einer optionalen Fernsteuertafel (RCP) oder Master Setup Unit (MSU).

# **Voreinstellungsfunktion des Bildprofils (BRC-X400/X401)**

Möglichkeit die Voreinstellungen des Bildprofils PP1 bis PP6 zu laden. Durch die Verwendung dieser Voreinstellungen nähert sich eine Bildtextur derjenigen, die mit anderen Kameras mit der Bildprofilfunktion aufgenommen wurde, und die Kamera erzeugt eine Bildtextur, die der eines Kinofilms ähnelt.

# **Option**

NDI|HX

Diese Kamera ist kompatibel mit NDI|HX von NewTek, Inc. Um NDI|HX verwenden zu können, müssen Sie den Lizenzschlüssel [\(Seite 95\)](#page-94-1) erwerben.

# <span id="page-7-0"></span>Lage und Funktion der Teile

# <span id="page-7-1"></span>Kamera

**Vorderseite**

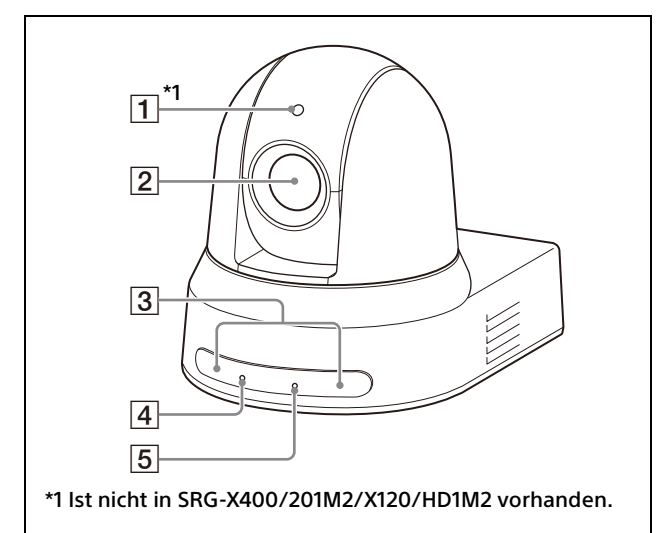

### **Tally-Lampe (BRC-X400/X401)**

Leuchtet rot, wenn ein Tallykommando empfangen wird oder die Kamera mit einer optionalen Fernbedienung ausgewählt wird (je nach Einstellmodus). Die Helligkeit kann auf [HIGH], [LOW] oder [OFF] (die Tally-Lampe leuchtet nicht) in [TALLY LEVEL] im Menü SYSTEM eingestellt werden.

# **Objektiv**

Optisches Zoomobjektiv mit 20-facher (BRC-X400/X401, SRG-X400/201M2) oder 12 facher (SRG-X120/HD1M2) Vergrößerung. Bei Einstellung von [CLEAR IMAGE ZOOM] (Clear Image Zoom) auf [ON] im Menü PAN TILT ZOOM kann die Kamera für 4K eine bis zu 30 fache und für HD eine bis zu 40-fache Vergrößerung erzielen. Bei SRG-X120/HD1M2 ist CLEAR IMAGE ZOOM nicht verfügbar.

#### **Hinweis**

Berühren nicht den Bereich um das Objektiv, wenn die Kamera eingeschaltet ist.

 **Sensoren der Fernbedienung** Sensoren für die mitgelieferte Fernbedienung.

#### **POWER-Anzeige**

Blinkt grün, wenn die Kamera über das mitgelieferte Netzteil und Netzkabel an einen Ausgang angeschlossen ist oder wenn die Spannungsversorgung durch Verbinden der Kamera und des PoE+-

Spannungsversorgungssystems mit einem LAN-Kabel erfolgt. Die grüne Anzeige hört auf zu blinken und leuchtet konstant, wenn die Inbetriebnahme abgeschlossen ist. Die grüne Anzeige blinkt, wenn die Kamera einen Steuerbefehl von der mitgelieferten Fernbedienung empfängt.

Die Lampe leuchtet beim Drücken der POWER-Taste an der mitgelieferten Fernbedienung orangefarben und die Kamera tritt in den Standby-Modus ein. Die gelbe Anzeige blinkt während der Firmwareaktualisierung. Die orangefarbene Anzeige leuchtet bei einem Defekt der Kamera (z.B. wenn sich die Drehzahl des Ventilatormotors verlangsamt

### **NETWORK-Anzeige**

oder er gestoppt wird usw.).

Blinkt während der Initialisierung, wenn die Kamera mit einem LAN-Kabel mit dem PoE+- Spannungsversorgungssystem verbunden ist und Strom eingespeist wird. Die Anzeige leuchtet, wenn die Kamera nach Abschluss der Inbetriebnahme an ein Netzwerk angeschlossen wird. Leuchtet nach Abschluss der Inbetriebnahme, wenn die Kamera an ein Netzwerk angeschlossen wird und sie über einen Ausgang und über ein Netzteil und Netzkabel mit Spannung versorgt wird. Die Anzeige leuchtet nicht, wenn keine Verbindung mit dem Netzwerk besteht. Die Anzeige erlischt während der Firmwareaktualisierung. Die Anzeige leuchtet bei einem Defekt der Kamera (z.B. wenn sich die Drehzahl des Ventilatormotors verlangsamt oder er gestoppt wird usw.).

#### **Rückseite**

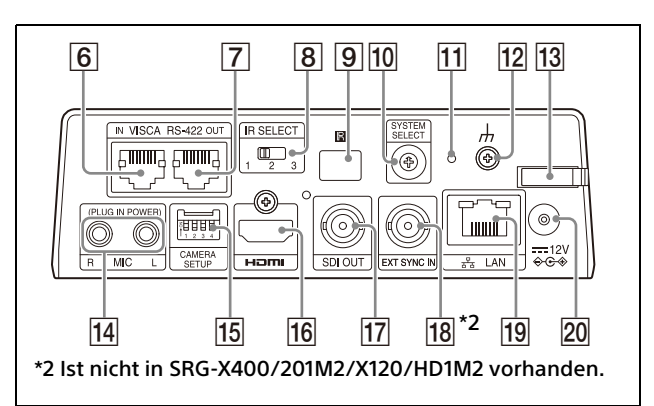

### **VISCA RS-422 IN Buchse**

Verbindung zu einer Fernbedienung (nicht mitgeliefert).

Wenn Sie mehrere Kameras anschließen, schließen Sie sie an die VISCA RS-422 OUT Buchse der vorherigen Kamera in der Prioritätskette an.

### **VISCA RS-422 OUT Buchse**

Wenn Sie mehrere Kameras anschließen, schließen Sie sie an die VISCA RS-422 IN Buchse der nächsten Kamera in der Prioritätskette an.

# **IR SELECT Schalter**

Wählen Sie die Nummer der Kamera, wenn Sie mehrere Kameras über dieselbe Fernbedienung steuern.

#### **9 B** Sensor der Fernbedienung

Für die mitgelieferte Fernbedienung.

#### **10 SYSTEM SELECT Schalter**

Auswahl des Videosignalformats, das von den Buchsen HDMI OUT und SDI OUT ausgegeben werden soll. Bezüglich Details siehe "Einstellungen des [SYSTEM SELECT Schalters" \(Seite 102\).](#page-101-2)

#### **Reset-Schalter**

Halten Sie den Schalter mindestens 5 Sekunden gedrückt, um zu den Werkseinstellungen zurückzukehren.

#### **(Erde) Buchse**

#### **Kabelschelle des Netzteils**

Damit das Kabel des Netzteils sich nicht lösen kann, befestigen Sie es mit der Kabelschelle.

# **MIC-Anschluss (Audioeingangsanschluss)**

Eingang für handelsübliches MIC oder LINE zum Anschluss eines Audiogeräts.

\* Umschalten zwischen den Eingang MIC und LINE, wie unter "Anschließen eines herkömmlichen [Mikrofons usw." \(Seite 26\)](#page-25-2) angegeben.

**T5** CAMERA SETUP Schalter **SDI Format-/Leveleinstellungen** Stellt die RS-422-Baudrate für die VISCA-Kommunikation ein.

#### **Einstellungen des CAMERA SETUP Schalters**

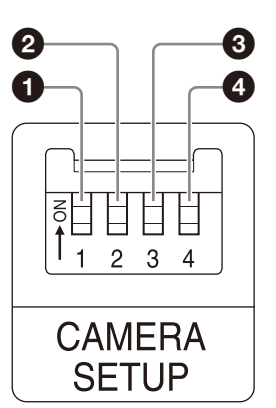

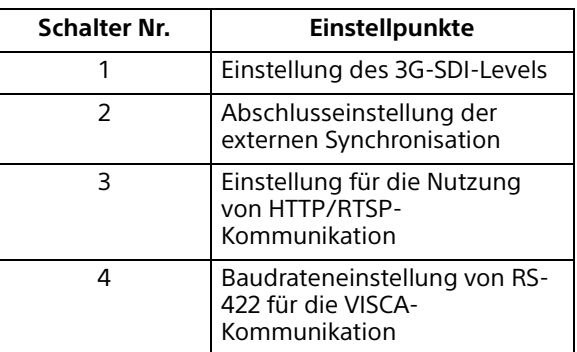

**O** SDI Format-/Leveleinstellungen Diese Einstellung wird aktiviert, wenn das Signalformat 1920×1080/50p oder 1920×1080/59.94p ist.

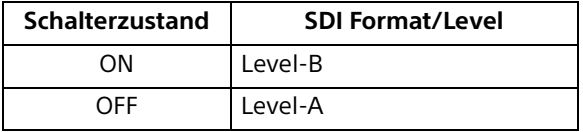

- \* Schalten Sie das Gerät aus oder in den Standby-Modus und schalten Sie dann das Gerät ein, um die Änderungen nach der Einstellung zu übernehmen.
- Abschlusseinstellung der externen Synchronisation

Verwenden Sie diese Einstellung während der externen Synchronisation [\(Seite 26\).](#page-25-3)

Wenn mehrere Kameras angeschlossen sind und Sie externe Synchronisation nutzen, stellen Sie OFF ein, wenn sich diese Kamera in der Mitte einer Prioritätskette befindet, und stellen Sie ON ein, wenn sich diese Kamera am Ende befindet.

Setzen Sie sie auf ON, wenn nichts an den Anschluss EXT SYNC angeschlossen ist.

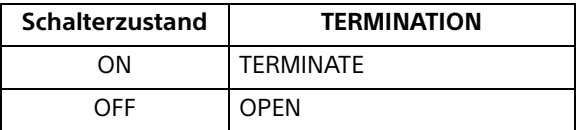

\* Die Einstellung wird sofort übernommen.

 Einstellung für die Nutzung von HTTP/ RTSP-Kommunikation

Verwenden Sie diese Option für die HTTP/RTSP Protokolleinstellung. Stellen Sie ON ein, um die Einstellung zwangsweise zu aktivieren. Setzen Sie sie auf OFF, um die Einstellung gemäß dem OSD-Menü zu konfigurieren.

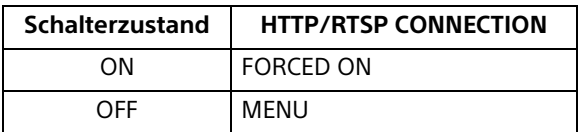

Schalten Sie das Gerät aus und ein, um die Änderungen nach der Einstellung zu übernehmen.

 Baudrateneinstellung von RS-422 für die VISCA-Kommunikation

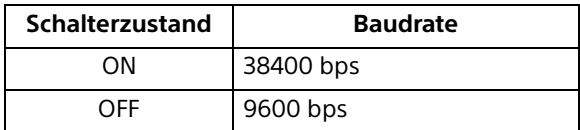

\* Schalten Sie das Gerät aus und ein, um die Änderungen nach der Einstellung zu übernehmen.

### **HDMI OUT Buchse**

Liefert die Bilder als ein HDMI-Videosignal.

#### **Hinweis**

Bei Einstellung des Schalters SYSTEM SELECT auf 7 verschlechtert die VGA-Ausgabe am HDMI OUT-Anschluss die Bildqualität.

#### **T7** SDI OUT Buchse

Gibt das Bild der Kamera als HD-Signal aus.

\* Die Bilder werden nicht ausgegeben, wenn der 4K Ausgang eingestellt ist.

<span id="page-9-0"></span> **EXT SYNC IN (nur BRC-X400/X401)** Akzeptiert ein externes Sync-Signal.

# **LAN-Anschluss (Netzwerk) (RJ-45)**

Die Netzwerkkommunikation und PoE+ Spannungsversorgung werden über ein Netzwerkkabel (Kategorie 5e oder höher, abgeschirmtes, verdrilltes Adernpaar) bereitgestellt.

Weitere Informationen zur Verbindung finden Sie in der Bedienungsanleitung des PoE+-Spannungsversorgungssystems. Leuchtet oder blinkt orangefarben, wenn eine 1000BASE-TX-Netzwerkverbindung besteht.

Leuchtet oder blinkt grün, wenn eine 100BASE-TX-Netzwerkverbindung besteht. Leuchtet nicht, wenn eine 10BASE-T-Netzwerkverbindung besteht oder keine Netzwerkverbindung besteht. Wenn sie nicht leuchtet, aber die NETWORK-Lampe an der Vorderseite der Kamera leuchtet, besteht eine Netzwerkverbindung über 10BASE-T.

#### **20 === 12 V ↔ Anschluss (Gleichstromeingang)**

Schließen Sie das (mitgelieferte) Netzteil an.

### **Hinweis**

Verwenden Sie ausschließlich das mitgelieferte Netzteil. Andernfalls kann es zu einem Brand oder einer Fehlfunktion kommen.

#### **Werkseinstellungen für das Netzwerk**

IP-Adresse: 192.168.0.100 Subnetzmaske: 255.255.255.0 Standard-Gateway: 192.168.0.254 Name: CAM1 Benutzername: admin Passwort: Admin\_1234

#### **Unterseite**

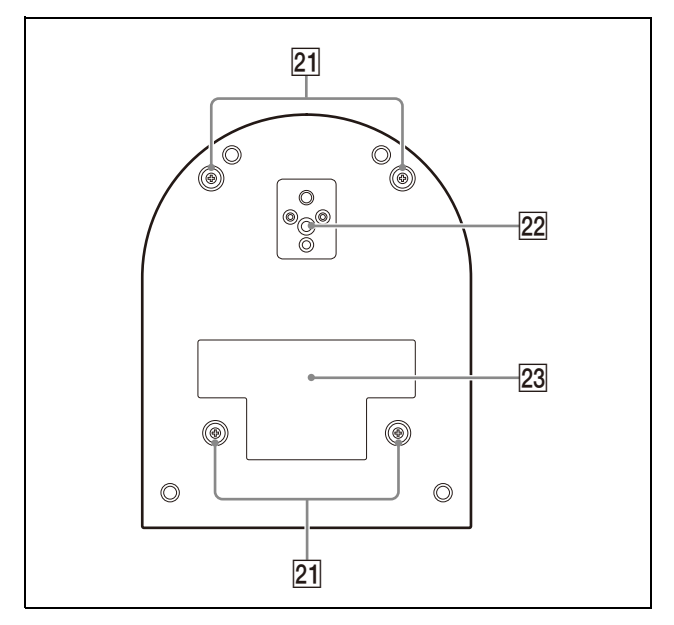

#### **Schraubenlöcher für die Befestigung der Deckenhalterung**

Bringen Sie bei der Montage an der Decke die mitgelieferte Deckenhalterung (A) durch die Schraubenlöcher an. Bezüglich Details siehe ["Installieren der Kamera" \(Seite 17\).](#page-16-6)

# **<u>22</u>** Stativgewindebohrung

Zur Befestigung des Stativs usw. Bezüglich Details siehe "Die Kamera an [einem Stativ anbringen" \(Seite 17\).](#page-16-7)

### **Typenschild**

Zeigt den Gerätenamen und die elektrische Leistung an.

#### **Wichtig**

Der Gerätename und die elektrische Leistung sind auf der Geräteunterseite angegeben.

# <span id="page-10-0"></span>Infrarot-Fernbedienung (mitgeliefert)

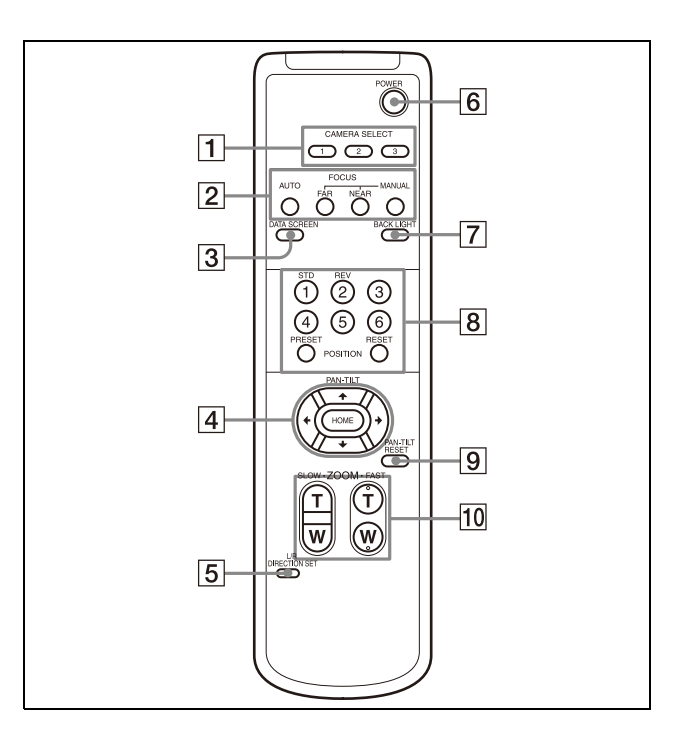

# **CAMERA SELECT Tasten**

Drücken Sie die Taste der Kamera, die Sie über die Fernbedienung steuern möchten. Die Kameranummer kann mit dem IR SELECT Schalter, der sich auf der Rückseite der Kamera befindet, eingestellt werden.

#### **Hinweis**

Wenn zwei oder mehr Kameras nebeneinander angebracht sind und die gleiche Kameranummer besitzen, werden beide gleichzeitig mit der Fernbedienung gesteuert. Wenn Sie die Kameras nahe beieinander installieren, stellen Sie unterschiedliche Kameranummern ein.

Bezüglich der Einstellung der Kameranummer, siehe "Betrieb mehrerer [Kameras mit der Infrarot-Fernbedienung"](#page-27-4)  [\(Seite 28\)](#page-27-4).

#### **FOCUS Tasten**

Für die Schärfeeinstellung. Drücken Sie die AUTO-Taste zur automatischen Einstellung der Schärfe. Drücken Sie zur manuellen Einstellung der Schärfe die MANUAL Taste und stellen Sie sie mit den Tasten FAR und NEAR ein.

#### **Hinweis**

Drücken Sie die Taste MANUAL und stellen Sie die Schärfe manuell ein, während Sie folgende Objekte aufnehmen.

- Weiße Wände oder andere Motive ohne Kontrast
- Motive hinter Glas
- Motive mit horizontalen Streifen
- Motive, auf die helle Lichter gerichtet sind oder diese reflektieren
- Nachtlandschaften und andere dunkle Motive mit blinkenden Lichtern
- Beleuchtete Motive, die mit abgedunkelten Belichtungseinstellungen oder Belichtungskorrekturen aufgenommen wurden

### **B** DATA SCREEN Taste

Drücken Sie diese Taste zur Anzeige des Hauptmenüs PAGE. Drücken Sie sie erneut, um das Menü zu schließen. Wenn Sie diese Taste drücken, während ein untergeordnetes Menü ausgewählt ist, kehrt das Display zu einem übergeordneten Menü zurück.

#### **Hinweise**

- Sie können keine Schwenk-/Neige-/Zoom-Funktionen durchführen, während das Menü angezeigt wird.
- Die Menüs werden über SDI OUT und HDMI OUT ausgegeben.

#### **PAN-TILT Taste**

Drücken Sie die Pfeiltasten, um die Kamera zu schwenken oder zu neigen. Drücken Sie die HOME Taste, um die Kamera nach vorne zu richten.

Wenn das Menü angezeigt wird, wählen Sie die Menüpunkte mit <sup>▲</sup> oder <sup>↓</sup> und ← oder ändern Sie die eingestellten Werte mit $\rightarrow$ . Das ausgewählte Einstellmenü wird durch Drücken der HOME Taste angezeigt, während das Hauptmenü angezeigt wird.

### **L/R DIRECTION SET Taste**

Halten Sie diese Taste gedrückt und drücken Sie die REV Taste, um die Richtung der Kamerabewegung so zu ändern, dass sie entgegen der Richtung der Pfeile auf den Tasten ← und → ist. Drücken Sie zum Zurücksetzen der

Kamerabewegungsrichtung die Taste STD und halten Sie dabei diese Taste gedrückt.

# **POWER Taste**

Drücken Sie diese Taste, um die Kamera einzuschalten oder in den Standby-Modus zu setzen.

# **BACK LIGHT Taste**

Drücken Sie diese Taste, um die Gegenlichtkompensation zu aktivieren. Drücken Sie sie erneut, um die Gegenlichtkompensation zu deaktivieren.

#### **Hinweis**

Die BACK LIGHT Taste wird aktiviert, wenn der Belichtungsmodus auf [FULL AUTO] (Full auto), [SHUTTER Pri] (Shutter priority) oder [IRIS Pri] (Iris priority) gesetzt ist.

### **POSITION Tasten**

Halten Sie die PRESET Taste gedrückt und drücken Sie die Taste 1 bis 6, um die aktuelle Kamerarichtung, den Zoom, die Schärfeeinstellung und die Gegenlichtkompensation im Speicher der gedrückten Nummerntaste abzulegen. Halten Sie zum Löschen des Speicherinhalts die RESET Taste gedrückt und drücken Sie die Taste 1 bis 6.

### **Hinweise**

- Diese Tasten haben keine Wirkung, wenn das Menü angezeigt wird.
- Einige Speicherinhalte werden möglicherweise auch dann nicht gelöscht, wenn Sie die RESET Taste drücken. Details zu den Elementen, die mit der PRESET Taste gespeichert und mit der RESET Taste gelöscht werden können siehe ["Voreingestellte Optionen" \(Seite 98\)](#page-97-3).

#### **PAN-TILT RESET Taste**

Drücken Sie diese Taste, um die Schwenk-/ Neige-Position zurückzusetzen.

#### **ZOOM Tasten**

Verwenden Sie die SLOW Taste, um langsam zu zoomen und die FAST Taste, um schnell zu zoomen.

Drücken Sie die T-Seite (Telefoto) der Taste, um die Ansicht zu vergrößern und die W-Seite (Weitwinkel), um sie zu verkleinern.

# **Einsetzen der Batterien in die Fernbedienung**

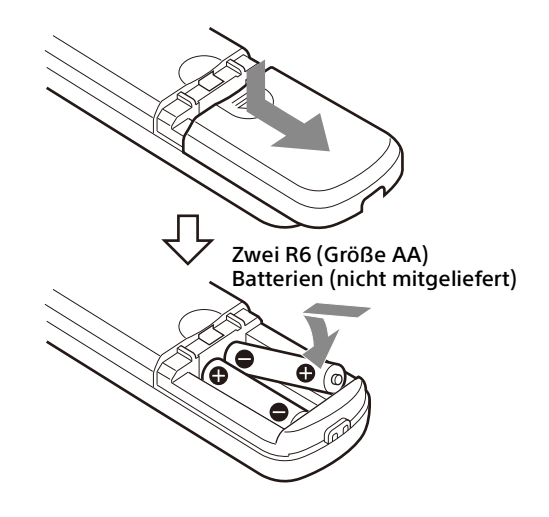

# **Benötigte Batterien**

Für die Fernbedienung werden zwei R6 (Größe AA) Batterien benötigt. Um die Gefahr einer Explosion zu vermeiden, verwenden Sie R6 (Größe AA) Mangan- oder Alkalibatterien.

# **Hinweis**

Es besteht Explosionsgefahr durch einen unsachgemäßen Austausch der Batterien. Nur durch den gleichen oder gleichwertigen Typ ersetzen, der vom Hersteller empfohlen wird. Beachten Sie bei der Entsorgung der Batterien die Gesetze Ihrer Region oder Ihres Landes.

Die R6 (Größe AA) Batterien sind nicht im Lieferumfang enthalten.

# <span id="page-13-0"></span>**Systemkonfiguration**

Diese Kamera kann in verschiedene Systemkonfigurationen mit anderen Produkten (nicht im Lieferumfang enthalten) integriert werden. Dieser Abschnitt beschreibt typische Systembeispiele mit den erforderlichen Komponenten und des Hauptverwendungszwecks der einzelnen Systeme.

# <span id="page-13-1"></span>Betrieb einer einzelnen Kamera mit der mitgelieferten Fernbedienung

#### **Was Sie mit diesem System machen können**

Die Kamera aus einer kurzen Entfernung bedienen.

#### **Systemkonfiguration**

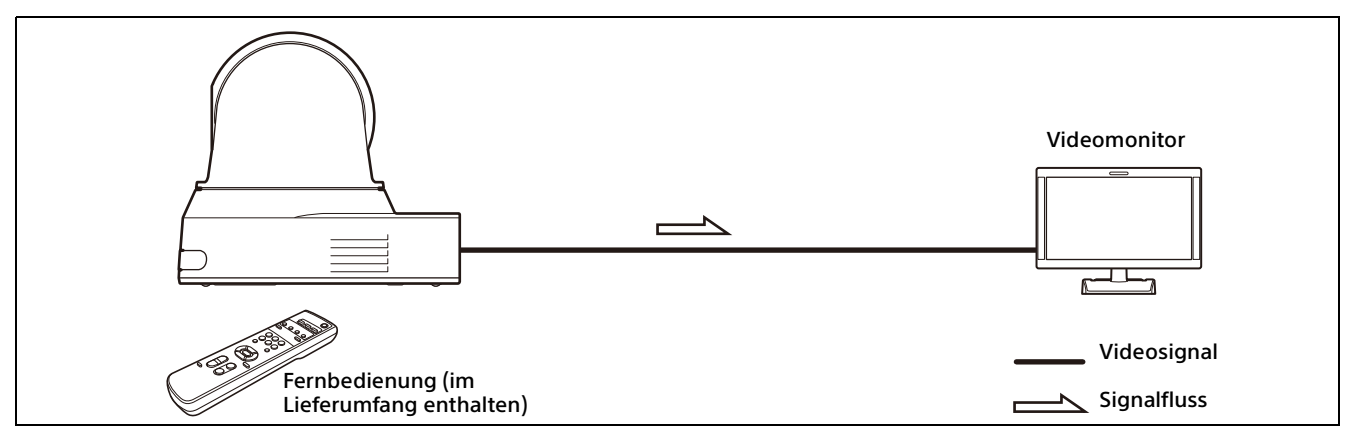

# <span id="page-14-0"></span>Betrieb einer einzelnen Kamera mit der optionalen Fernbedienung

# **Was Sie mit diesem System machen können**

Schwenk-/Neige- und Zoomfunktionen mit dem Joystick der Fernbedienung durchführen.

# **Systemkonfiguration**

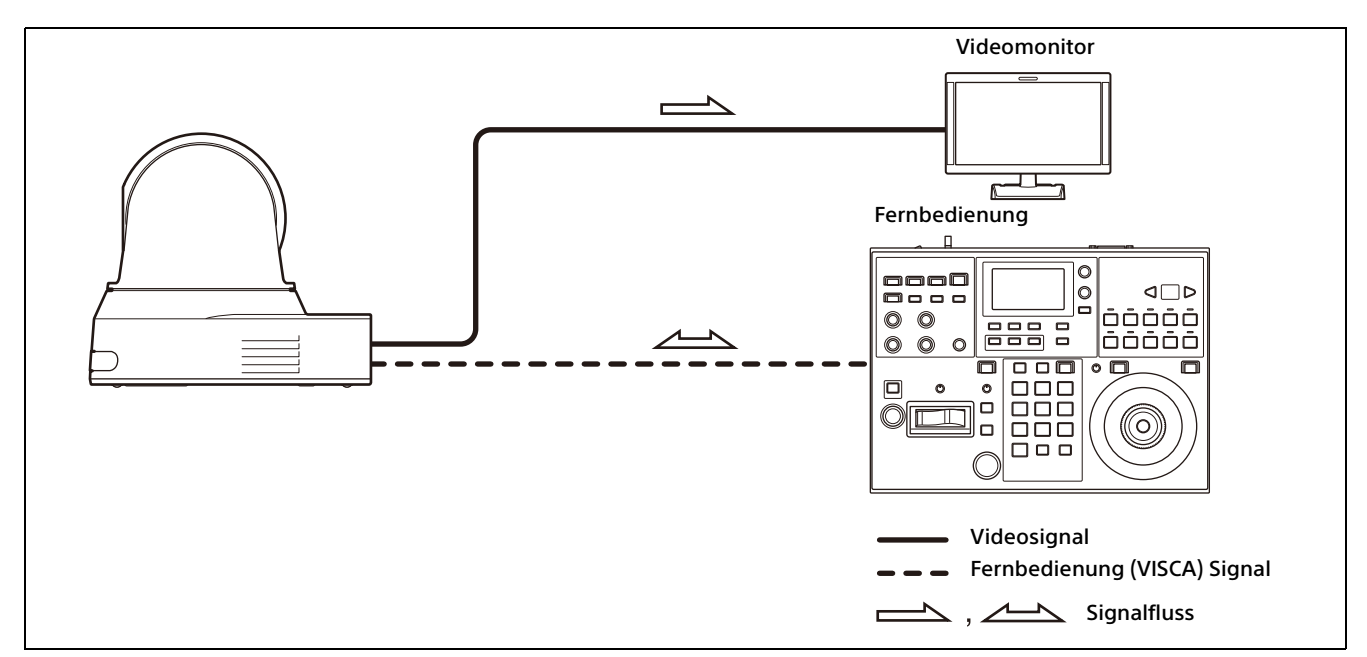

# <span id="page-15-0"></span>Betrieb mehrerer Kameras mit der optionalen Fernbedienung

#### **Was Sie mit diesem System machen können**

- Bei dem RS-422-Anschluss können Sie bis zu sieben Kameras mit einer einzigen Fernbedienung aus der Ferne bedienen. Die Anzahl der anschließbaren Kameras ändert sich abhängig von der Fernbedienung.
- Schwenk-/Neige- und Zoomfunktionen mit dem Joystick durchführen.

#### **Systemkonfiguration**

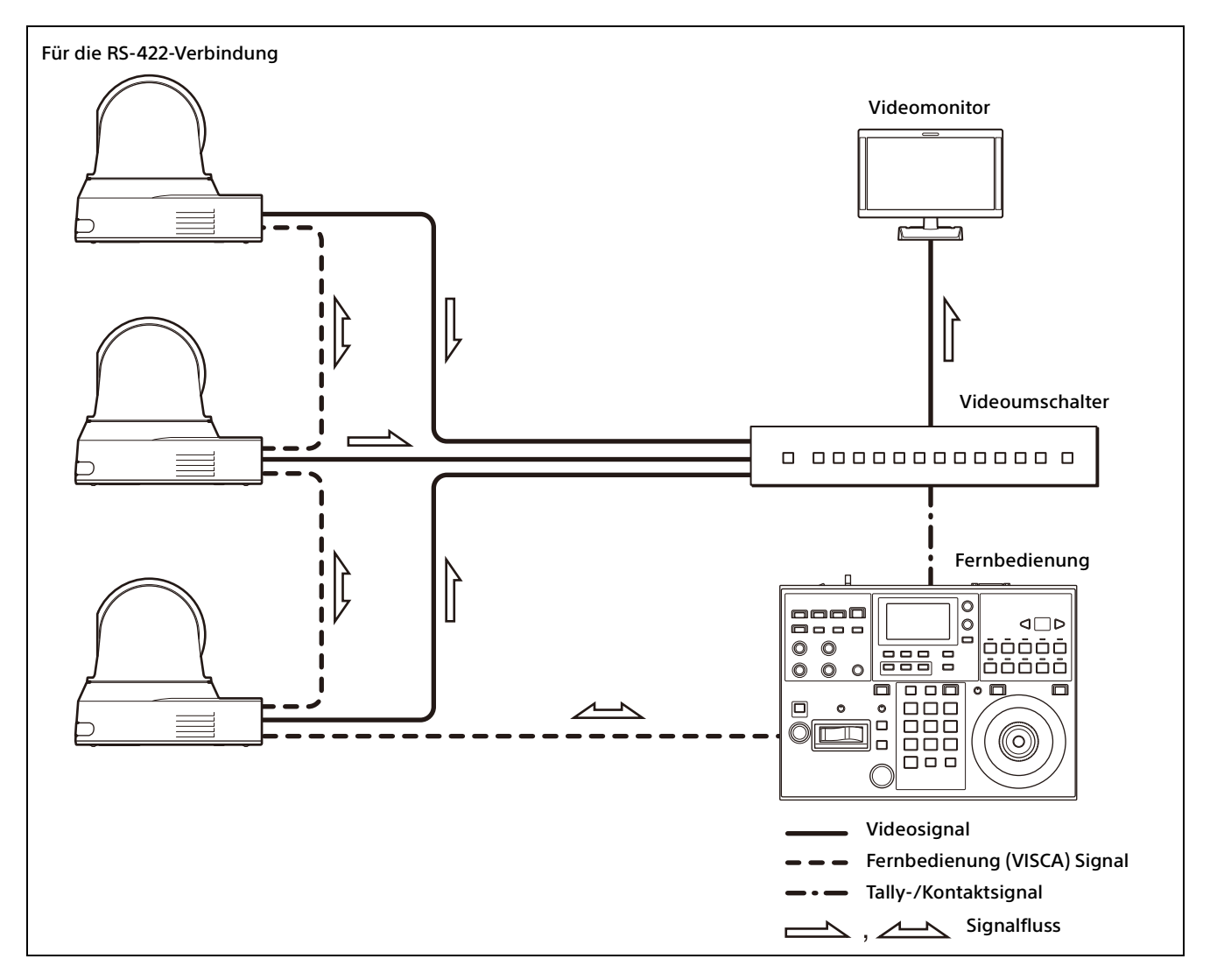

# <span id="page-16-0"></span>Installation und Anschluss

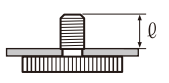

# <span id="page-16-6"></span><span id="page-16-1"></span>Installieren der Kamera

# <span id="page-16-2"></span>**Installieren der Kamera auf einem Tisch**

Platzieren Sie die Kamera auf einer ebenen Oberfläche.

Wenn Sie die Kamera auf einer geneigten Fläche aufstellen müssen, stellen Sie sicher, dass die Neigung weniger als ±15 Grad beträgt, um die Schwenk-/Neigefunktion zu gewährleisten, und ergreifen Sie Maßnahmen, um ein Herunterfallen zu verhindern.

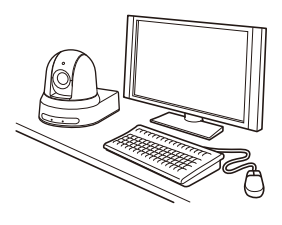

#### **Hinweise**

- Fassen Sie beim Transport der Kamera diese nicht am Kamerakopf an.
- Drehen Sie den Kamerakopf nicht von Hand. Andernfalls kann es zu einer Fehlfunktion der Kamera kommen.

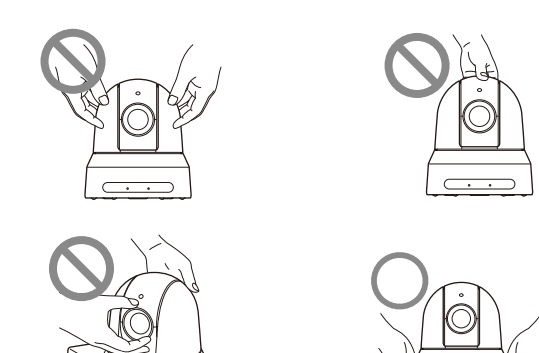

# <span id="page-16-7"></span><span id="page-16-3"></span>**Die Kamera an einem Stativ anbringen**

Bringen Sie ein Stativ an dem Schraubloch zum Anbringen eines Stativs auf der Unterseite der Kamera an.

Das Stativ muss auf einer ebenen Fläche stehen, und seine Schrauben müssen fest mit der Hand angezogen werden.

Verwenden Sie ein Stativ mit Schrauben der folgenden Spezifikationen.

#### $0 = 4.5 - 7$  mm

# **VORSICHT**

Die Installation der Kamera mit den Stativschrauben und Schraublöchern sollte nicht in einer erhöhten Position wie etwa an einer Decke oder auf einem Regal usw. erfolgen.

# <span id="page-16-4"></span>**Die Kamera unter Verwendung der M3-Befestigungsschraublöcher installieren**

Bringen Sie die Kamera unter Verwendung der 4 M3-Befestigungsschraublöcher an, die sich auf der Unterseite der Kamera befinden. Bringen Sie die Kamera mit M3-Schrauben der folgenden Spezifikationen an einer flachen Halterung an.

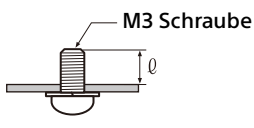

 $l = 3 - 8$  mm

# <span id="page-16-5"></span>**Installieren der Kamera an der Decke**

Sie können die Kamera mit der mitgelieferten Deckenhalterung (A)/(B), dem Stahlseil und den Schrauben an der Decke befestigen. Installieren Sie die Kamera immer an einer geraden Decke. Wenn Sie sie an einer schrägen oder unebenen Decke anbringen müssen, achten Sie darauf, dass sich die Stelle, an der Sie sie montieren, innerhalb von ±15 Grad der Horizontalen befindet.

#### **VORSICHT**

- Lassen Sie die Installation von einem erfahrenen Fachmann oder Installateur ausführen, wenn Sie die Kamera an Decken oder anderen hohen Stellen installieren.
- Wenn Sie die Kamera an einer hohen Stelle installieren, stellen Sie sicher, dass der Ort und die Installationskomponenten (mit Ausnahme des mitgelieferten Zubehörs) stark genug sind, um die Kamera und die Montagehalterung zu halten, und installieren Sie die Kamera sicher. Wenn die Komponenten nicht stark genug

sind, kann die Kamera herunterfallen und schwere Verletzungen verursachen.

- Installieren Sie stets das mitgelieferte Stahlseil, um ein Herunterfallen der Kamera zu verhindern.
- Wenn Sie die Kamera an einer hohen Stelle installieren, überprüfen Sie sie regelmäßig, mindestens einmal jährlich, um sicherzustellen, dass sich die Verbindung nicht gelöst hat. Wenn die Bedingungen dies erfordern, sollten Sie diese regelmäßige Überprüfung häufiger durchführen.

# **Vor dem Installieren der Kamera**

Legen Sie die Aufnahmerichtung der Kamera fest und bohren Sie dann die Löcher für die Deckenhalterung (B) und die Anschlusskabel an der Decke.

#### **Hinweise**

• Die Anschlusskabel können nicht durch die Deckenhalterung (B) geführt werden. An der Decke ist an der Rückseite der Kamera eine Öffnung zum Durchführen von Kabeln erforderlich.

**1** Bringen Sie das Stahlseil an der Decke an.

• Nachfolgend sind die empfohlenen Anzugsmomente für jede Schraube aufgeführt. M3: 0,6 N·m (6,1 kgf·cm) M2.6: 0,4 N·m (4,1 kgf·cm)

# **So installieren Sie die Kamera**

- Decke Öffnung für Anschlusskabel
- 1-2 Falls das Seil nicht an der Decke angebracht werden kann, bringen Sie es an der Deckenhalterung (B), wie unten gezeigt, mit den mitgelieferten Schrauben (M3x8) an.

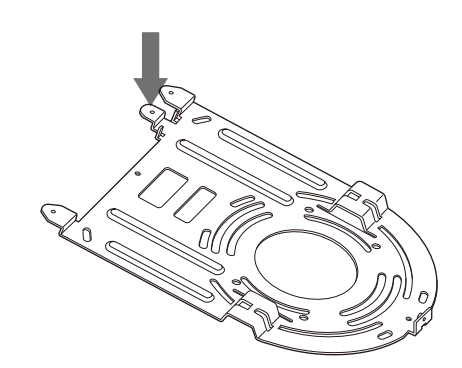

# **WARNUNG**

Verwenden Sie die mitgelieferte Schraube. Anderenfalls hält das Stahlseil möglicherweise nicht richtig.

2 Bringen Sie die Deckenhalterung (B) an der Decke an.

Bei der Montage der Deckenhalterung (B) an der Decke wird empfohlen sie an den 4 unten gezeigten Positionen zu befestigen. An den abgerundeten Kanten der Deckenhalterung (B) befinden sich Langlöcher für die Schrauben. Später wird die Vorderseite der Kamera entlang dieser Kante positioniert. Richten Sie die Kamera nach vorne, stellen Sie das Ziel ein und befestigen Sie sie sicher.

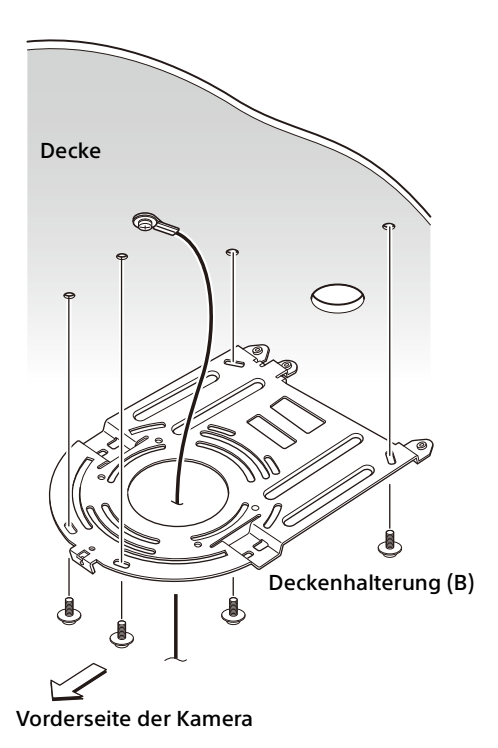

3 Bringen Sie die Deckenhalterung (A) auf der Unterseite der Kamera mit den 4 mitgelieferten Schrauben (M 3 x 8) an. Richten Sie die Halterungslöcher mit den Schraubenlöchern an der Kamera aus und befestigen Sie die Halterung an der Kamera.

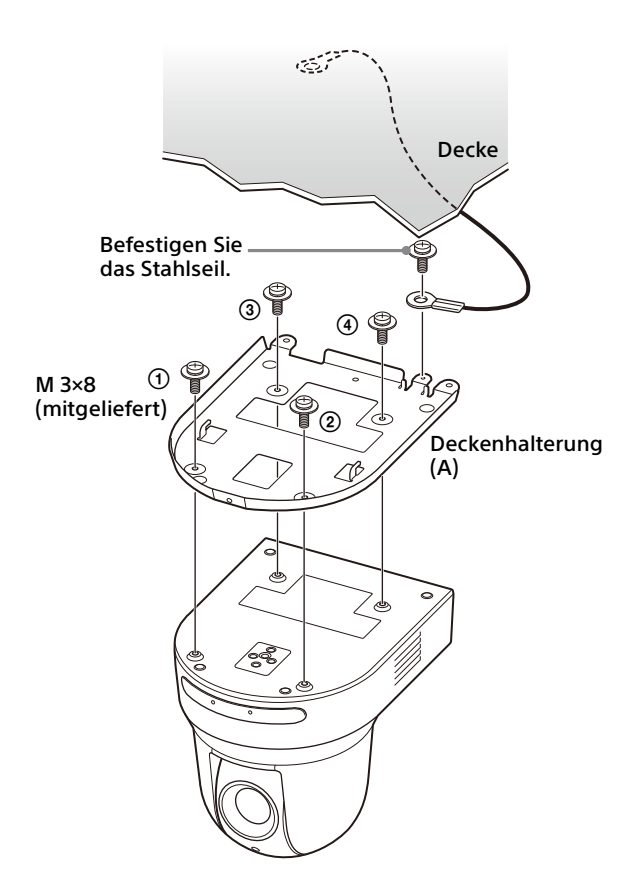

Ziehen Sie die Schrauben vorübergehend in der Abbildung angegebenen Reihenfolge leicht an.

Ziehen Sie danach jede Schraube fest an.

### **VORSICHT**

Verwenden Sie die mitgelieferte Schrauben. Andernfalls könnten Sie die inneren Teile der Kamera beschädigen.

4 Setzen Sie die an der Deckenhalterung (A) vorhandenen Vorsprünge in die in der Deckenhalterung (B) vorbereiteten Öffnungen ein und befestigen Sie sie vorübergehend durch Drücken der Deckenhalterung (A) nach hinten.

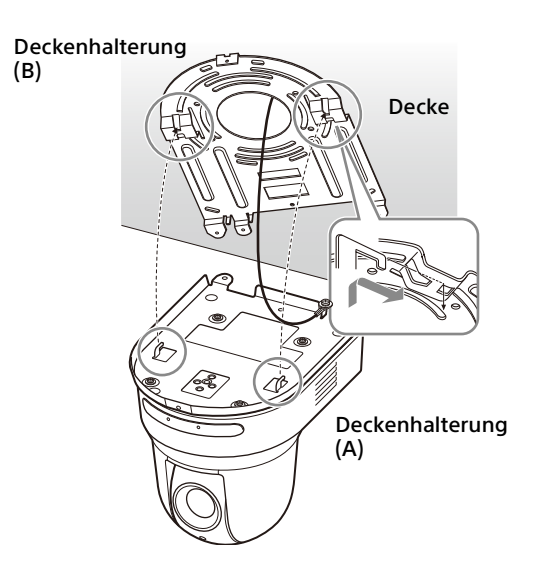

5 Drücken Sie die gesamte Kamera nach oben und befestigen Sie sie mit den 3 mitgelieferten Schrauben (M3 × 8) an der Deckenhalterung (B).

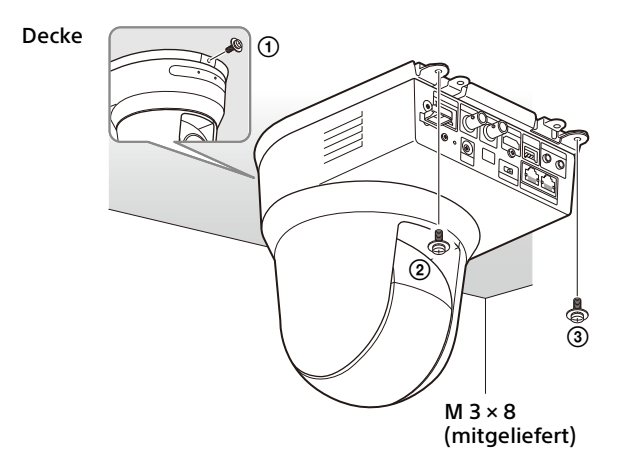

Ziehen Sie die Schrauben vorübergehend in der Abbildung angegebenen Reihenfolge leicht an. Ziehen Sie danach jede Schraube fest an.

6-1Schließen Sie die Kabel an die Anschlüsse auf der Rückseite der Kamera an.

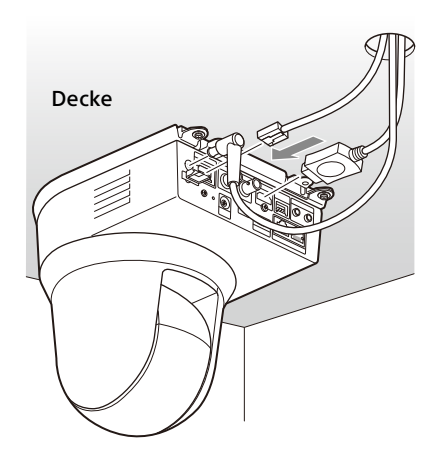

#### **Hinweise**

- Achten Sie darauf, dass die Anschlüsse mit den Kabeln keiner Belastung ausgesetzt werden.
- Für Maßnahmen, die ein Herausziehen des HDMI-Kabels verhindern, fahren Sie nach dem Anschluss des HDMI-Kabels mit "6-2" fort, nachdem Sie das HDMI-Kabel angeschlossen haben. Schließen Sie dann alle anderen Kabel an.

# 6-2Damit das HDMI-Kabel nicht

herausgezogen werden kann, befestigen Sie die Befestigungsplatte für das HDMI-Kabel mit der mitgelieferten Schraube (1x M2.6 × 6, schwarz) an der Rückseite der Kamera. Sichern Sie das HDMI-Kabel mit einem handelsüblichen Kabelbinder usw.

#### Befestigungsplatte für das HDMI-Kabel

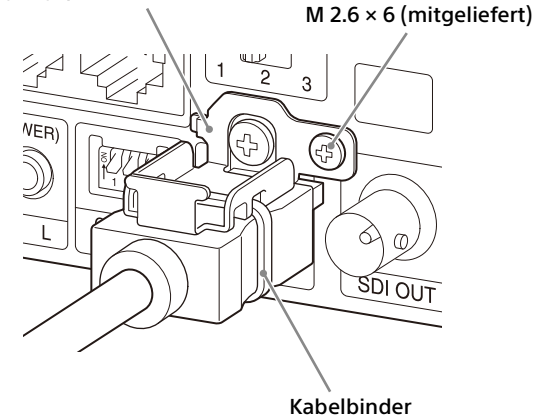

#### **Hinweis**

Lösen Sie das HDMI-Kabel bei Nichtgebrauch von der Kamera.

7 Stellen Sie die Bildspiegelfunktion ein, um den Status der Deckenmontage zu optimieren.

#### **Hinweis**

Nach Änderung der Einstellung der Bildspiegelfunktion werden alle voreingestellten Einstellungen auf die Standardeinstellungen zurückgesetzt. Achten Sie bei der Einstellung darauf, dass die Bildspiegelfunktion vor den voreingestellten Einstellungen eingestellt ist.

# **So demontieren Sie die Kamera**

**1** Entfernen Sie die 3 Schrauben, mit denen die Kamera in Schritt 5 unter "So installieren Sie die Kamera" gesichert wurde.

2 Schieben Sie die gesamte Kamera nach oben zur Decke und bewegen Sie die Kamera nach vorne. Die Haken lösen sich, und Sie können die Kamera entfernen.

# <span id="page-20-3"></span><span id="page-20-0"></span>Anschließen der Kamera

# <span id="page-20-1"></span>**Anschließen an eine Netzsteckdose**

Schließen Sie die Kamera über das mitgelieferte Netzteil und Netzkabel an eine Netzsteckdose an.

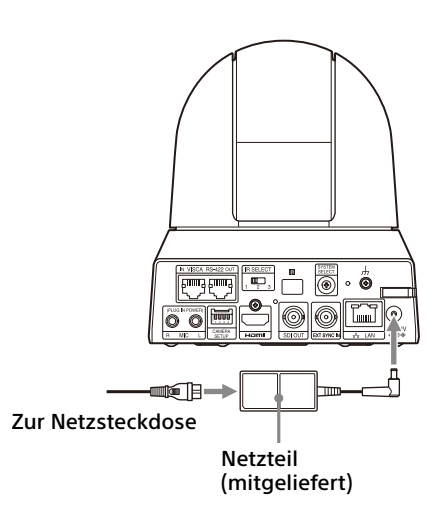

1 Schließen Sie das mitgelieferte Netzteil und Netzkabel an.

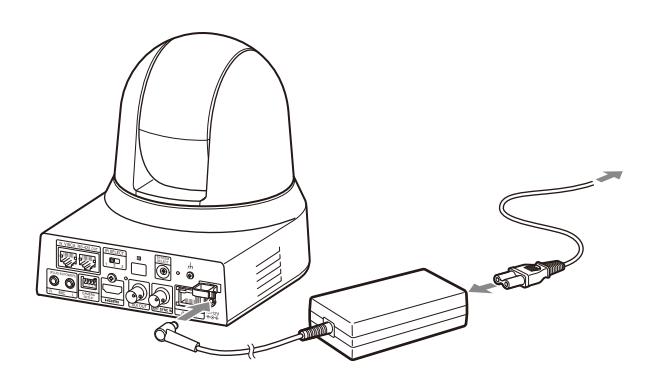

2 Damit das Kabel des Netzteils sich nicht lösen kann, befestigen Sie es mit der Kabelschelle. Öffnen Sie die Kabelschelle und führen Sie das Kabel hindurch.

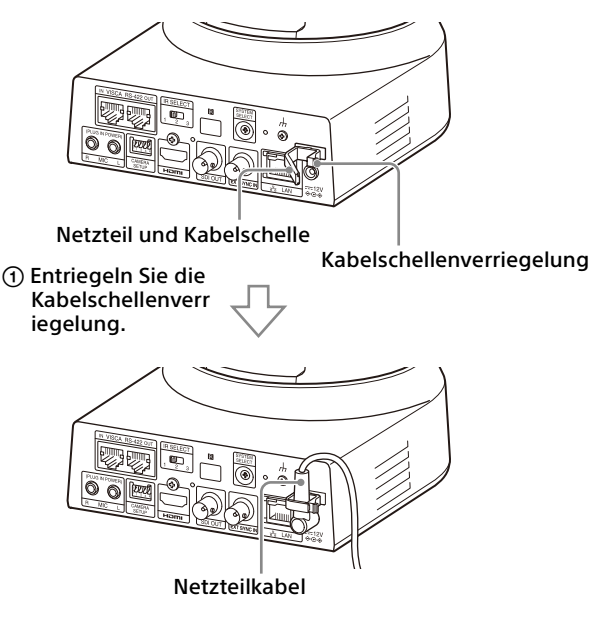

 Führen Sie das Netzteilkabel durch die Kabelschelle und verriegeln Sie diese.

# **Hinweis**

Verwenden Sie ausschließlich das mitgelieferte Netzteil. Andernfalls kann es zu einem Brand oder einer Fehlfunktion kommen.

# <span id="page-20-2"></span>**Anschließen der Kamera an ein PoE+-Stromversorgungsgerät (Power over Ethernet Plus - Stromversorgung über Ethernet Plus)**

Ein PoE+-Stromversorgungsgerät (IEEE802.3at konform) liefert die Spannung über ein handelsübliches Netzwerkkabel. Einzelheiten dazu finden Sie in der Bedienungsanleitung des Stromversorgungsgeräts.

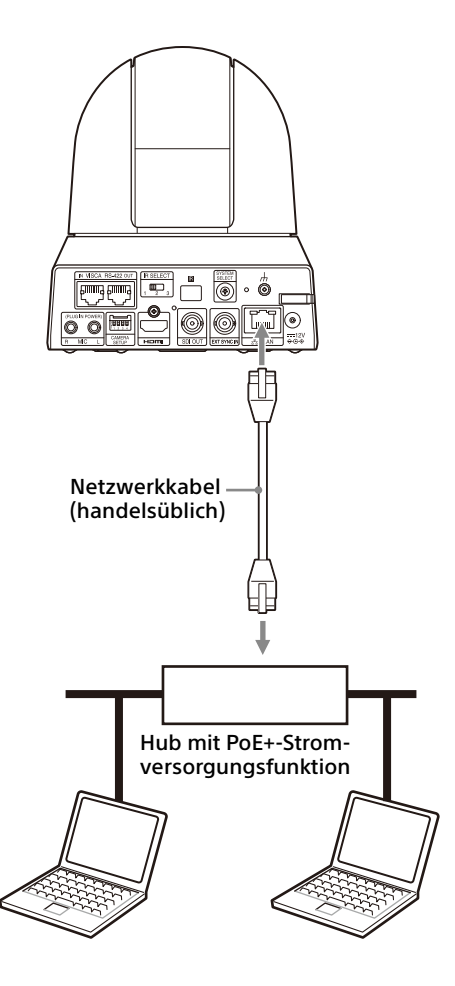

#### **Hinweise**

- Wenn die Spannungsversorgung über eine PoE+-Spannungsquelle erfolgen soll, verwenden Sie ein Netzwerkkabel der Kategorie 5e oder höher.
- Wenn das Netzteil und die PoE+- Stromversorgung angeschlossen sind, erfolgt die Spannungsversorgung über das Netzteil.
- Bei der Spannungsversorgung über PoE+ blinken die Anzeige POWER (grün) und die Anzeige NETWORK (grün), bis der anfängliche Verifizierungsprozess abgeschlossen ist (je nach Spannungsversorgungsgerät etwa 1 Minute).
- Wenn die Netzwerkkamera über PoE+ mit Spannung versorgt wird, verlegen Sie die Verkabelung nicht im Freien.
- Wenn ein nicht mit PoE+ kompatibles Gerät angeschlossen wird, blinken die Anzeige POWER (grün) und die Anzeige NETWORK (grün) und die Kamera wird nicht gestartet.
- Warten Sie nach dem Ausschalten der Kamera mindestens 10 Sekunden, bevor Sie sie wieder einschalten.
- Verwenden Sie ein (abgeschirmtes) STP-Netzwerkkabel.

# <span id="page-21-0"></span>**Anschließen einer einzelnen Kamera an einen Videoumschalter, Recorder oder Monitor**

**Geräte mit einem HDMI-Eingangsanschluss**

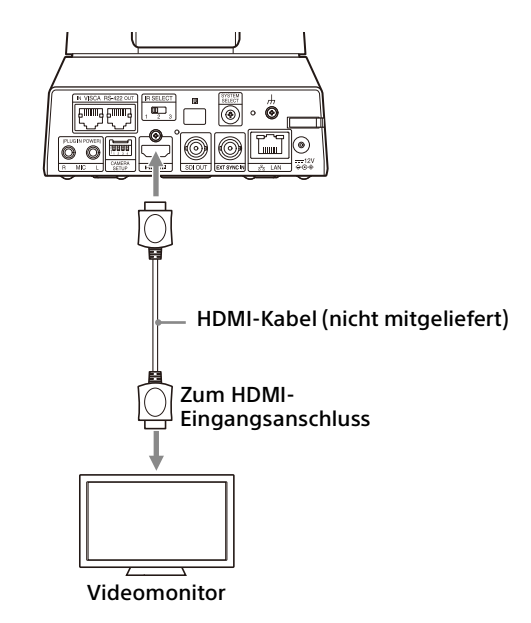

#### **Geräte mit einem SDI-Eingangsanschluss (HD-Ausgang): BRC-X400/X401**

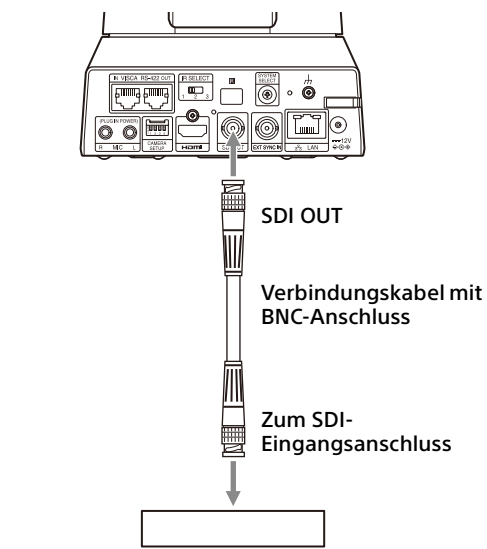

Recorder oder Monitor mit SDI-Einganganschluss

#### **Geräte mit einem SDI-Eingangsanschluss (HD-Ausgang): SRG-X400/201M2/X120/HD1M2**

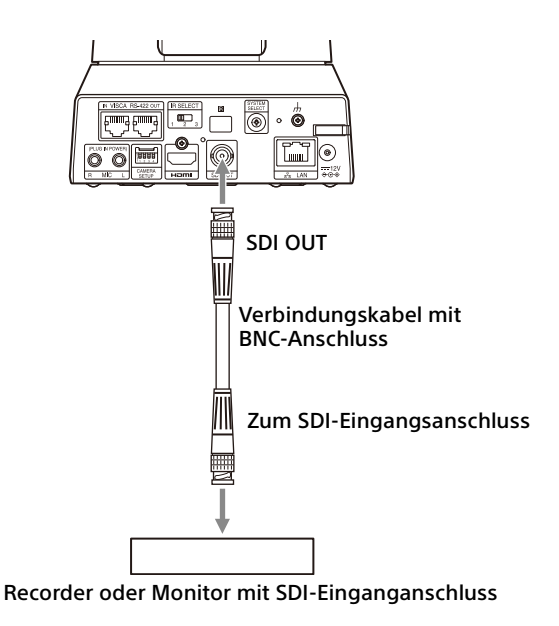

# <span id="page-22-0"></span>**Anschließen einer einzelnen Kamera an eine einzelne Fernbedienung (nicht mitgeliefert)**

# **Mit VISCA over IP (LAN-Anschluss)**

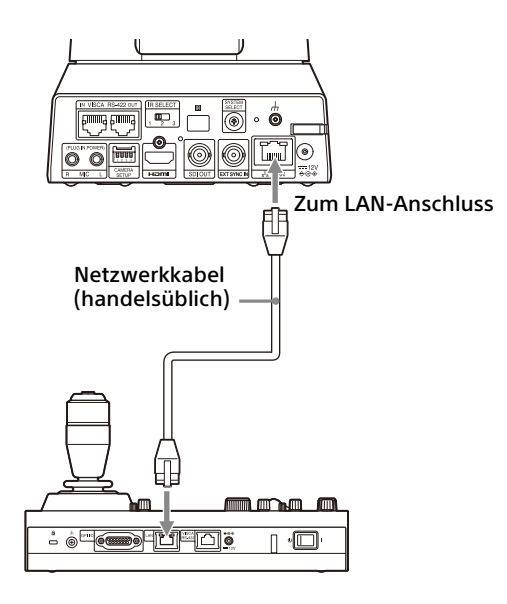

Wenn Sie mehrere Kameras an eine Fernbedienung oder mit einem PC an mehrere Fernbedienungen anschließen, verwenden Sie für den Anschluss einen Switching-Hub. Wenn Sie sie direkt anschließen, verwenden Sie ein gekreuztes Netzwerkkabel.

Einzelheiten dazu finden Sie in der Bedienungsanleitung der Fernbedienung.

### **Mit dem VISCA RS-422-Anschluss**

Eine Fernbedienung kann über den VISCA RS-422-Anschluss angeschlossen werden. Mit VISCA RS-422 sind Verbindungen mit einer Länge von bis zu 1,2 km möglich.

# **Hinweis**

Stellen Sie bei Verwendung von RM-IP10 mit der Kamera und den mit der Fernbedienung mitgelieferten RS-422-

Klemmleistenanschlüssen ein Verbindungskabel her.

Beachten Sie beim Herstellen des Verbindungskabels die Stiftanordnung des VISCA RS-422-Anschlusses [\(Seite 102\)](#page-101-3) und das VISCA RS-422-Anschlussdiagramm ([Seite 102\)](#page-101-4). Überprüfen Sie die Einstellung der einzelnen Schalter an der Fernbedienung. Einzelheiten finden Sie in der Bedienungsanleitung der Fernbedienung.

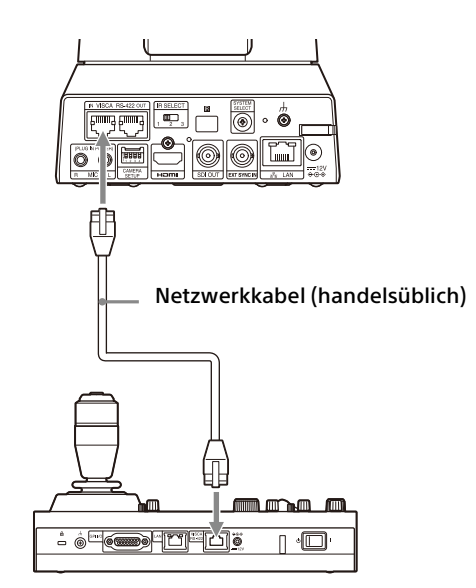

\* Verwenden Sie ein ungekreuztes Netzwerkkabel.

# <span id="page-22-1"></span>**Anschließen mehrerer Kameras an eine einzige Fernbedienung (nicht mitgeliefert)**

Mehrere Kameras können über den VISCA RS-422-Anschluss angeschlossen werden. Mit VISCA RS-422 sind Verbindungen mit einer Länge von bis zu 1,2 km möglich.

# **Hinweis**

Stellen Sie bei Verwendung von RM-IP10 mit der Kamera und den mit der Fernbedienung mitgelieferten RS-422-

Klemmleistenanschlüssen ein Verbindungskabel her.

Beachten Sie beim Herstellen des Verbindungskabels die Stiftanordnung des VISCA RS-422-Anschlusses ([Seite 102](#page-101-3)) und das VISCA RS-422-Anschlussdiagramm ([Seite 102](#page-101-4)). Überprüfen Sie die Einstellung der einzelnen Schalter an der Fernbedienung. Einzelheiten finden Sie in der Bedienungsanleitung der Fernbedienung.

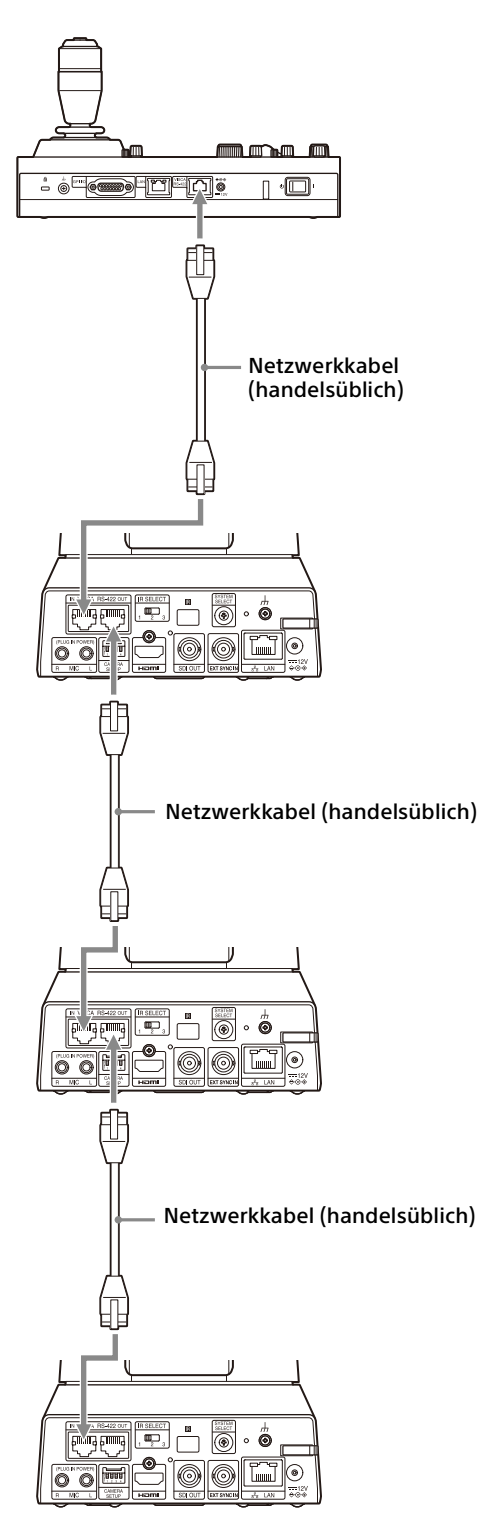

**Anschließen mehrerer Kameras mit VISCA over IP**

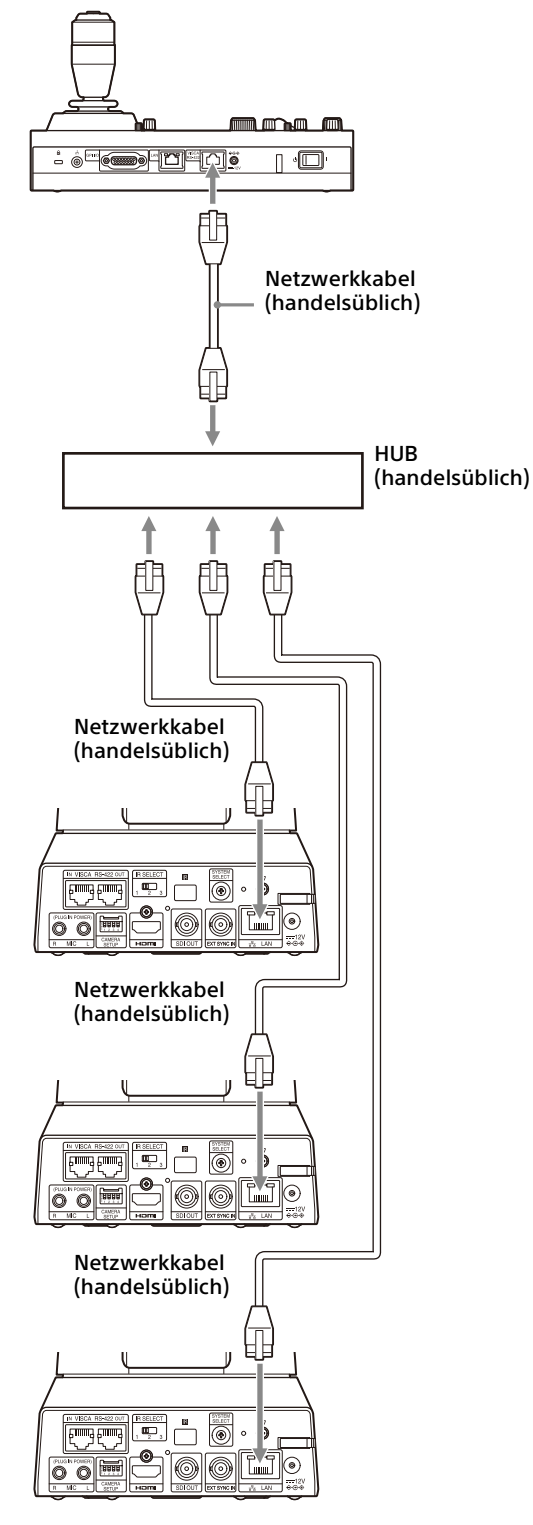

- \* Verwenden Sie ungekreuzte Netzwerkkabel.
- \* Verwenden Sie ungekreuzte Netzwerkkabel.

# <span id="page-24-0"></span>**Anschließen eines handelsüblichen Videoumschalters**

# **Für 4K-Ausgabe (nur HDMI-Ausgang)**

Wenn Sie zwischen den Kameras wechseln wollen, schließen Sie einen handelsüblichen Videoumschalter an.

Informationen zum Anschließen des Videoumschalters finden Sie in der Bedienungsanleitung des Umschalters.

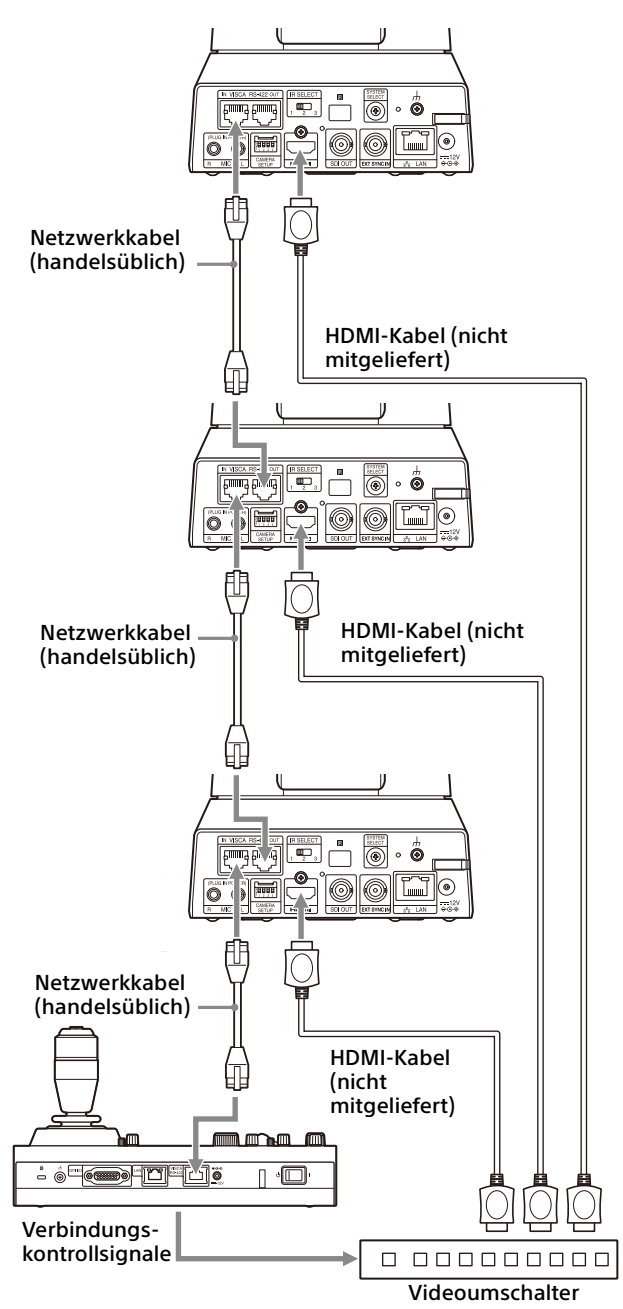

\* Verwenden Sie ungekreuzte Netzwerkkabel.

# **Für HD-Ausgabe**

Wenn Sie zwischen den Kameras wechseln wollen, schließen Sie einen handelsüblichen Videoumschalter an.

Informationen zum Anschließen des Videoumschalters finden Sie in der Bedienungsanleitung des Umschalters.

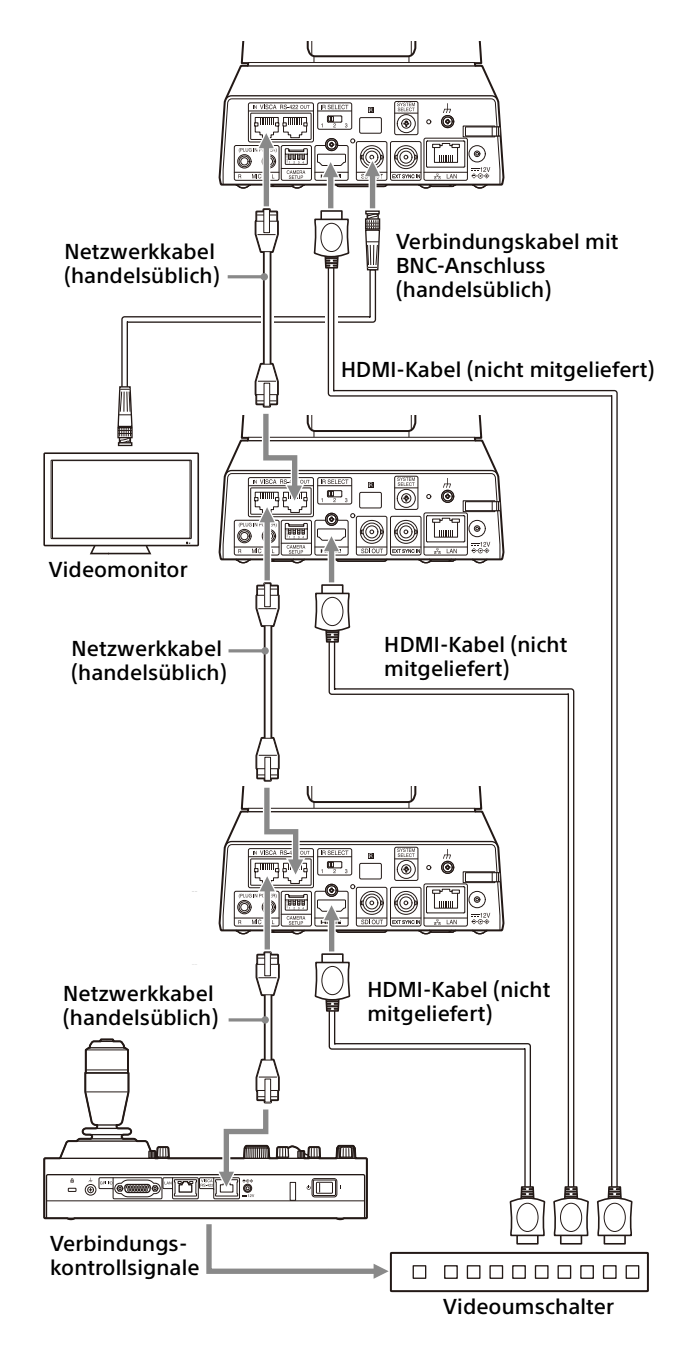

\* Verwenden Sie ungekreuzte Netzwerkkabel.

# <span id="page-25-3"></span><span id="page-25-0"></span>**Externes Synchronisieren (BRC-X400/X401)**

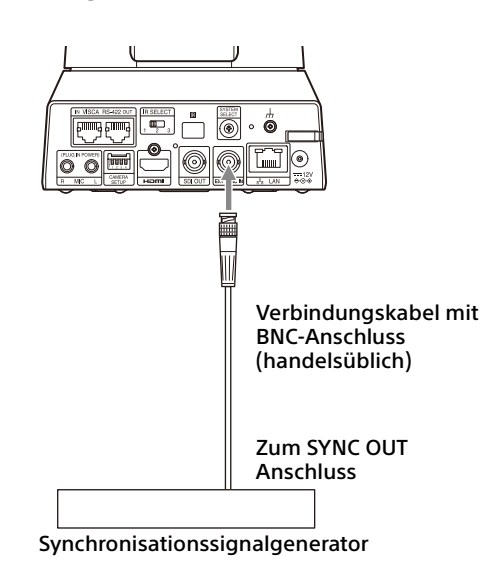

# **Für eine einzelne Kamera**

Mehrere Kameras können anhand eines spezifischen Referenzsignals synchronisiert werden.

Wenn ein Referenzsignal am Anschluss EXT SYNC IN [\(Seite 10\)](#page-9-0) eingespeist wird, kann die Kamera mit dem Videosignal in Phase synchronisiert werden. Das kompatible Referenzsignal variiert je nach der Systemfrequenz.

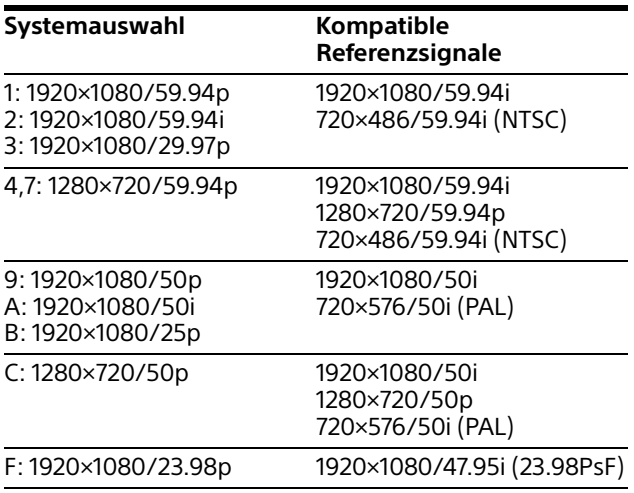

# **Hinweise**

- Wenn das Referenzsignal instabil ist, kann die Kamera nicht extern synchronisiert werden.
- Zwischenträger können nicht synchronisiert werden.
- 3840×2160 kann nicht synchronisiert werden.

# **Für mehrere Kameras**

Es können bis zu 7 Kameras angeschlossen werden.

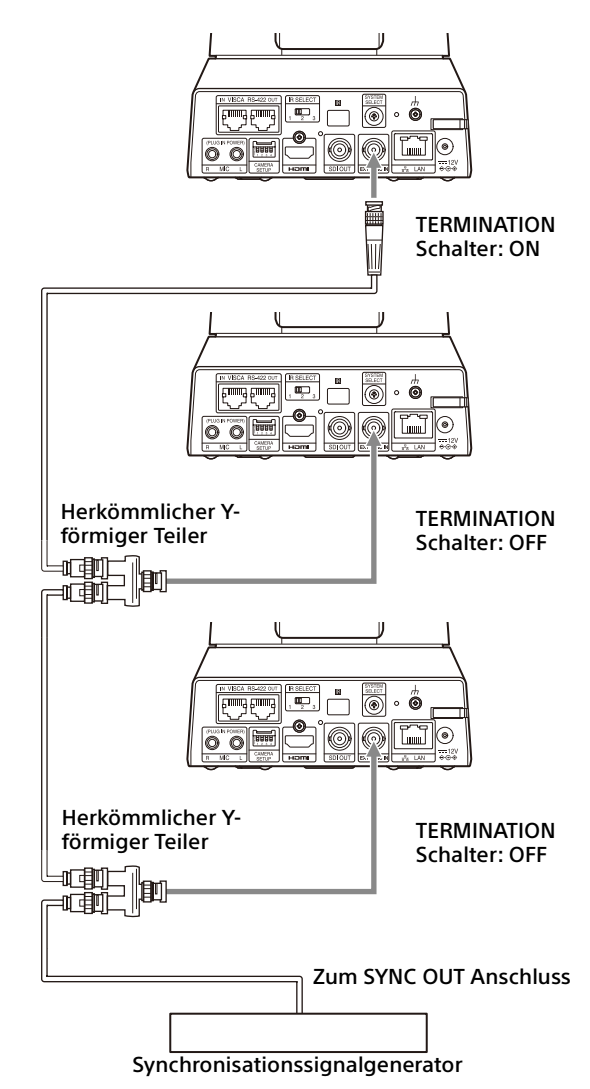

# **Hinweis**

Zum Verbinden von mehr als 8 Kameras wird eine Sternverbindung empfohlen.

# <span id="page-25-2"></span><span id="page-25-1"></span>**Anschließen eines herkömmlichen Mikrofons usw.**

Schließen Sie handelsübliche Mikrofone, Mixer usw. an.

Eingespeister Ton wird über die HDMI OUT/SDI OUT/IP-Stereo-Videoausgabe eingespielt. Wechseln Sie zwischen Mikrofon- und Line-Eingang, indem Sie den gewünschten Eingang mit dem Webbrowser auswählen.

Schließen Sie bei Auswahl des Mikrofoneingangs ein handelsübliches Mikrofon an.

Schließen Sie bei Auswahl des Line-Eingangs einen handelsüblichen Mixer an.

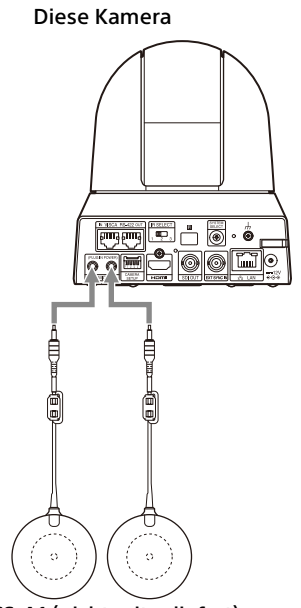

PCS-A1 (nicht mitgeliefert) usw.

#### **Hinweise**

- Platzieren Sie die Kamera nicht in der Nähe von Geräten, die möglicherweise Störrauschen verursachen.
- Wenn Sie die Mikrofone in der Nähe dieser Kamera platzieren, werden möglicherweise Geräusche von der Kamera aufgenommen. Überprüfen Sie beim Installieren den Ton vom Mikrofoneingang vorab.
- Wenn der Mikrofoneingang ausgewählt wird, wird das Mikrofon mit 2,5 V Gleichstrom versorgt (Plug-in-Power). Schließen Sie an den Mikrofoneingang ausschließlich ein unterstütztes Mikrofon an.

# <span id="page-27-0"></span>Bedienung mit der mitgelieferten Infrarot-Fernbedienung

# <span id="page-27-1"></span>Vor dem Gebrauch

Bevor Sie die Kamera in Betrieb nehmen, prüfen Sie, ob die Kamera und ihre Peripheriegeräte richtig installiert und verbunden sind.

Bezüglich Details siehe "Installieren der Kamera" [\(Seite 17\)](#page-16-6) und "Anschließen der Kamera" [\(Seite 21\).](#page-20-3)

# <span id="page-27-2"></span>Einschalten

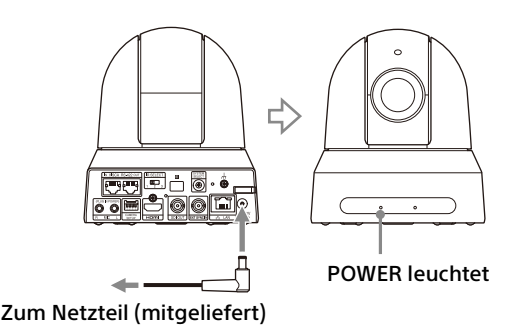

1 Schließen Sie die Kamera über das mitgelieferte Netzteil und Netzkabel an eine Netzsteckdose an.

Oder verbinden Sie das eingeschaltete PoE+- Spannungsversorgungssystem und die Kamera mit einem LAN-Kabel.

Die Kamera schaltet sich ein und die POWER-Anzeige leuchtet grün.

Die Kamera schwenkt und neigt sich nach dem Einschalten automatisch in die unter POSITION 1 eingestellte Position (Schwenk-/ Neigerücksetzvorgang).

2 Schalten Sie die Peripheriegeräte ein. Wird die POWER Taste der Infrarot-Fernbedienung bei eingeschalteter Kamera gedrückt, wird die Kamera in den Standby-Modus versetzt. Die POWER Anzeige wechselt von grün nach orange.

#### **Hinweis**

Warten Sie mindestens 10 Sekunden, bevor Sie die Kamera wieder einschalten, nachdem Sie in den Standby-Modus versetzt wurde.

# <span id="page-27-4"></span><span id="page-27-3"></span>Betrieb mehrerer Kameras mit der Infrarot-Fernbedienung

1 **Stellen Sie den IR SELECT Schalter auf der Rückseite der Kamera, die Sie bedienen möchten auf 1, 2 oder 3.**

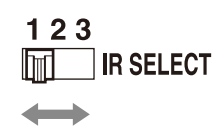

2 Drücken Sie die CAMERA SELECT Taste der Fernbedienung, die der in Schritt 1 eingestellten Nummer entspricht.

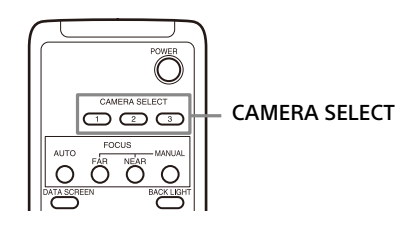

Jetzt können Sie die ausgewählte(n) Kamera(s) bedienen.

Jedes Mal, wenn Sie die Kamera(s) mit der Fernbedienung bedienen, leuchtet die CAMERA SELECT Taste, die in Schritt 2 gedrückt wurde.

# <span id="page-28-0"></span>Schwenk-/Neigefunktion

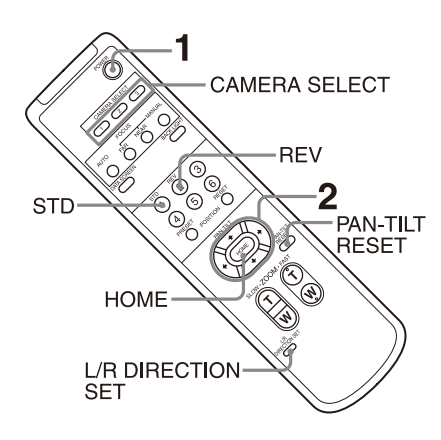

- 1 Drücken Sie die POWER Taste. Die Kamera schaltet sich ein führt den Schwenk-/Neigerücksetzvorgang automatisch aus.
- 2 Drücken Sie eine Pfeiltaste, um die Kamera zu schwenken oder zu neigen. Drücken Sie die entsprechende Pfeiltaste, während Sie das Bild auf dem Bildschirm prüfen.

**Um die Kamera immer nur ein kleines Stück zu bewegen,** drücken Sie die Taste nur kurz.

**Um die Kamera über eine weite Strecke zu bewegen,** halten Sie die Taste gedrückt. Drücken Sie **für eine Diagonalbewegung der Kamera** die Taste ← oder →, während Sie die Taste ↑ oder ♦ gedrückt halten.

# **Die Kamera wieder nach vorne richten**

Drücken Sie die HOME Taste.

# **Wenn Sie die Kamera versehentlich von Hand bewegen**

Drücken Sie die PAN-TILT RESET Taste, .um den Schwenk-/Neigerücksetzvorgang durchzuführen.

# **Wenn sich die Kamera in eine andere als die gewünschte Richtung bewegt**

Die Kamera ist so voreingestellt, dass das von der Kamera ausgegebene Bild mit jedem Drücken der → Taste nach rechts gedreht wird. Möglicherweise möchten Sie die Bewegungsrichtung der Kamera umkehren, z. B. wenn Sie die Richtung der Kamera ändern, während Sie das Bild auf dem Bildschirm überprüfen. Drücken Sie in diesem Fall die Taste 2 (REV), während Sie die Taste L/R DIRECTION SET gedrückt halten. Drücken Sie zum Rücksetzen der Einstellung die Taste 1 (STD), während Sie die Taste L/R DIRECTION SET gedrückt halten.

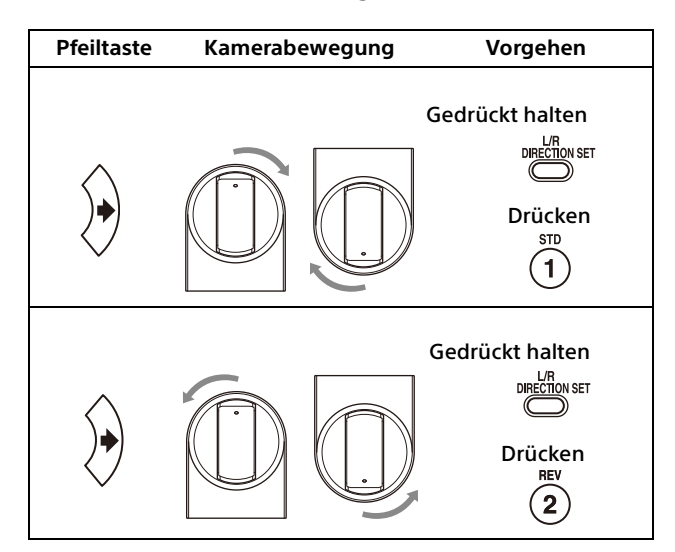

# **Hinweis**

Die oben genannte Einstellung ändert nur das von der Fernbedienung ausgegebene Signal, nicht jedoch die Einstellung der Kamera selbst. Wiederholen Sie deshalb die Einstellung für jede Fernbedienung, wenn Sie mehr als eine Fernbedienung verwenden.

# **Wenn die POWER Anzeige und die NETWORK Anzeige der Kamera gleichzeitig leuchten und "PAN-TILT ERROR!"auf dem Menübildschirm angezeigt wird**

Wenn die Kamera durch einen Schlag von Außen bewegt wird oder Objekte oder Ihr Finger in der Kamera stecken, kann der Mikrocomputer in der Kamera möglicherweise die Schwenk-/ Neigeposition nicht richtig speichern; in diesem Fall stoppt die Bewegung automatisch. Drücken Sie zum Zurücksetzen der Schwenk-/ Neigeposition die PAN-TILT RESET Taste oder schalten Sie die Kamera aus und wieder ein.

# <span id="page-29-0"></span>Zoomen

Drücken Sie eine der ZOOM-Tasten.

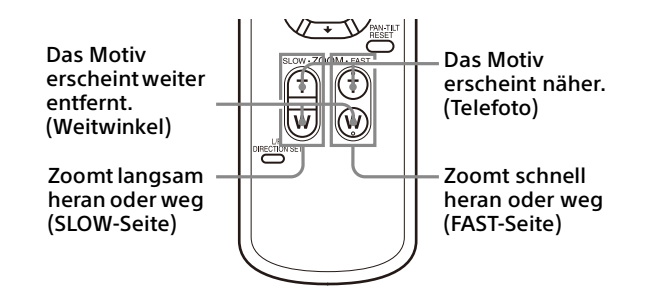

#### **Hinweis**

Wenn die Schwenk-/Neigebewegung durchgeführt wird, während die Kamera sich im Telefotomodus befindet, kann das Bild auf dem Bildschirm ein wenig ruckeln.

# <span id="page-29-1"></span>Einstellen der Kamera

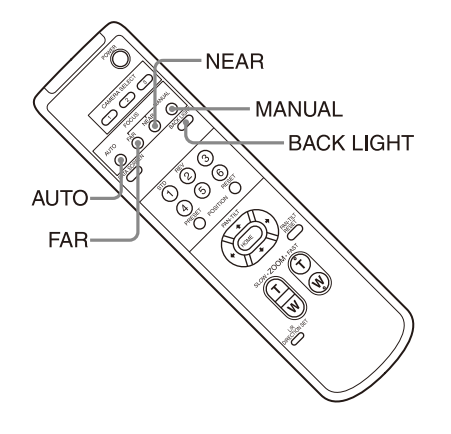

# <span id="page-29-2"></span>**Ein Motiv fokussieren**

# **Automatisches Fokussieren**

Drücken Sie die AUTO Taste. Die Kamera fokussiert das Motiv automatisch in der Mitte des Bildschirms.

# **Manuelles Fokussieren**

Drücken Sie nach dem Betätigen der MANUAL-Taste die Taste FAR oder NEAR, damit die Kamera das Motiv fokussiert.

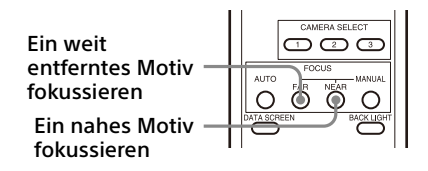

# <span id="page-29-3"></span>**Aufnehmen mit Gegenlicht**

Wenn Sie ein Motiv aufnehmen, hinter dem sich eine Lichtquelle befindet, erscheint das Motiv dunkel. Drücken Sie in einem solchen Fall die BACK LIGHT-Taste.

Um die Funktion aufzuheben, drücken Sie die BACK LIGHT-Taste erneut.

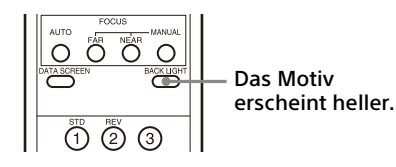

#### **Hinweis**

Die BACK LIGHT Taste wird aktiviert, wenn der Belichtungsmodus auf [FULL AUTO] (Full auto), [SHUTTER Pri] (Shutter priority) oder [IRIS Pri] (Iris priority) gesetzt ist.

# <span id="page-30-0"></span>Sichern der Kameraeinstellungen im Speicher - Voreingestellte Funktion

Die Einstellungen, einschließlich der Kameraposition, Zoom, Fokus und Gegenlicht können in einer Voreinstellung gespeichert werden.

Sie können die Voreinstellungen auch über einen Webbrowser speichern. Bezüglich Details siehe ["Registerkarte Preset position tab" \(Seite 93\).](#page-92-1)

### **Hinweise**

Die Kamera unterstützt bis zu 256 Positionsvoreinstellungen. Die Anzahl der unterstützten Positionen variiert je nach verwendetem Gerät.

- Bei RM-IP500 (getrennt erhältlich) bis zu 100 Positionen.
- Bei RM-IP10 (getrennt erhältlich) bis zu 16 Positionen.
- Für die (mitgelieferte) Fernbedienung bis zu 6 Positionen.
- Für einen Webbrowser bis zu 256 Positionen.

Details zu den Kameraeinstellungen, die voreingestellt werden können, finden Sie auf ["Voreingestellte Optionen" \(Seite 98\).](#page-97-3)

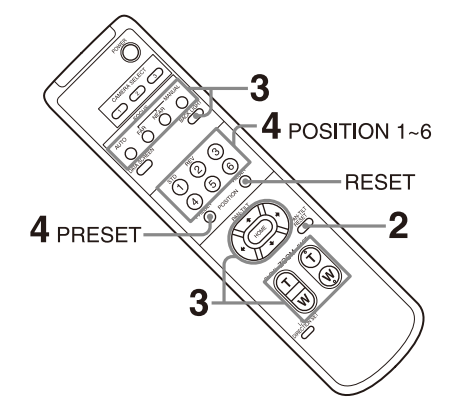

# <span id="page-30-1"></span>**Speichern des Kamerastatus**

- 1 Drücken Sie PAN-TILT RESET Taste, um die Schwenk-/Neige-Position zurückzusetzen.
- 2 Stellen Sie die Position, den Zoom und Fokus der Kamera ein (siehe Seite [30](#page-29-0) und [30\)](#page-29-2).
- 3 Halten Sie die PRESET-Taste gedrückt und drücken Sie eine der POSITION-Tasten 1 bis 6, unter der Sie die Einstellungen ablegen wollen.

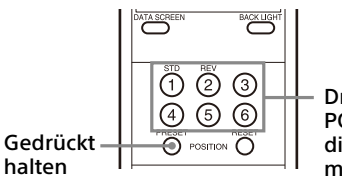

Drücken Sie die POSITION-Taste, die Sie einstellen möchten.

# **Hinweis**

Installieren und sichern Sie die Kamera, bevor Sie die Position, den Zoom, Fokus usw. speichern, um sie richtig zu verwenden.

# <span id="page-30-2"></span>**Aufrufen des gespeicherten Status**

Drücken Sie diejenige POSITION-Taste 1 bis 6, unter der Sie die Einstellungen abgelegt haben.

# <span id="page-30-3"></span>**Löschen des Voreinstellungsspeichers**

Halten Sie die RESET-Taste gedrückt und drücken Sie die gewünschte POSITION-Tasten 1 bis 6, deren Einstellungen Sie löschen möchten.

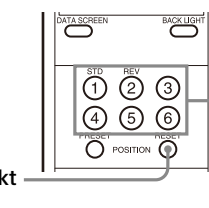

Drücken Sie die POSITION-Taste, die Sie löschen möchten.

Gedrückt halten

# **Hinweise**

- Wenn für das nächste Einschalten die gegenwärtige Schwenk- und Neigestellung beibehalten werden soll, legen Sie diese Stellung unter POSITION 1 ab.
- Das Speichern oder Löschen der Einstellungen von POSITION 1 dauert etwa 2 Sekunden länger als bei den anderen Positionen.
- Wenn die Einstellungen unter einer POSITION abgelegt und gelöscht werden, können keine Einstellungen einer anderen POSITION aufgerufen, abgelegt oder gelöscht werden.
- Details zu den Elementen, die im Speicher gelöscht werden können, finden Sie auf ["Voreingestellte Optionen" \(Seite 98\).](#page-97-3)
- Wenn [PRESET MODE] auf [MODE2] im SYSTEM-Menü gesetzt ist, können nur die Schwenk-/ Neige, Zoom- und Fokuspositionen der Kamera aufgerufen werden (BRC-X400/X401).
- Sie können die Voreinstellung speichern, abrufen oder löschen, selbst wenn das Menü angezeigt wird. Allerdings können Sie die Position nicht durch Schwenken/Neigen ändern.

• Bitte beachten Sie, dass die eingestellte Position beim Spiegeln des Bildes gelöscht wird. Bedienmenüs

<span id="page-31-0"></span>Dieser Abschnitt beschreibt, wie die Kamera mit der mitgelieferten Fernbedienung konfiguriert werden kann.

Details zu den Menüelementen finden Sie auf Seite [36](#page-35-1) bis [Seite 52](#page-51-2).

# <span id="page-31-1"></span>**Anzeigen eines Menüs**

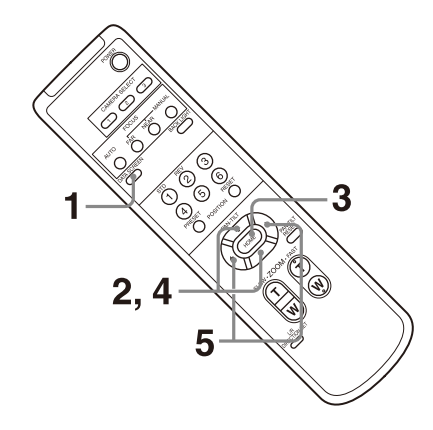

- 1 Drücken Sie die Taste DATA SCREEN. Es wird das Hauptmenü angezeigt.
- 2 Bewegen Sie den Cursor mit der Taste + oder  $\bar{\bullet}$  auf das Menüelement, das Sie ändern möchten.
- 3 Drücken Sie die HOME Taste. Es wird das ausgewählte Menü angezeigt.
- 4 Bewegen Sie den Cursor mit der Taste + oder • auf die Einstellung, das Sie ändern möchten.
- 5 Ändern Sie den eingestellten Wert mit der Taste  $\triangleleft$  oder  $\triangleleft$ .

#### **Hinweis**

[IR RECEIVE] kann nicht auf [OFF] im SYSTEM-Menü gestellt werden, wenn Sie das Menü mit der mitgelieferten Fernsteuerung bedienen. Verwenden Sie die (nicht mitgelieferte) Fernbedienung oder einen Webbrowser, um [IR RECEIVE] auf [OFF] zu setzen.

# <span id="page-31-2"></span>**Rückkehren zum Hauptmenü**

Drücken Sie die Taste DATA SCREEN.

# <span id="page-32-0"></span>**Abbrechen eines Menüs**

Drücken Sie die Taste DATA SCREEN einmal, wenn das Hauptmenü angezeigt wird. Drücken Sie die Taste DATA SCREEN zweimal, wenn ein Einstellmenü angezeigt wird.

# <span id="page-33-0"></span>Einstellen und Konfigurieren der Kamera über Bildschirmmenüs

# <span id="page-33-1"></span>Informationen zu Bildschirmmenüs

Über die auf einem externen Monitor angezeigten Menüs können Sie die Aufnahmebedingungen und die Systemkonfiguration der Kamera konfigurieren. In diesem Dokument werden die Bildschirmeinstellmenüs als OSD-Menüs beschrieben.

Die Menüs können mithilfe der mitgelieferten Fernbedienung oder einer anderen Fernbedienung (separat erhältlich) bedient werden.

Einzelheiten finden Sie in der Bedienungsanleitung der Fernbedienung.

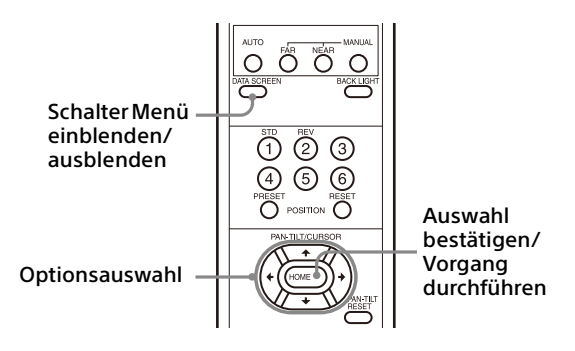

Dieser Abschnitt beschreibt wie Sie die Bildschirmmenüs lesen können, bevor Sie mit der Bedienung der Menüs beginnen.

Die vollständigen Einzelheiten zur Menükonfiguration finden Sie auf [Seite 53.](#page-52-0)

Sie können die Kamera sowohl über das OSD-Menü als auch einen Webbrowser konfigurieren. Text in Klammern rechts vom Einstellungselement gibt den Namen des Einstellungselements im Webbrowser an. Die im OSD-Menü auszuwählenden Elemente sind in eckigen Klammern [ ] angegeben.

#### **Hinweise**

- Sie können keine Schwenk-/Neige-/Zoom-Funktionen durchführen, während das Menü angezeigt wird.
- Die Menüs werden über SDI OUT und HDMI OUT ausgegeben.

# <span id="page-33-2"></span>**Bestätigen der Auswahl von Menüelementen und Einstellungen/Ausführen von Vorgängen**

Symbole für Tasten, die

Konfigurationsvorgängen dienen, werden unten auf dem aktuell angezeigten Bildschirm aufgeführt.

- **ND**SFIFCT oder **NDRID**SFIECT: Zeigt an, dass die Tasten /// zum Auswählen von Menüelementen und Einstellungen dienen. Diese entsprechen den Richtungen des Joysticks an einer Fernbedienung.
- **IMMANEXT: Zeigt an, dass die Taste HOME** (gleichbedeutend mit ENTER) zum Bestätigen der Auswahl des Menüelements bzw. der Einstellung oder zum Wechseln zum nächsten Bildschirm oder Vorgang dient. Dies entspricht der Joystick-Taste auf einer Fernbedienung.
- **MULEXIT: Zeigt an, dass die Taste DATA SCREEN** (gleichbedeutend mit MENU) zum Ein-/ Ausblenden des Menübildschirms dient.
- : Zeigt an, dass Sie durch Drücken der DATA SCREEN Taste zum Hauptmenü zurückkehren können.

Die Methode zum Anzeigen des Menüs variiert je nach Modell der Fernbedienung. Informationen hierzu finden Sie in der Bedienungsanleitung der Fernbedienung (separat erhältlich).

# <span id="page-33-3"></span>**Hauptmenü**

Drücken Sie zur Anzeige des Hauptmenüs die DATA SCREEN Taste der Fernbedienung.

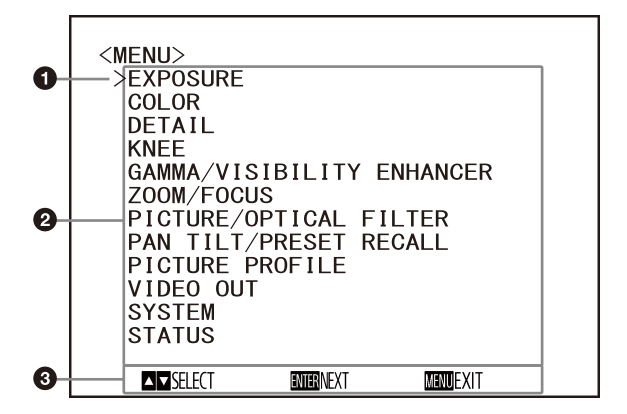

# **G** Cursor

Mit dem Cursor wählen Sie ein Einstellmenü aus.

Drücken Sie die Taste ♠ oder ♦ auf der Fernbedienung, um den Cursor nach oben bzw. unten zu bewegen.

## **Menüoptionen**

Drücken Sie die Taste ↑ oder ♦ auf der Fernbedienung, um ein Einstellmenü auszuwählen. Drücken Sie die Taste HOME, um das ausgewählte Einstellmenü anzuzeigen.

# **Anzeigebereich der Steuertasten**

# <span id="page-34-0"></span>**Einstellmenü**

Es wird das im Hauptmenü ausgewählte Einstellmenü angezeigt.

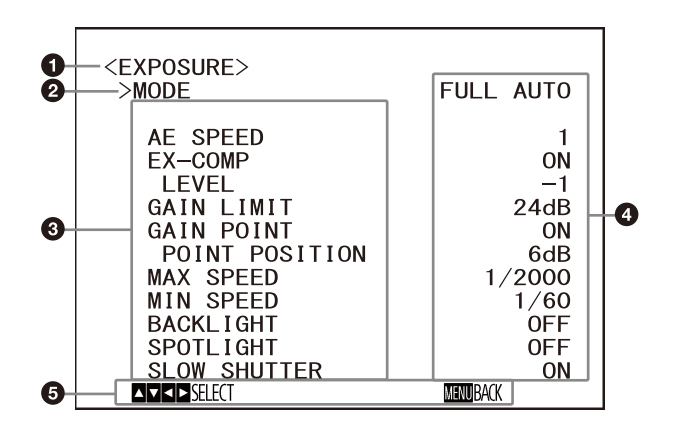

### **Einstellmenü**

Es wird der Name des aktuell ausgewählten Einstellmenüs angezeigt.

# **A** Cursor

Mit dem Cursor wählen Sie eine Einstelloption aus. Drücken Sie die Taste ↑ oder ♥ auf der Fernbedienung, um den Cursor nach oben bzw. unten zu bewegen.

#### **Einstelloptionen**

Es werden die Einstelloptionen des Einstellmenüs angezeigt. Drücken Sie die Taste ↑ oder ◆ auf der Fernbedienung, um eine Einstelloption auszuwählen. Ändern Sie den eingestellten Wert mit der Taste  $\triangleleft$  oder  $\triangleleft$ .

# **Einstellwert**

Es werden die zurzeit eingestellten Werte angezeigt. Ändern Sie den eingestellten Wert mit der

Taste < oder → der Fernbedienung.

#### **Anzeigebereich der Steuertasten**

Bezüglich des Standardwerts einer jeden Einstelloption siehe "Menükonfiguration" [\(Seite 53\).](#page-52-0)

# <span id="page-34-1"></span>**Status**

Anzeige der im Menü ausgewählten Optionen und Geräteinformationen.

# <span id="page-35-1"></span><span id="page-35-0"></span>Menü EXPOSURE

Mit dem Menü EXPOSURE können Sie Optionen für die Belichtung einstellen.

Sie können das Menü über einen Webbrowser einstellen.

Bezüglich Details siehe "Registerkarte Picture" [\(Seite 72\)](#page-71-2).

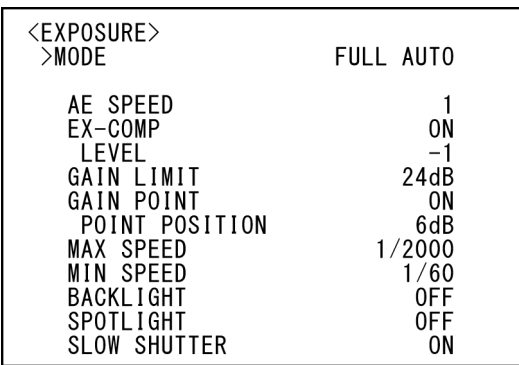

#### **Hinweis**

Wenn der Hochempfindlichkeitsmodus auf ON gesetzt ist, weicht der verfügbare Einstellbereich ab. Der Hochempfindlichkeitsmodus ist werkseitig auf OFF eingestellt. Setzen Sie ihn mit dem VISCA-Kommando auf ON.

# **MODE (Exposure - Mode)**

- **[FULL AUTO]:** Die Belichtung wird mittels Verstärkung, elektronischer Verschlusszeit und Blende automatisch eingestellt.
- **[MANUAL]:** Sie können Verstärkung, elektronische Verschlusszeit und Blende manuell einstellen.
- **[SHUTTER Pri]:** Sie können die elektronische Verschlusszeit manuell einstellen. Die Belichtungszeit wird automatisch mithilfe der Verstärkung und dem Blendenwert angepasst.
- **[IRIS Pri]:** Sie können die Blende manuell einstellen. Die Belichtungszeit wird automatisch mithilfe der Verstärkung und der elektronischen Verschlusszeit angepasst.

Wenn Sie einen der Modi oben auswählen, werden die für den ausgewählten Modus verfügbaren Einstelloptionen aus den folgenden Optionen angezeigt.

# **GAIN (Exposure - Gain)**

Wählen Sie die Verstärkung.

Wenn [MODE] auf [MANUAL] gesetzt ist, können Sie einen Wert zwischen 0 und 36 dB (in Schritten von 3 dB) wählen. Wenn der Hochempfindlichkeitsmodus auf ON gesetzt ist, erweitert sich der verfügbare Bereich von 0 bis 48 dB (in Schritten von 3 dB).

# **SPEED (Exposure - Shutter speed)**

Wenn [MODE] auf [MANUAL] oder [SHUTTER Pri] gesetzt ist, wählen Sie die elektronische Verschlusszeit.

## **Beim Signalformat 59.94 oder 29.97**

Sie können zwischen [1/1], [2/3], [1/2], [1/3], [1/4], [1/6], [1/8], [1/10], [1/15], [1/20], [1/30], [1/50], [1/60], [1/90], [1/100], [1/125], [1/180], [1/250], [1/350], [1/500], [1/725], [1/1000], [1/1500], [1/2000], [1/3000], [1/4000], [1/6000], [1/10000] wählen.

### **Beim Signalformat 50 oder 25**

Sie können zwischen [1/1], [2/3], [1/2], [1/3], [1/4], [1/6], [1/8], [1/12], [1/15], [1/20], [1/25], [1/30], [1/50], [1/60], [1/100], [1/120], [1/150], [1/215], [1/300], [1/425], [1/600], [1/1000], [1/1250], [1/1750], [1/2500], [1/3500], [1/6000], [1/10000] wählen.

### **Beim Signalformat 23.98**

Sie können zwischen [1/1], [2/3], [1/2], [1/3], [1/4], [1/6], [1/8], [1/12], [1/20], [1/24], [1/25], [1/40], [1/48], [1/50], [1/60], [1/96], [1/100], [1/120], [1/144], [1/192], [1/200], [1/288], [1/400], [1/576], [1/1200], [1/2400], [1/4800], [1/10000] wählen.

# **IRIS (Exposure - Iris)**

Wenn [MODE] auf [MANUAL] oder [IRIS Pri] gesetzt ist, können Sie den Blendenwert ändern. Sie können zwischen [F2.0], [F2.2], [F2.4], [F2.6], [F2.8], [F3.1], [F3.4], [F3.7], [F4.0], [F4.4], [F4.8], [F5.2], [F5.6], [F6.2], [F6.8], [F7.3], [F8.0], [F8.7], [F9.6], [F10], [F11], [CLOSE] wählen.

# **AE SPEED (Exposure - AE speed)**

Wählen Sie die Einstellgeschwindigkeit für die Belichtungseinstellung aus. Sie können für die Geschwindigkeit, mit der die Kamera die optimale Belichtung erzielt, einen Wert zwischen [1] (Standard) und [48] (langsam) auswählen. Stellen Sie diese Option ein, wenn die Helligkeit des Motivs schnell wechselt. Diese Einstellung ist verfügbar, wenn [MODE] auf [FULL AUTO], [SHUTTER Pri] oder [IRIS Pri] gesetzt ist.
## **EX-COMP (Exposure - Exposure compensation)**

Setzen Sie diese Option auf [ON], wenn Sie die Helligkeit eines Bildes korrigieren wollen, bei dem die Belichtung bereits automatisch eingestellt wird. Diese Einstellung ist verfügbar, wenn [MODE] auf [FULL AUTO], [SHUTTER Pri] oder [IRIS Pri] gesetzt ist. Die Einstellung für [LEVEL] wird angezeigt, wenn diese Option auf [ON] gesetzt wird.

### **LEVEL (Exposure - Exposure compensation)**

Wählen Sie einen Pegel für die Helligkeitskorrektur eines Bildes, dessen Belichtung bereits automatisch eingestellt wird. Wählen Sie für den Pegel einen Wert von [–7] bis  $[+7]$ .

Diese Option wird nicht angezeigt, wenn [EX-COMP] auf [OFF] gesetzt ist.

## **GAIN LIMIT (Exposure - Auto gain Max. value)**

Stellen Sie maximale Verstärkung ein, wenn die Belichtung mit der Verstärkung automatisch eingestellt wird. Wählen Sie einen Wert zwischen [9dB] und [36dB] (in Schritten von 3 dB). Wenn der Hochempfindlichkeitsmodus auf ON gesetzt ist, erweitert sich der verfügbare Bereich von [21dB] auf [48dB] (in Schritten von 3 dB). Diese Einstellung ist verfügbar, wenn [MODE] auf [FULL AUTO], [SHUTTER Pri] oder [IRIS Pri] gesetzt ist. Sie können keinen Wert auswählen, der niedriger als die [POINT POSITION] Einstellung ist.

## **GAIN POINT (Exposure - Gain point)**

Wenn Sie [MIN SPEED] auf einen längeren Wert als die ausgegebene Bildwechselfrequenz einstellen, regelt die Verschlusszeit die Belichtung anhand der Einstellung für [GAIN POINT]. Wenn die Belichtung über die Verstärkung geregelt wird und diese für ein helleres Bild erhöht wird, wird normalerweise das Bildrauschen zu stark. Sie können das Bildrauschen verringern, indem Sie die Belichtung durch längere Verschlusszeiten nach Aufhebung der Verstärkungseinstellungen einstellen. Stellen Sie in diesem Fall [GAIN POINT] auf [ON] ein und stellen Sie für [POINT POSITION] die Verstärkung ein, bei der die Verschlusszeit wechseln soll. Wenn die Verschlusszeit den Wert für [MIN SPEED] zur Belichtungseinstellung erreicht, erhöht sich die Verstärkung zum Einstellen der Belichtung. Diese Einstellung ist verfügbar, wenn [MODE] auf [FULL AUTO] oder [IRIS Pri] gesetzt ist.

## **POINT POSITION (Exposure - Gain point level)**

Diese Option steht zur Verfügung, wenn [GAIN POINT] auf [ON] gesetzt wird. Wenn die Verstärkung bei der Belichtungseinstellung den Wert für [POINT POSITION] erreicht, wird die Belichtung über eine längere Verschlusszeit eingestellt. Diese Einstellung ist verfügbar, wenn [MODE] auf [FULL AUTO] oder [IRIS Pri] gesetzt ist. Sie können keinen Wert auswählen, der niedriger als die [GAIN] Einstellung ist.

## **MAX SPEED (Exposure - Fastest)**

Stellen Sie die kürzeste Verschlusszeit beim der automatischen Einstellung der Belichtung mit dem elektronischen Verschluss ein. Diese Einstellung ist verfügbar, wenn [MODE] auf [FULL AUTO] oder [IRIS Pri] gesetzt ist. Sie können keinen Wert einstellen, der langsamer als [MIN SPEED] ist.

### **Beim Signalformat 59.94 oder 29.97**

Sie können zwischen [1/30], [1/50], [1/60], [1/90], [1/100], [1/125], [1/180], [1/250], [1/350], [1/500], [1/725], [1/1000], [1/1500], [1/2000], [1/3000], [1/4000], [1/6000], [1/10000] wählen.

### **Beim Signalformat 50 oder 25**

Sie können zwischen [1/25], [1/30], [1/50], [1/60], [1/100], [1/120], [1/150], [1/215], [1/300], [1/425], [1/600], [1/1000], [1/1250], [1/1750], [1/2500], [1/3500], [1/6000], [1/10000] wählen.

### **Beim Signalformat 23.98**

Sie können zwischen [1/24], [1/25], [1/40], [1/48], [1/50], [1/60], [1/96], [1/100], [1/120], [1/144], [1/192], [1/200], [1/288], [1/400], [1/576], [1/1200], [1/2400], [1/4800], [1/10000] wählen.

## **MIN SPEED (Exposure - Slowest)**

Stellen Sie die längste Verschlusszeit beim Einstellen der Belichtung mit dem elektronischen Verschluss ein.

Diese Einstellung ist verfügbar, wenn [MODE] auf [FULL AUTO] oder [IRIS Pri] gesetzt ist. Sie können keinen Wert einstellen, der kürzer als [MAX SPEED] ist.

### **Beim Signalformat 59.94 oder 29.97**

Sie können zwischen [1/1], [2/3], [1/2], [1/3], [1/4], [1/6], [1/8], [1/10], [1/15], [1/20], [1/30], [1/50], [1/60], [1/90], [1/100], [1/125], [1/180], [1/250], [1/350], [1/500], [1/725], [1/1000], [1/1500], [1/2000], [1/3000], [1/4000], [1/6000], [1/10000] wählen.

### **Beim Signalformat 50 oder 25**

Sie können zwischen [1/1], [2/3], [1/2], [1/3], [1/4], [1/6], [1/8], [1/12], [1/15], [1/20], [1/25], [1/30], [1/50], [1/60], [1/100], [1/120], [1/150], [1/215], [1/300], [1/425], [1/600], [1/1000], [1/1250], [1/1750], [1/2500], [1/3500], [1/6000], [1/10000] wählen.

### **Beim Signalformat 23.98**

Sie können zwischen [1/1], [2/3], [1/2], [1/3], [1/4], [1/6], [1/8], [1/12], [1/20], [1/24], [1/25], [1/40], [1/48], [1/50], [1/60], [1/96], [1/100], [1/120], [1/144], [1/192], [1/200], [1/288], [1/400], [1/576], [1/1200], [1/2400], [1/4800], [1/10000] wählen.

## **BACKLIGHT (Exposure - Backlight compensation)**

Mit diesem Menü können Sie die Gegenlichtkompensation aktivieren bzw. deaktivieren, sodass die Belichtung bei Gegenlicht optimiert wird. Sie können [ON] oder [OFF] wählen. Diese Einstellung ist verfügbar, wenn [MODE] auf [FULL AUTO], [SHUTTER Pri] oder [IRIS Pri] gesetzt ist.

## **SPOTLIGHT (Exposure - Spotlight compensation)**

Mit diesem Menü können Sie die Scheinwerferkompensation aktivieren bzw. deaktivieren, mit der die Belichtung dunkler eingestellt wird, wenn ein Teil des Motivs sehr hell ist, beispielsweise das Gesicht einer Person im Scheinwerferlicht. Sie können [ON] oder [OFF] wählen. Diese Einstellung ist verfügbar, wenn [MODE] auf [FULL AUTO], [SHUTTER Pri] oder [IRIS Pri] gesetzt ist. [SPOTLIGHT] wird deaktiviert, wenn [BACKLIGHT] auf [ON] gesetzt wird.

### **SLOW SHUTTER (Exposure - Auto slow shutter)**

Wird dieser Modus auf [ON] gestellt, verwendet die Kamera automatisch eine lange Verschlusszeit für die Belichtung, wenn die Helligkeit des aufzunehmenden Motivs abnimmt. Diese Einstellung ist verfügbar, wenn [MODE] auf [FULL AUTO] oder [IRIS Pri] gesetzt ist.

## <span id="page-37-1"></span><span id="page-37-0"></span>Menü COLOR

Mit dem Menü COLOR können Sie Weißabgleich und Farbe einstellen.

Sie können das Menü über einen Webbrowser einstellen.

Bezüglich Details siehe "Registerkarte Picture" [\(Seite 72\).](#page-71-0)

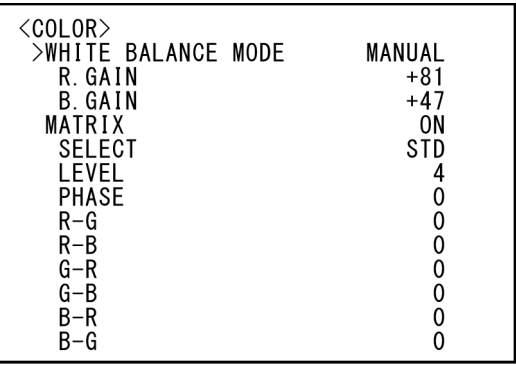

### **WHITE BALANCE MODE (White balance - Mode)**

Wählen Sie einen Modus für den Weißabgleich aus.

Sie können zwischen [AUTO1], [AUTO2], [INDOOR], [OUTDOOR], [ONE PUSH] und [MANUAL] wählen.

- **[AUTO1]:** Stellt die Farbe automatisch möglichst genau auf das angezeigte Bild ein.
- **[AUTO2]:** Stellt den Weißabgleich automatisch so ein, dass die Originalfarben des Motivs reproduziert und Einflüsse der Umgebungsbeleuchtung eliminiert werden.
- **[INDOOR]:** Legt R/B GAIN bei einer Farbtemperatur von 3200 K fest.
- **[OUTDOOR]:** Legt R/B GAIN bei einer Farbtemperatur von 5800 K fest.
- **[ONE PUSH]:** Bei Eingang eines ONE PUSH-Auslösebefehls wird der Weißabgleich eingestellt. Drücken Sie bei Verwendung der Fernbedienung die Taste O.P.AWB an RM-IP500 oder die Taste ONE PUSH AWB an RM-IP10. Zoomen Sie auf ein großes weißes Motiv in der Mitte des Bildschirms, bevor Sie die Einstellung vornehmen. Wenn Sie an der mitgelieferten Fernbedienung die Taste HOME oder die oberste Taste am Joystick an der Fernbedienung drücken und dabei auf dem Menübildschirm [ONE PUSH] in [WHITE BALANCE MODE] ausgewählt ist, wird der Weißabgleich eingestellt.
- **[MANUAL]:** Mit dieser Option können Sie den Weißabgleich manuell vornehmen.

Wenn Sie einen der Modi oben auswählen, werden die für den ausgewählten Modus verfügbaren Einstelloptionen aus den folgenden Optionen angezeigt.

## **SPEED (White balance - Speed)**

Sie können die Geschwindigkeit einstellen, mit der die Kamera bei Auswahl von [AUTO1] oder [AUTO2] den weißen Konvergenzpunkt erreicht. Wählen Sie den Wert [1], [2], [3], [4] oder [5] aus. [5] ist am schnellsten, [1] am langsamsten.

## **OFFSET (White balance - Offset)**

Der weiße Konvergenzpunkt kann verschoben werden, wenn [WHITE BALANCE MODE] auf [AUTO1], [AUTO2] oder [ONE PUSH] gesetzt wird. Der Einstellbereich erstreckt sich von [–7] bis [0] bis [+7]. Der Weißabgleich wird mit einem negativen Wert hin zu Blau, mit einem positiven Wert hin zu Rot verschoben.

### **R.GAIN (White balance - R gain) B.GAIN (White balance - B gain)**

Wird angezeigt, wenn [MANUAL] gewählt wird. Der Weißabgleich kann im Einstellbereich zwischen [–128] bis [+127] manuell vorgenommen werden.

### **MATRIX (Color matrix - Enable) (BRC-X400/X401)**

Sie können einen bestimmten Farbbereich betonen oder abschwächen und den weißen Konvergenzpunkt dabei unverändert lassen. Wenn Sie diese Option auf [ON] setzen, werden die folgenden Einstelloptionen angezeigt.

### **SELECT (Color matrix - Matrix) (BRC-X400/X401)**

Sie können zur Matrixberechnung eine interne voreingestellte Matrix wählen. Sie können zwischen [STD], [HIGH SAT], [FL LIGHT], [MOVIE], [STILL], [CINEMA], [PRO], [ITU709] und [B&W] wählen. Diese Option wird nicht angezeigt, wenn [MATRIX] auf [OFF] gesetzt ist.

## **LEVEL (Color matrix - Saturation) (BRC-X400/X401)**

Sie können die Farbdichte des Bilds einstellen. Wählen Sie einen Wert im Bereich von [0] bis [14]. Je höher die Zahl, desto dichter die Farben und umgekehrt. Diese Option wird nicht angezeigt, wenn [MATRIX] auf [OFF] gesetzt ist.

### **PHASE (Color matrix - Hue) (BRC-X400/ X401)**

Sie können den Farbton für das ganze Bild einstellen. Wählen Sie einen Wert von [–7] bis [0] bis [+7]. Diese Option wird nicht angezeigt, wenn [MATRIX] auf [OFF] gesetzt ist.

### **R-G, R-B, G-R, G-B, B-R, B-G (Color matrix - R-G, R-B, G-R, G-B, B-R, B-G) (BRC-X400/X401)**

Sie können durch individuelles Einstellen des R-, G- und B-Signals den Farbton für das gesamte Bild einstellen.

Wählen Sie einen Wert von [–99] bis [0] bis [+99]. Diese Option wird nicht angezeigt, wenn [MATRIX] auf [OFF] gesetzt ist.

## <span id="page-39-1"></span><span id="page-39-0"></span>Menü DETAIL

Mit dem Menü DETAIL können Sie Bildverbesserungsfunktionen einstellen. Sie können das Menü über einen Webbrowser einstellen.

Bezüglich Details siehe "Registerkarte Picture" [\(Seite 72\)](#page-71-0).

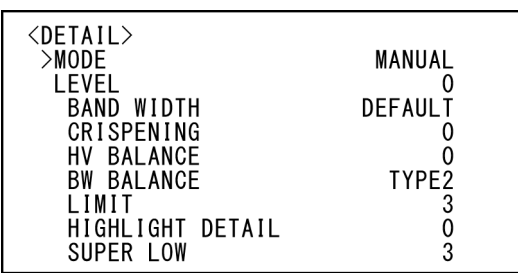

## **MODE (Detail - Mode)**

Bei Auswahl von [AUTO] werden Konturkorrektursignale automatisch hinzugefügt. Wenn Sie die Einstellung selbst vornehmen wollen, wählen Sie [MANUAL]. Wenn Sie [AUTO] wählen, wird nur [LEVEL] angezeigt.

## **LEVEL (Detail - Level)**

Sie können den Pegel für das Konturkorrektursignal einstellen. Wählen Sie einen Wert von [–7] bis [0] bis [+8]. Je höher der Wert, desto stärker das Konturkorrektursignal.

## **BAND WIDTH (Detail - Bandwidth)**

Sie können die Bandbreite für Signale mit Konturbetonung einstellen. Wählen Sie eine Bandbreite aus [DEFAULT], [LOW], [MIDDLE], [HIGH] und [WIDE]. Wenn Sie beispielsweise [MIDDLE] wählen, wird der mittlere Bereich der Signale erhöht und die Konturen in diesem mittleren Bereich werden betont.

## **CRISPENING (Detail - Crispening)**

Sie können die Detailgenauigkeit der Motive einstellen, denen Konturkorrektursignale hinzugefügt werden.

Wählen Sie einen Wert von [0] bis [7]. Bei einem höheren Wert werden winzige

Konturkorrektursignalelemente entfernt und nur stärkere Konturkorrektursignalelemente angewendet, wodurch das Rauschen verringert wird. Bei einem niedrigeren Wert werden winzige Konturkorrketursignalelemente zum Bild hinzugefügt und damit das Rauschen verstärkt.

## **HV BALANCE (Detail - HV balance)**

Sie können das Verhältnis zwischen horizontalen und vertikalen Konturkorrektursignalelementen festlegen. Wählen Sie einen Wert von [–2] bis [0] bis [+2]. Je höher der Wert, desto größer wird der Anteil horizontaler Konturkorrekturelemente im Vergleich zu den vertikalen Elementen.

## **BW BALANCE (Detail - BW balance)**

Sie können die Balance zwischen Konturen in Schwarz auf der dunklen Seite des Spektrums und Konturen in Weiß auf der hellen Seite einstellen. Wählen Sie eine Option zwischen [TYPE0] und [TYPE4]. Der Anteil von schwarzen Konturen ist bei [TYPE0] höher, der Anteil von weißen Konturen bei [TYPE4].

## **LIMIT (Detail - Limit)**

Sie können den Höchstwert für den Grad der Konturbetonung in Schwarz auf der dunklen Seite des Spektrums und in Weiß auf der hellen Seite einstellen. Wählen Sie einen Wert von [0] bis [7].

### **HIGHLIGHT DETAIL (Detail - Highlight detail)**

Sie können die Konturverstärkung bei hell beleuchteten Motiven einstellen. Wählen Sie einen Wert von [0] bis [4]. Je höher der Wert, desto stärker die Konturbetonung. Sie können die Konturverstärkung bei hell beleuchteten Motiven vor einem hellen Hintergrund einstellen.

## **SUPER LOW (Detail - Super low)**

Verstärkt die Konturen im extrem niedrigen Bereich. Wählen Sie einen Wert von [0] bis [7]. Je höher der Wert, desto stärker die Konturbetonung. Kontrast und Auflösung werden erhöht.

# <span id="page-40-2"></span><span id="page-40-0"></span>Menü KNEE (BRC-X400/X401)

Das KNEE Menü dient zur Einstellung von KNEE. Sie können das Menü über einen Webbrowser einstellen.

Bezüglich Details siehe "Registerkarte Picture" [\(Seite 72\)](#page-71-0).

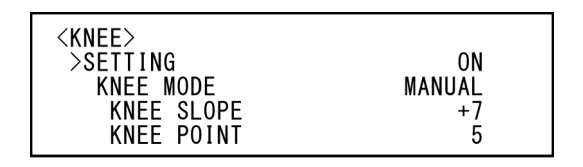

## **SETTING (Knee - Knee setting)**

Wenn Sie diese Option auf [ON] setzen, werden die folgenden [KNEE MODE] Einstelloptionen angezeigt.

## **KNEE MODE (Knee - Knee mode)**

Wenn Sie [AUTO] wählen, wird der KNEE-Pegel automatisch basierend auf der Helligkeitsstufe des aufgenommenen Bilds berechnet. Wenn Sie [MANUAL] wählen, können Sie den KNEE-Pegel unabhängig von der Helligkeitsstufe des Bilds manuell einstellen.

## **KNEE SLOPE (Knee - Knee slope)**

Wenn [KNEE MODE] auf [MANUAL] gesetzt ist. können Sie den Gradienten von KNEE (Komprimierungsrate) einstellen. Wählen Sie einen Wert von [–7] bis [0] bis [+7]. Dies ist nicht möglich, wenn [KNEE MODE] auf [AUTO] gesetzt ist.

## **KNEE POINT (Knee - Knee point)**

Wenn [KNEE MODE] auf [MANUAL] gesetzt ist können Sie den Kniepunkt einstellen. Wählen Sie einen Wert von [0] bis [12]. Dies ist nicht möglich, wenn [KNEE MODE] auf [AUTO] gesetzt ist.

## <span id="page-40-3"></span><span id="page-40-1"></span>Menü GAMMA/VISIBILITY ENHANCER (BRC-X400/X401)

Mit dem Menü GAMMA/VISIBILITY ENHANCER können Sie die GAMMA-Korrektur und VISIBILITY ENHANCER-Funktionen einstellen.

Sie können das Menü über einen Webbrowser einstellen.

Bezüglich Details siehe "Registerkarte Picture" [\(Seite 72\).](#page-71-0)

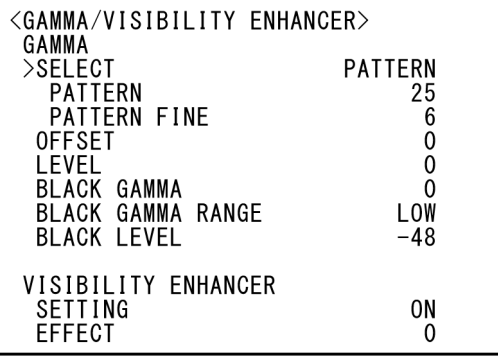

## **GAMMA**

## **SELECT (Gamma - Gamma)**

Sie können den Typ der Basiskurve für die GAMMA-Korrektur auswählen.

- **[STD]:** Standardeinstellung (wie die Einstellung [MOVIE] der Kamera).
- **[STRAIGHT]:** Einstellung einer geradlinigen Gamma-Kurve.
- **[PATTERN]:** Sie können aus 512 in der Kamera gespeicherten Mustern eine Gammakurve auswählen. Sie können mit [PATTERN] und [PATTERN FINE] eins der 512 Muster auswählen. Mit [PATTERN] werden die ersten beiden Ziffern des Musters definiert, mit [PATTERN FINE] die letzte Ziffer.
- **[MOVIE]:** Auswahl von Standard-Gammakurven für Filme.
- **[STILL]:** Auswahl einer Gammakurve für den Tonwert eines Standbilds.
- **[CINE1]:** Schwächt den Kontrast in dunkleren Bereichen ab und verstärkt die Gradationsänderungen in helleren Bereichen, wodurch ein gedämpfter Gesamtton entsteht.
- **[CINE2]:** Ähnlich wie [CINE1], jedoch zur Bearbeitung mit bis zu 100% Videosignal optimiert.
- **[CINE3]:** Stärkerer Kontrast zwischen dunklen und hellen Bereichen und stärkere Betonung der schwarzen Gradationsänderungen (im Vergleich zu [CINE1] und [CINE2]).
- **[CINE4]:** Stärkerer Kontrast als bei [CINE3] in dunkleren Bereichen. Im Vergleich zur [STD]-Kurve weniger Kontrast in dunkleren Bereichen und mehr Kontrast in helleren Bereichen.

**[ITU709]:** Gammakurve gemäß ITU-709.

## **PATTERN (Gamma - Pattern)**

Wählen Sie einen Wert von [0] bis [51]. Diese Option steht zur Verfügung, wenn [SELECT] auf [PATTERN] gesetzt ist.

## **PATTERN FINE**

Wählen Sie einen Wert von [0] bis [9]. Wenn [PATTERN] auf [0] gesetzt ist, kann [0] nicht für [PATTERN FINE] ausgewählt werden. Wenn [PATTERN] auf [51] gesetzt wurde, ist [3] der Höchstwert für [PATTERN FINE.] Diese Option steht zur Verfügung, wenn [SELECT] auf [PATTERN] gesetzt ist.

## **OFFSET (Gamma - Offset)**

Sie können den Versatz des Ausgangspegels von Gammakurven einstellen. Wählen Sie einen Wert von [–64] bis [0] bis [+64].

## **LEVEL (Gamma - Level)**

Sie können den Korrekturpegel der Gamma-Kurve einstellen. Wählen Sie einen Wert von [–7] bis [0] bis [+7].

### **BLACK GAMMA (Gamma - Black gamma level)**

Sie können den Schwarzgammapegel einstellen, um die Gradation in dunklen Bildbereichen zu rekonstruieren oder um das Rauschen mit Verdunkelung zu unterdrücken. Wählen Sie einen Wert von [–7] bis [0] bis [+7].

### **BLACK GAMMA RANGE (Gamma - Black gamma range)**

Sie können den Helligkeitsbereich einstellen, auf den sich Black Gamma auswirken soll. Wählen Sie [LOW], [MIDDLE] oder [HIGH]. Bei Auswahl von [LOW] wird der Bereich klein, bei Auswahl von [HIGH] groß.

## **BLACK LEVEL (Gamma - Black level)**

Sie können den Master-Wert für Black Level einstellen. Wählen Sie einen Wert von [–48] bis [0] bis [+48].

## **VISIBILITY ENHANCER**

## **SETTING (Exposure - Visibility Enhancer)**

Wenn diese Option auf [ON] gesetzt ist, wird die Gradationskorrektur je nach der gerade aufgenommenen Szene ausgeführt.

## **EFFECT (Exposure - Effect)**

Sie können die Helligkeit von Schatten auf dem Bildschirm einstellen. Wählen Sie einen Wert von [–3] bis [0] bis [+3].

## <span id="page-42-2"></span><span id="page-42-0"></span>Menü VISIBILITY ENHANCER (SRG-X400/201M2/X120/ HD1M2)

Sie können das Menü über einen Webbrowser einstellen.

Bezüglich Details siehe "Registerkarte Picture" [\(Seite 72\)](#page-71-0).

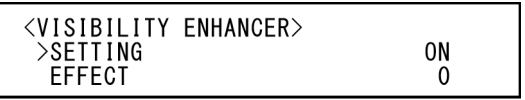

## **SETTING (Exposure - Visibility Enhancer)**

Wenn diese Option auf [ON] gesetzt ist, wird die Gradationskorrektur je nach der gerade aufgenommenen Szene ausgeführt.

## **EFFECT (Exposure - Effect)**

Sie können die Helligkeit von Schatten auf dem Bildschirm einstellen. Wählen Sie einen Wert von [–3] bis [0] bis [+3].

## <span id="page-42-1"></span>Menü ZOOM/FOCUS (BRC-X400/X401, SRG-X400/ 201M2)

Mit dem Menü ZOOM/FOCUS können Sie den Zoom-/Fokussiermodus auswählen. Sie können das Menü über einen Webbrowser einstellen. Bezüglich Details siehe "Registerkarte PTZF

[control" \(Seite 91\)](#page-90-0).

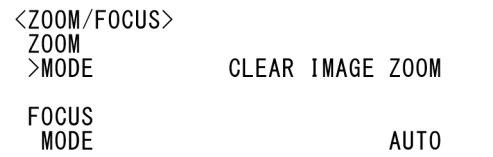

## **ZOOM**

## **MODE (Zoom - Zoom mode)**

Wählen Sie den Zoom-Modus.

**[OPTICAL]:** Zoomt Objekte innerhalb des optischen Zoombereichs (bis zu 20x) der Kamera.

**[CLEAR IMAGE ZOOM] (Clear Image Zoom):** Ein Bild wird mit weniger Einbußen der Bildqualität im optischen Bereich vergrößert. Die Vergrößerung ist 1,5-fach, wenn das Videoausgangsformat 3840x2160 beträgt, und 2-fach für andere Formate.

**[DIGITAL]:** Das Bild kann optisch um das 20- Fache, digital um das 12-Fache (einschließlich Clear Image Zoom), also insgesamt um das 240-Fache vergrößert werden.

## **FOCUS**

## **MODE (Focus - Focus mode)**

Wählen Sie den Fokussier-Modus.

**[AUTO]:** Die Kamera fokussiert automatisch.

**[MANUAL]:** Sie können manuell fokussieren. Nehmen Sie die Einstellung mit der mitgelieferten Fernbedienung oder der optionalen Fernbedienung vor.

### **Hinweise**

Wählen Sie [MANUAL] und stellen Sie die Schärfe manuell ein, während Sie folgende Motive aufnehmen.

- Weiße Wände oder andere Motive ohne Kontrast
- Motive hinter Glas
- Motive mit horizontalen Streifen
- Motive, auf die helle Lichter gerichtet sind oder diese reflektieren
- Nachtlandschaften und andere dunkle Motive mit blinkenden Lichtern
- Beleuchtete Motive, die mit abgedunkelten Belichtungseinstellungen oder Belichtungskorrekturen aufgenommen wurden

## <span id="page-43-0"></span>Menü FOCUS (SRG-X120/ HD1M2)

Mit dem Menü FOCUS können Sie den Fokussiermodus auswählen. Sie können das Menü über einen Webbrowser

einstellen. Bezüglich Details siehe "Registerkarte PTZF [control" \(Seite 91\)](#page-90-0).

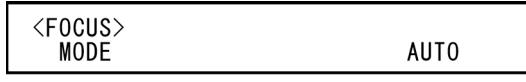

## **MODE (Focus - Focus mode)**

Wählen Sie den Fokussier-Modus.

**[AUTO]:** Die Kamera fokussiert automatisch.

**[MANUAL]:** Sie können manuell fokussieren. Nehmen Sie die Einstellung mit der mitgelieferten Fernbedienung oder der optionalen Fernbedienung vor.

### **Hinweise**

Wählen Sie [MANUAL] und stellen Sie die Schärfe manuell ein, während Sie folgende Motive aufnehmen.

- Weiße Wände oder andere Motive ohne Kontrast
- Motive hinter Glas
- Motive mit horizontalen Streifen
- Motive, auf die helle Lichter gerichtet sind oder diese reflektieren
- Nachtlandschaften und andere dunkle Motive mit blinkenden Lichtern
- Beleuchtete Motive, die mit abgedunkelten Belichtungseinstellungen oder Belichtungskorrekturen aufgenommen wurden

## <span id="page-44-1"></span><span id="page-44-0"></span>Menü PICTURE/OPTICAL FILTER

Mit dem Menü PICTURE/OPTICAL FILTER können Sie optische Filter und Verbesserungsfunktionen für die Bildqualität einstellen.

Sie können das Menü über einen Webbrowser einstellen.

Bezüglich Details siehe "Registerkarte Picture" [\(Seite 72\)](#page-71-0).

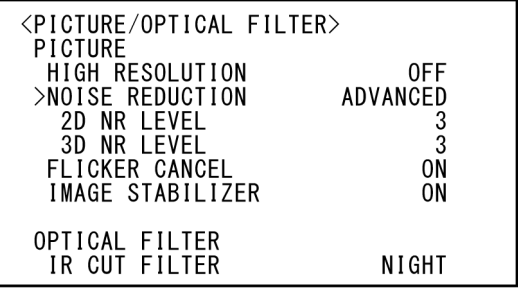

## **PICTURE**

## **HIGH RESOLUTION (Picture - High resolution mode)**

Sie können [HIGH RESOLUTION] (High resolution mode) auf [ON] oder [OFF] setzen. Bei Einstellung auf [ON] werden Kanten betont, und das Bild erhält eine höhere Auflösung.

### **Hinweise**

- Bei Einstellung auf [ON] kann im Vergleich zur Einstellung auf [OFF] mehr Bildrauschen auftreten.
- Wenn [MODE] in [DETAIL] auf [MANUAL] eingestellt ist, ist die Funktion nicht verfügbar.

## **NOISE REDUCTION (Picture - NR mode)**

Sie können mit [NOISE REDUCTION] unerwünschtes Rauschen (bestimmte Muster und randomisiertes Rauschen) verringern und damit schärfere Bilder erzielen. Wählen Sie [OFF] oder Level 1 bis Level 5. Wenn Sie [ADVANCED] wählen, können Sie [2D NR LEVEL] und [3D NR LEVEL] individuell konfigurieren.

## **2D NR LEVEL (Picture - 2D NR level)**

Diese Option ist verfügbar, wenn [NOISE REDUCTION] auf [ADVANCED] gesetzt wird. Wählen Sie [OFF] oder Level [1] bis Level [5] zur Rauschreduzierung.

## **3D NR LEVEL (Picture - 3D NR level)**

Diese Option ist verfügbar, wenn [NOISE REDUCTION] auf [ADVANCED] gesetzt wird. Wählen Sie [OFF] oder Level [1] bis Level [5] zur Rauschreduzierung.

## **FLICKER CANCEL (Picture - Flicker cancel)**

Wenn Sie diese Option auf [ON] setzen, wird die Flimmerkorrekturfunktion aktiviert. Wenn Sie diese Option auf [OFF] setzen, wird die Flimmerkorrekturfunktion deaktiviert.

### **Hinweis**

Je nach den Bedingungen wie Art der Beleuchtung und Verschlusszeit zeigt die Flimmerkorrekturfunktion keine Wirkung. Wenn die Bildwechselfrequenz der Frequenz der Stromquelle ähnlich ist, kann das Flimmern auch bei aktivierter Flimmerkorrektur möglicherweise nicht vollständig eliminiert werden. Verwenden Sie in diesem Fall den elektronischen Verschluss. Es empfiehlt sich [FLICKER CANCEL] bei Lichtverhältnissen, bei denen kein Flimmern erzeugt wird, wie z. B. im Freien, auf [OFF] zu setzen.

### **IMAGE STABILIZER (Picture - Image stabilizer)**

Sie können die Wirkung des Bildstabilisators je nach den Aufnahmebedingungen auswählen. **[OFF]:** Die Bildstabilisatorfunktion wird nicht verwendet.

**[ON]:** Die Bildstabilisatorfunktion wird verwendet.

Bei Einstellung auf [ON] erhalten Sie im Fall von Vibrationen ein stabileres Bild.

### **Hinweise**

- Die Bildstabilisatorfunktion steht bei Schwenk- /Neigevorgängen nicht zur Verfügung. Nach dem Stoppen eines Schwenk-/Neigevorgangs kann es eine Weile dauern, bis sich das Bild stabilisiert hat.
- Wenn die Bildstabilisatorfunktion aktiviert ist, kann es nach dem Einschalten der Kamera eine Weile dauern, bis sich das Bild stabilisiert hat.
- Abhängig von den Installationsbedingungen ist der Bildstabilisator möglicherweise unwirksam.

## **OPTICAL FILTER**

## **IR CUT FILTER (Day/Night ICR - Night mode)**

Sie können die Funktion IR Cut Filter ein- oder ausschalten.

Wenn Sie IR Cut Filter deaktivieren, wird die Verstärkung im IR-Bereich erhöht, so dass mit der Kamera Bilder im Schatten aufgenommen werden können.

**[DAY]:** IR CUT FILTER wird zum Entfernen von unerwünschtem IR aktiviert.

**[NIGHT]:** IR CUT FILTER wird deaktiviert. Das Bild wird monochrom.

## <span id="page-45-0"></span>Menü PAN TILT/PRESET **RECALL**

Mit dem Menü PAN TILT/PRESET RECALL können Sie den Schwenk-/Neige-Modus auswählen und Voreinstellungen aufrufen.

Sie können das Menü über einen Webbrowser einstellen.

Bezüglich Details siehe "Registerkarte PTZF [control" \(Seite 91\)](#page-90-0).

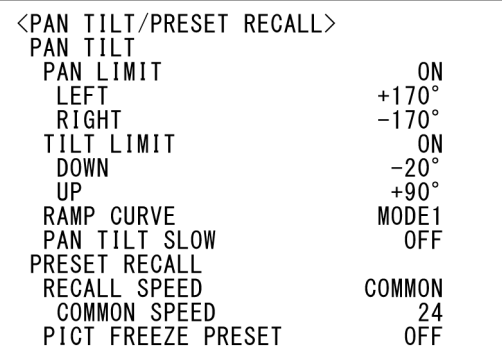

## **PAN TILT**

## **PAN LIMIT (Pan-Tilt - Pan limit)**

Zur Begrenzung des Schwenkbereichs. **[OFF]:** Bereichsbegrenzung nicht anwenden. **[ON]:** Bereichsbegrenzung anwenden.

## **LEFT (Pan-Tilt - Left)**

–170° bis +169°, einstellbar in Schritten von 1°.

## **RIGHT (Pan-Tilt - Right)**

–169° bis +170°, einstellbar in Schritten von 1°.

## **TILT LIMIT (Pan-Tilt - Tilt limit)**

Zur Begrenzung des Neigebereichs. **[OFF]:** Bereichsbegrenzung nicht anwenden. **[ON]:** Bereichsbegrenzung anwenden.

## **DOWN (Pan-Tilt - Down)**

–20° bis +89°, wenn [IMG FLIP] auf [OFF] gesetzt ist und –90 $^{\circ}$  bis +19 $^{\circ}$ , wenn [IMG FLIP] auf [ON] gesetzt ist, einstellbar in Schritten von 1°.

## **UP (Pan-Tilt - Up)**

–19°bis +90°, wenn [IMG FLIP] auf [OFF] gesetzt ist, und  $-89^\circ$  bis  $+20^\circ$ , wenn [IMG FLIP] auf [ON] gesetzt ist, einstellbar in Schritten von 1°.

### **Einstellbereich von LEFT/RIGHT**

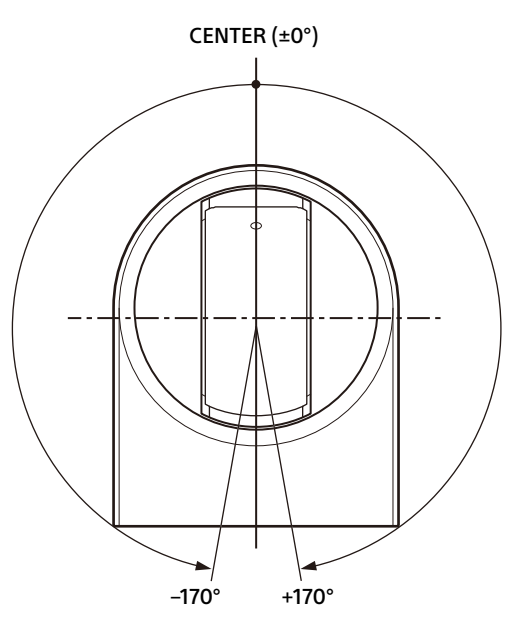

### **Einstellbereich von DOWN/UP**

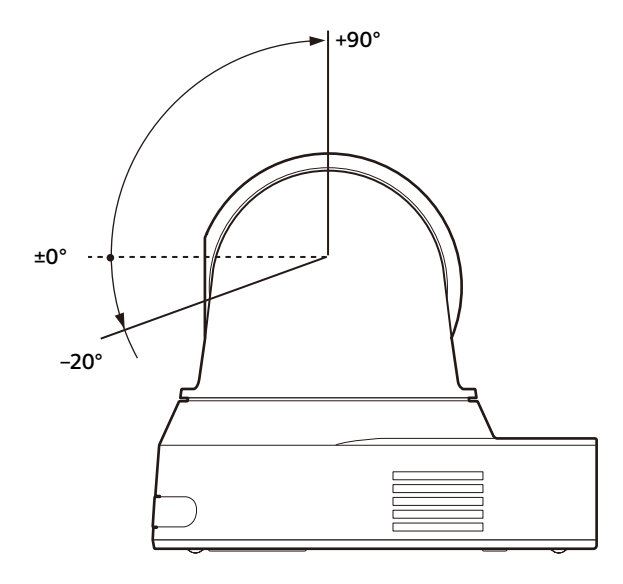

### **Hinweise**

- Konfigurieren Sie die Einstellungen [PAN LIMIT] und [TILT LIMIT], bevor Sie die Kameraposition in einer Voreinstellung speichern. Befindet sich die Kameraposition nicht in den unter [PAN LIMIT] und [TILT LIMIT] eingestellten Bereichen, können Sie die Kameraposition nicht als Voreinstellung speichern.
- Wenn Sie [IMG FLIP] im Menü SYSTEM ändern, werden die Einstellungen [PAN LIMIT] und [TILT LIMIT] auf die Werkseinstellungen zurückgesetzt.

## **RAMP CURVE (Pan-Tilt - Ramp curve)**

Sie können die Beschleunigungs-/ Verzögerungskurve für das Schwenken und Neigen einstellen.

## **Hinweis**

In dieser Kamera ist sie auf [MODE1] festgelegt.

## **PAN TILT SLOW (Pan-Tilt - Slow Pan-Tilt mode)**

Sie können für das Schwenken/Neigen eine langsame Geschwindigkeit auswählen.

**[OFF]:** Das Schwenken/Neigen erfolgt mit der Standardgeschwindigkeit.

**[ON]:** Das Schwenken/Neigen erfolgt langsamer.

## **PRESET RECALL**

Sie können Voreinstellungen aufrufen.

## **RECALL SPEED (Preset - Speed select)**

Sie können die Geschwindigkeit für das Aufrufen von Voreinstellungen auswählen.

- **[COMPATIBLE]:** Funktioniert je nach den Befehlen für den Aufruf der Voreinstellungen unterschiedlich.
	- **Für das VISCA-Kommando:** Das Schwenken/Neigen wird mit der in jeder Voreinstellungsnummer festgelegten Geschwindigkeit ausgeführt.
	- **Für CGI:** Das Schwenken/Neigen wird mit der in der Voreinstellung mit dem CGI-Kommando festgelegten Geschwindigkeit ausgeführt.
- **[SEPARATE]:** Das Schwenken/Neigen wird mit der in jeder Voreinstellungsnummer festgelegten Geschwindigkeit ausgeführt.
- **[COMMON]:** Das Schwenken/Neigen wird mit der in jeder Voreinstellungsnummer festgelegten gemeinsamen Geschwindigkeit ausgeführt.

## **COMMON SPEED (Preset - Common speed)**

Wird aktiviert, wenn [RECALL SPEED] auf [COMMON] gesetzt ist. Schwenk-/ Neigegeschwindigkeit für den Aufruf der Voreinstellungen, die allen Voreinstellungsnummer gemeinsam ist.

## **PICT FREEZE PRESET (Preset - Pict freeze preset)**

Sie können die Ausgabe eines Bildes für den Aufruf einer Voreinstellung wählen.

**[OFF]:** Ausgabe des Bilds direkt aus der Kamera.

**[ON]:** Ausgabe eines eingefrorenen Bilds während des Aufrufs der Voreinstellung.

## <span id="page-47-0"></span>Menü PICTURE PROFILE (BRC-X400/X401)

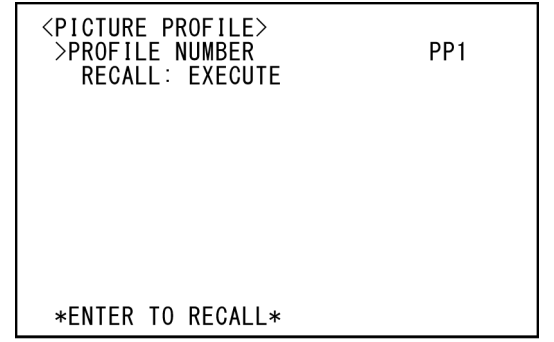

## **PROFILE NUMBER**

Zum Auswählen der Picture Profile-Nummer. Die Kamera ist mit sechs Arten von Picture Profiles ausgestattet.

Sie können die Bildbeschaffenheit an andere Arten von Camcordern anpassen, welche die Picture Profile-Funktion unterstützen, oder eine Bildbeschaffenheit erzeugen, die der eines Kinofilms nahekommt.

- **[PP1]:** Auf eine Bildqualität festlegen, bei der die Gamma-Einstellung MOVIE verwendet wird.
- **[PP2]:** Auf eine Bildqualität festlegen, bei der die Gamma-Einstellung STILL verwendet wird.
- **[PP3]:** Auf eine Bildqualität festlegen, bei der die Gamma-Einstellung ITU-709 für natürliche Farben verwendet wird.
- **[PP4]:** Auf eine Bildqualität für ITU-709 Standard-Farbtöne festlegen.
- **[PP5]:** Auf eine Bildqualität festlegen, die CINE1 Gamma verwendet.
- **[PP6]:** Auf eine Bildqualität festlegen, die CINE2 Gamma verwendet.

## **RECALL:EXECUTE**

Das ausgewählte Picture Profile abrufen. Wenn PP1 bis PP6 abgerufen werden, so werden die folgenden Einstellungen geändert.

• GAMMA/VISIBILITY ENHANCER

SELECT, OFFSET, LEVEL, BLACK GAMMA, BLACK GAMMA RANGE,

BLACK LEVEL,

VISIBILITY ENHANCER SETTING

- KNEE SETTING,
	- KNEE MODE
- COLOR MATRIX, SELECT, LEVEL, PHASE, R-G, R-B, G-R, G-B, B-R, B-G
- DETAIL LEVEL, **MODE**

Nach dem Abrufen eines Picture Profile können die Einstellungen individuell angepasst werden. Sie können die Einstellungen sichern, indem Sie diese in einer Voreinstellung speichern.

### **Hinweise**

- Die Einstellungen für ein Picture Profile können nicht geändert werden.
- Um die bevorzugten Einstellungen beim Start zu laden, rufen Sie das Picture Profile auf und speichern Sie es unter Voreinstellungsposition 1.
- Ein Picture Profile kann nicht über einen Webbrowser eingestellt werden.

## <span id="page-48-1"></span><span id="page-48-0"></span>Menü VIDEO OUT

Sie können [COLOR SPACE] über einen Webbrowser einstellen. Bezüglich Details siehe "Registerkarte [Installation" \(Seite 69\).](#page-68-0)

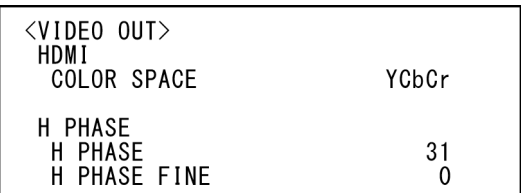

## **HDMI**

## **COLOR SPACE (Video out - Color space)**

Stellen Sie den Farbraum für die HDMI-Ausgabe ein.

## **H PHASE (BRC-X400/X401)**

Wenn ein Gerät angeschlossen ist, das Synchronisationssignale erzeugt, werden mit dieser Funktion Phasenunterschiede zwischen dem Eingang des externen Sync-Signals in den Anschluss EXT SYNC IN der Kamera und dem Videosignal der Kamera ausgeglichen. Der Einstellbereich liegt zwischen 0 und 959. Das Videosignal für das externe Sync-Signal wird in + Richtung nach vorne verlagert und in – Richtung verzögert.

Eine STEP-Schrittweite für [H PHASE] beträgt 0,0135 μs.

## **H PHASE**

Damit nehmen Sie die Einstellung in 10er Schritten vor. Wählen Sie einen Wert von [0] bis [3] bis [95].

## **H PHASE FINE**

Damit nehmen Sie die Einstellung in 1er Schritten vor.

Wählen Sie einen Wert von [0] bis [9]. Wenn Sie den Wert auf über 9 erhöhen, wird automatisch die Zehnerstelle erhöht (+1 in [H PHASE]).

Wenn Sie den Wert auf unter 0 verringern, wird automatisch die Zehnerstelle verringert (–1 in [H PHASE]).

### **Hinweise**

• [H PHASE] regelt die Phasenunterschiede nur für SDI OUT.

- [H PHASE] wird nicht angezeigt, wenn der SYSTEM SELECT Schalter auf 4K eingestellt ist.
- [H PHASE] kann nicht über einen Webbrowser eingestellt werden.

## <span id="page-49-1"></span><span id="page-49-0"></span>Menü SYSTEM

Sie können das Menü über einen Webbrowser einstellen.

Bezüglich Details, siehe "Registerkarte [Installation" \(Seite 69\)](#page-68-0) oder "Registerkarte PTZF [control" \(Seite 91\)](#page-90-0).

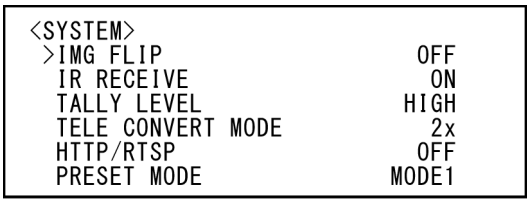

## **IMG FLIP (System - Image flip)**

Wenn [IMG FLIP] auf [ON] gesetzt ist, wird das Bild vertikal gespiegelt und die Bildverschiebungsrichtung durch den Schwenk-Neigebetrieb wird ebenfalls umgekehrt. Schalten Sie nach der Änderung von [IMG FLIP] die Kamera aus und wieder ein, um die Änderung zu übernehmen.

### **Hinweis**

Wenn die Einstellung [IMG FLIP] geändert wird, werden die Koordinaten für das Schwenken und Neigen gespiegelt und die folgenden Werte werden zurückgesetzt.

– Pan-Tilt limit (PAN-TILT LIMIT) – Preset

## **IR RECEIVE (System - IR receive)**

Wenn die Option auf [OFF] gesetzt wird, empfängt die Kamera keine Signale von der mitgelieferten Fernbedienung.

Diese Option muss auf [ON] gesetzt sein, wenn Sie die mitgelieferte Fernbedienung verwenden wollen.

### **Hinweis**

Sie können [IR RECEIVE] nicht auf [OFF] setzen, wenn sie die mitgelieferte Fernbedienung verwenden. Verwenden Sie zum Ausschalten von [IR RECEIVE] die (nicht mitgelieferte) Fernbedienung oder das VISCA-Kommando.

### **TALLY LEVEL (System - Tally level) (BRC-X400/X401)**

Mit dieser Option können Sie die Einstellungen der Tally-Lampe an der Vorderseite der Kamera vornehmen. Wählen Sie [HIGH], [LOW] oder [OFF].

**[HIGH]:** Wenn die Tally-Lampe eingeschaltet wird, leuchtet sie hell.

- **[LOW]:** Wenn die Tally-Lampe eingeschaltet wird, leuchtet sie dunkel.
- **[OFF]:** Die Tally-Lampe leuchtet selbst dann nicht, wenn der Einschaltbefehl für die Tally-Lampe empfangen wird.

### **Hinweis**

Wenn [TALLY LEVEL] auf [OFF] gesetzt ist, leuchtet die Tally-Lampe nicht.

### **TELE CONVERT MODE (System - Tele convert) (BRC-X400/X401)**

Sie können unter Verwendung der 2×- Vergrößerung aufzeichnen.

- **[OFF]:** Die Vergrößerungsfunktion wird nicht verwendet.
- **[2x]:** Die Vergrößerungsfunktion wird verwendet.

### **Hinweise**

- Die Option ist nur aktiviert, wenn der SYSTEM SELECT Schalter auf 1920×1080 gesetzt ist.
- Ist [TELE CONVERT MODE] auf [2x] eingestellt, so ist der Blickwinkel enger als bei Einstellung auf [OFF].
- Bei Verwendung mit der Bildstabilisierungsfunktion kann die Bildqualität sinken. Stellen Sie [IMAGE STABILIZER] (Image stabilizer) bei Bedarf auf [OFF].

## **HTTP/RTSP**

Wenn der HTTP/RTSP-Schalter auf der Kamerarückseite auf "MENU" steht, setzen Sie mit dieser Einstellung die HTTP/RTSP-Kommunikation auf ON/OFF. Setzen Sie HTTP/ RTSP-Kommunikation auf ON, um die Kamera mit dem Webbrowser einzustellen oder Streaming zu übernehmen.

- **[OFF]:**Die HTTP/RTSP-Kommunikationsfunktion der Kamera auf OFF setzen.
- **[ON]:** Die HTTP/RTSP-Kommunikationsfunktion der Kamera auf ON setzen.

Schalten Sie nach der Änderung von [HTTP/ RTSP] die Kamera aus und wieder ein, um die Änderung zu übernehmen.

### **Hinweis**

[HTTP/RTSP] kann nicht über einen Webbrowser eingestellt werden.

### **PRESET MODE (Preset - Preset mode) (BRC-X400/X401)**

Stellt den voreingestellten Modus ein. **[MODE1]:** Bei Aufruf einer Voreinstellung alle gespeicherten Einstellungen abrufen.

**[MODE2]:** Bei Aufruf einer Voreinstellung nur die Einstellungen für Schwenken, Neigen, Menü STATUS<br>Zoom und Fokus abrufen.

<span id="page-50-0"></span>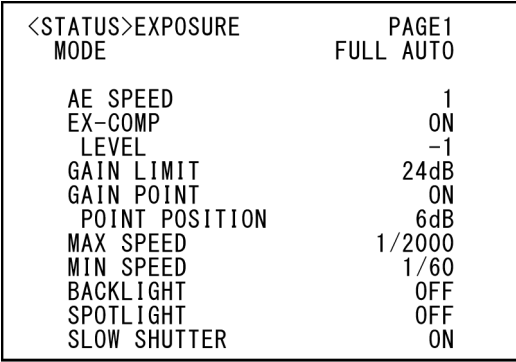

Das STATUS-Menü dient zur Anzeige der mit den Menüs ausgewählten Einstellungen. Dieses Menü zeigt nur die aktuellen Menüeinstellungen an, die hier nicht geändert werden können. Die aktuellen Menüeinstellungen variieren je nach Kameramodell. Drücken Sie die Taste oder → der Fernbedienung, um die PAGE zu wechseln.

### **Bei BRC-X400/X401**

**PAGE1:** Optionen des Menüs EXPOSURE **PAGE2:** Optionen des Menüs COLOR **PAGE3:** Optionen des Menüs DETAIL **PAGE4:** Optionen des Menüs KNEE **PAGE5:** Optionen des Menüs GAMMA/VE **PAGE6:** Optionen des Menüs ZOOM/FOCUS **PAGE7:** Optionen des Menüs PICTURE/ OPT.FILTER

**PAGE8:** Optionen des Menüs PAN TILT/PRESET **PAGE9:** Optionen des Menüs VIDEO OUT **PAGE10:** Optionen des Menüs SYSTEM **PAGE11:** Geräteinformationen der Kamera und Status der Schaltereinstellungen auf der Kamerarückseite **PAGE12:** Netzwerkeinstellungen

### **Bei SRG-X400/201M2**

**PAGE1:** Optionen des Menüs EXPOSURE **PAGE2:** Optionen des Menüs COLOR **PAGE3:** Optionen des Menüs DETAIL **PAGE4:** Optionen des Menüs VE **PAGE5:** Optionen des Menüs ZOOM/FOCUS **PAGE6:** Optionen des Menüs PICTURE/ OPT.FILTER

**PAGE7:** Optionen des Menüs PAN TILT/PRESET **PAGE8:** Optionen des Menüs VIDEO OUT **PAGE9:** Optionen des Menüs SYSTEM **PAGE10:** Geräteinformationen der Kamera und Status der Schaltereinstellungen auf der Kamerarückseite **PAGE11:** Netzwerkeinstellungen

### **Bei SRG-X120/HD1M2**

**PAGE1:** Optionen des Menüs EXPOSURE **PAGE2:** Optionen des Menüs COLOR

**PAGE3:** Optionen des Menüs DETAIL **PAGE4:** Optionen des Menüs VE **PAGE5:** Optionen des Menüs FOCUS **PAGE6:** Optionen des Menüs PICTURE/ OPT.FILTER **PAGE7:** Optionen des Menüs PAN TILT/PRESET **PAGE8:** Optionen des Menüs VIDEO OUT **PAGE9:** Optionen des Menüs SYSTEM **PAGE10:** Geräteinformationen der Kamera und Status der Schaltereinstellungen auf der Kamerarückseite **PAGE11:** Netzwerkeinstellungen

Die Bildschirme [DEVICE INFO] und [NETWORK] sind nur im STATUS Menü vorhanden.

## <span id="page-51-0"></span>**DEVICE INFO (Geräteinformationen der Kamera und Status der Schaltereinstellungen auf der Kamerarückseite)**

Anzeige der Geräteinformationen. Für diese Anzeige sind keine Einstellungen verfügbar.

### **MODEL NAME (Information - Model Name)**

Zeigt die Modellbezeichnung der Kamera an.

### **SERIAL NUMBER (Information - Serial number)**

Anzeige der Seriennummer der Kamera.

### **VERSION (Information - Software version)**

Anzeige der Softwareversion der Kamera.

## **NAME (Common setting - Camera name)**

Anzeige des vergebenen Namens der Kamera. Sie können den Namen mit dem Webbrowser oder dem VISCA/CGI-Befehl ändern. Bezüglich Details zum VISCA/CGI-Befehl siehe Command List.

## **SYSTEM MODE (Video out - Format)**

Zeigt das Videoausgangsformat (Videoformat) der Kamera an.

## **IR SELECT**

Anzeige der Nummer des IR SELECT Schalters auf der Kamerarückseite.

### **SDI LEVEL**

Anzeige der Stufe des SDI LEVEL Schalters aus der Kamerarückseite.

### **VISCA RATE**

Anzeige der Rate des BAUD RATE SELECT Schalters auf der Kamerarückseite.

## **NETWORK**

Das NETWORK Menü dient der Konfiguration der Netzwerkeinstellungen.

### **MAC ADDRESS (Status - MAC address)**

Anzeige der MAC-Adresse der Kamera.

### **IP ADDRESS (Status - IP address)**

Anzeige der IP-Adresse der Kamera.

### **SUBNET MASK (Status - Subnet mask)**

Anzeige der Subnetzmaske, die zur Zeit für die Kamera eingestellt ist.

## **GATEWAY (Status - Default gateway)**

Anzeige der Adresse des Standard-Gateways, die zur Zeit für die Kamera eingestellt ist.

### **Hinweis**

Vor dem ersten Gebrauch der Netzwerkfunktionen müssen Sie die IP-Adresse, Subnetzmaske und den Standard-Gateway einstellen. Konfigurieren Sie diese Einstellungen mit der Enrichtungsanwendung "RM-IP Setup Tool" auf Ihrem PC.

Einzelheiten zu den Einstellungen finden Sie in der "RM-IP Setup Tool Guide".

## Menükonfiguration

Das Kameramenü ist wie im Folgenden beschrieben konfiguriert. Einzelheiten dazu finden Sie auf den in Klammern angegebenen Seiten.

Die ursprünglichen Einstellungen der einzelnen Optionen sind in Fettdruck dargestellt. Es werden nur unterstützte Funktionen angezeigt.

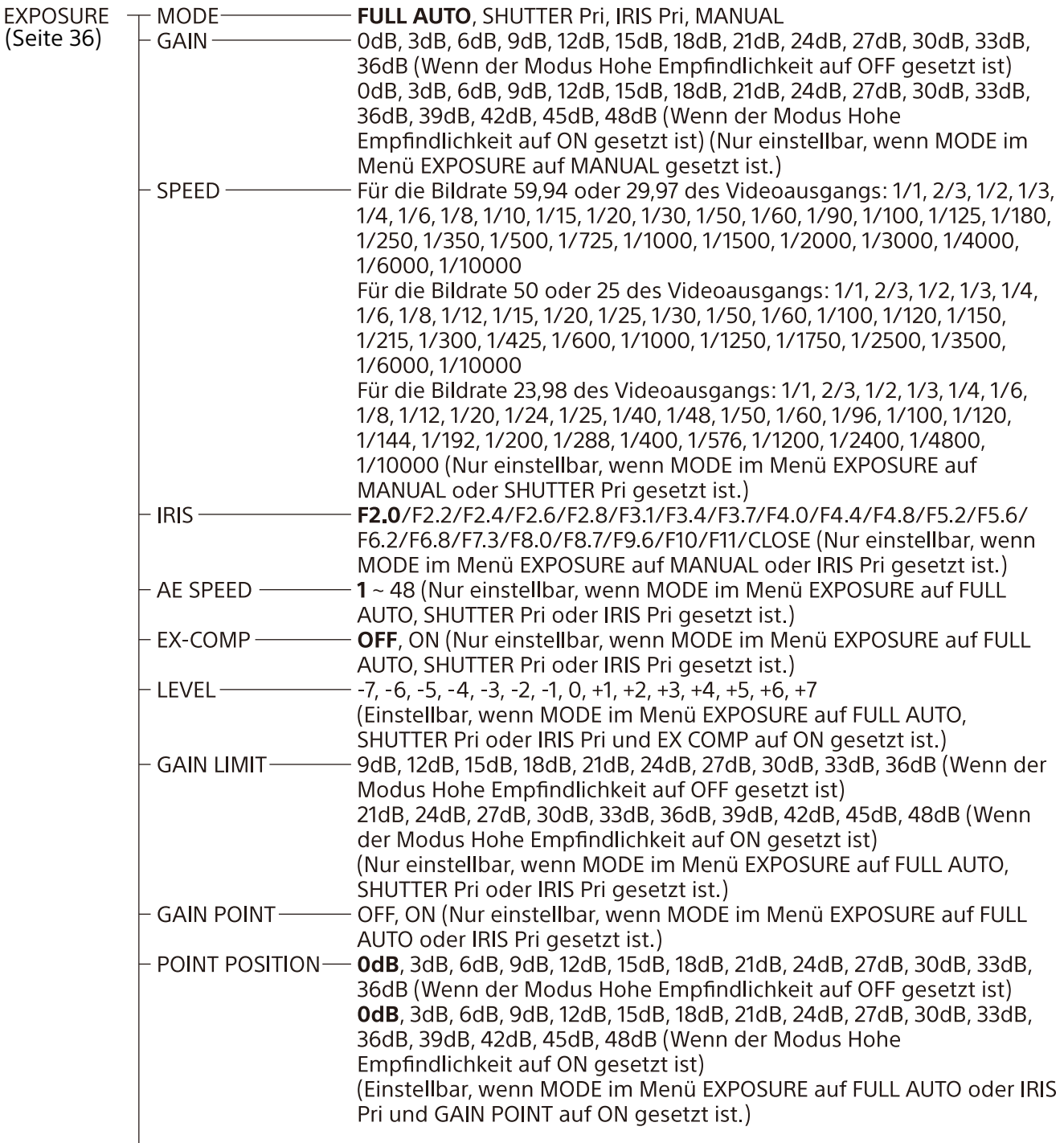

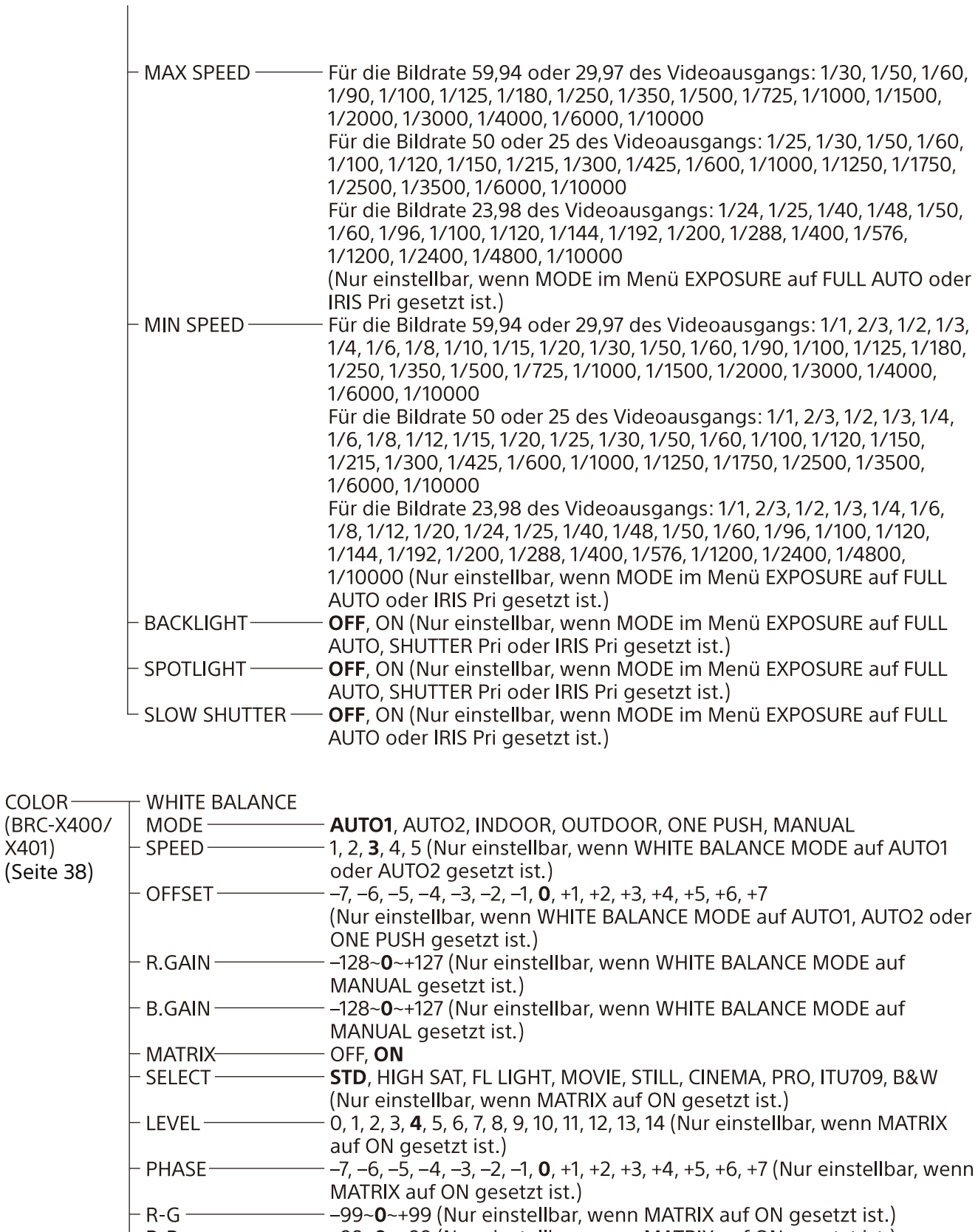

[\(Seite 38\)](#page-37-0)

 $X401$ 

- 
- 
- 
- 

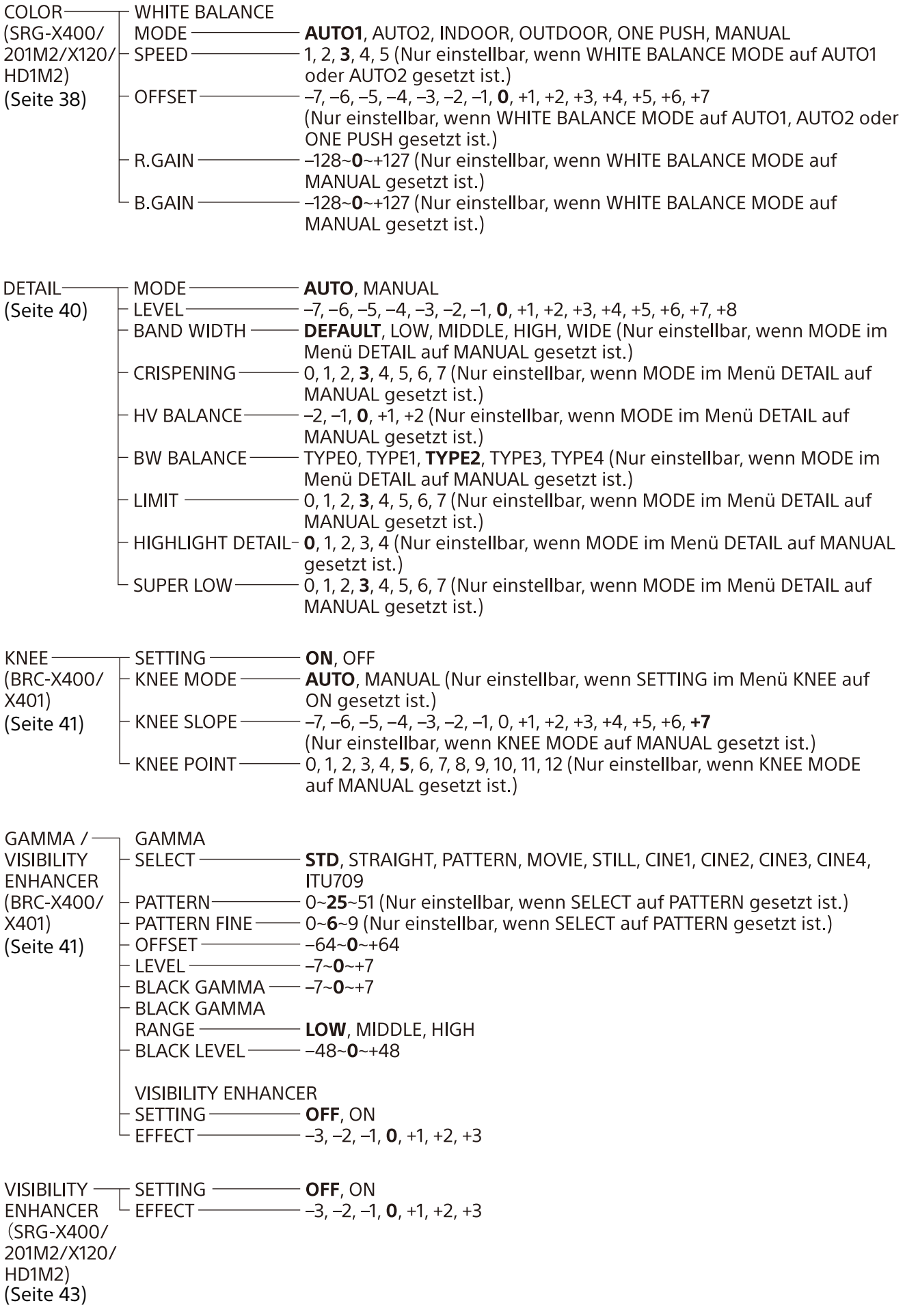

ZOOM/FOCUS $\top$  ZOOM MODE **----- OPTICAL**, CLEAR IMAGE ZOOM, DIGITAL (BRC-X400/  $\top$  FOCUS MODE ---- **AUTO**, MANUAL X401. SRG-X400/ 201M2) [\(Seite 43\)](#page-42-1) FOCUS-MODE-**AUTO, MANUAL** (SRG-X120/<br>HD1M2) [\(Seite 44\)](#page-43-0) PICTURE  $/$  -**PICTURE OPTICAL** HIGH RESOLUTION - **OFF**, ON **FILTER** NOISE REDUCTION - OFF, 1, 2, 3, 4, 5, ADVANCED [\(Seite 45\)](#page-44-0) 2D NR LEVEL -- OFF, 1, 2, 3, 4, 5 (Nur einstellbar, wenn NOISE REDUCTION auf ADVANCED gesetzt ist.) OFF, 1, 2, 3, 4, 5 (Nur einstellbar, wenn NOISE REDUCTION auf 3D NR LEVEL -ADVANCED gesetzt ist.) **FLICKER CANCEL-**- OFF, ON IMAGE STABILIZER- OFF, ON **OPTICAL FILTER** IR CUT FILTER $-$ - NIGHT, DAY PAN TILT  $/$  -**PAN TILT** PRESET - PAN LIMIT -- OFF, ON - END, –170~169 (Nur einstellbar, wenn PAN LIMIT auf ON gesetzt ist.) **RECALL**  $\neg$  LEFT: [\(Seite 46\)](#page-45-0) - RIGHT -END, -169~170 (Nur einstellbar, wenn PAN LIMIT auf ON gesetzt ist.) **TILT LIMIT** OFF, ON  $-DOWN -$ END, -19~89 (Nur einstellbar, wenn TILT LIMIT auf ON gesetzt ist.)  $-UP$ END, 90~-19 (Nur einstellbar, wenn TILT LIMIT auf ON gesetzt ist.) - RAMP CURVE-MODE1  $-$  OFF, ON **PAN TILT SLOW-PRESET RECALL** - COMPATIBLE, SEPARATE, COMMON **RECALL SPEED-**- COMMON SPEED-1~25 (Nur einstellbar, wenn RECALL SPEED auf COMMON gesetzt ist.) - PICT FREEZE PRESET - OFF, ON PROFILE NUMBER-PP1, PP2, PP3, PP4, PP5, PP6 **PICTURE-** $L$  Recall: Execute **PROFILE** (BRC-X400/  $X401$ [\(Seite 48\)](#page-47-0) VIDEO OUT-**HDMI** (BRC-X400/ COLOR SPACE - YCbCr, RGB  $X401$ H PHASE [\(Seite 49\)](#page-48-0)H PHASE  $-0 - 3 - 95$ - H PHASE FINE - 0~9 (Einstellbar, wenn das Videoformat der Kamera nicht auf 3840×2160 gesetzt ist.)

VIDEO OUT  $\neg$  HDMI<br>(SRG-X400/  $\Box$  COLOR SPACE -- **YCbCr**, RGB 201M2/X120/ HD1M2) [\(Seite 49\)](#page-48-0)

 $-$  ON, OFF SYSTEM-(BRC-X400/  $-$  ON, OFF  $X401)$  $-$  TALLY LEVEL  $-$ - OFF, LOW, HIGH [\(Seite 50\)](#page-49-0) - TELE CONVERT MODE-OFF, 2x (Wenn der Schalter SYSTEM SELECT nicht auf 1920×1080 steht, ist nur OFF verfügbar.) OFF, ON - HTTP/RTSP- $^{\mathsf{L}}$  PRESET MODE — - MODE1, MODE2

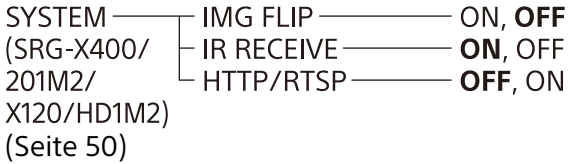

STATUS-**EXPOSURE** [\(Seite 51\)](#page-50-0) $-$  COLOR - DETAIL - KNEE (BRC-X400/X401) GAMMA/VE (BRC-X400/X401) oder VE (SRG-X400/201M2/X120/HD1M2) ZOOM/FOCUS (BRC-X400/X401, SRG-X400/201M2) oder FOCUS (SRG-X120/HD1M2) PICTURE/OPT.FILTER - PAN TILT/PRESET - VIDEO OUT - SYSTEM - DEVICE INFO  $^{\mathsf{L}}$  Network

## Zugreifen auf die Kamera über einen Webbrowser

Sie können mit einem Webbrowser auf einem Computer auf die Kamera zugreifen, um die Firmware zu aktualisieren und um Einstellungen zu ändern.

Für den Zugriff über einen Webbrowser muss an der Kamera eine IP-Adresse festgelegt werden. Einzelheiten zu den Einstellungen der IP-Adresse finden Sie in der "RM-IP Setup Tool Guide".

### **Hinweis**

Starten Sie die Kamera, bevor Sie über einen Webbrowser auf die Kamera zugreifen. Wenn sich die Kamera im Standby-Modus befindet, können Sie nicht auf die Kamera zugreifen.

## Aktivieren von HTTP/RTSP in der Kamera

HTTP/RTSP in der Kamera muss auf ON gesetzt werden, um auf die Kamera über einen Webbrowser zugreifen zu können. Um die HTTP/ RTSP-Kommunikation auf ON/OFF zu setzen, verwenden Sie den HTTP/RTSP Schalter auf der Kamerarückseite und das Menü (SYSTEM – HTTP/ RTSP).

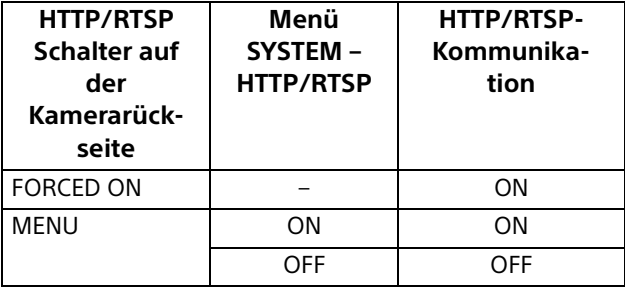

### **Hinweise**

- Schalten Sie nach dem Ändern des HTTP/RTSP-Schalters auf der Kamerarückseite die Kamera aus und wieder ein.
- Starten Sie nach dem Ändern der Einstellung SYSTEM - HTTP/RTSP im OSD-Menü die Kamera neu.

## Einrichten des PCs

Nachfolgend finden Sie die für den PC notwendigen Systemkonfigurationen (Stand: Oktober 2019).

## **Betriebssystem**

Windows 8.1 (64-Bit-Version) Windows 10 (64-Bit-Version)

## **Webbrowser**

Google Chrome (empfohlen) Microsoft Internet Explorer Ver.11.0

## **CPU**

Intel® Core™ 7. Generation (Kaby Lake) oder höher (empfohlen)

## **Speicher**

8 GB (empfohlen)

## **Display**

1920×1080 (empfohlen)

### **Hinweise**

- Die Videowiedergabe in einem Webbrowser kann beeinträchtigt werden, wenn die erforderlichen Systemkonfigurationen nicht erfüllt sind, oder je nach PC-Nutzungsweise.
- Verwenden Sie bei Windows 8.1 die Desktop-Version (Desktop UI) des Internet Explorer.
- Schalten Sie den Tablet-Modus aus, wenn Sie Windows 10 verwenden.
- Jede Seite wird optimiert, wenn der Zoom-Prozentsatz [100%] und die Schriftgröße [Medium] in einem Webbrowser beträgt.
- Wenn ein Bild nicht auf den Bildschirm passt, stellen Sie die Anzeigeeinstellung (Zoom-Prozentsatz) Ihres Computers auf 100% ein.
- Wenn Sie einen Bildschirm mit hoher Pixeldichte verwenden, kann sich der Zoom-Prozentsatz automatisch ändern.
- Die Webseite, die beim Anmelden an die Kamera angezeigt wird, wurde mit JavaScript erstellt. Wenn Ihr Computer bestimmte Software wie beispielsweise Antivirensoftware nutzt, wird die Webseite möglicherweise nicht richtig angezeigt.

• Wenn Sie mit dem Internet Explorer eine SSL-Verbindung zur Kamera herstellen, können Sie mit einer IPv6-Adresse möglicherweise nicht auf die Kamera zugreifen. Greifen Sie in diesem Fall mit einer IPv4-Adresse auf die Kamera zu oder ziehen Sie die Verwendung von Google Chrome in Betracht.

## <span id="page-58-0"></span>Zugreifen auf die Kamera über einen Webbrowser

Starten Sie einen Webbrowser am Computer und geben Sie die IP-Adresse der Kamera in die Adressleiste ein.

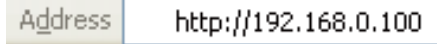

Für den Zugriff auf die Kamera ist eine Authentifizierung mit einer Benutzer-ID und einem Passwort erforderlich.

## Ändern des anfänglichen **Passworts**

Wenn Sie zum ersten Mal über einen Webbrowser auf die Kamera zugreifen, müssen Sie das Administratorpasswort ändern. Der standardmäßige Administratorname und das Passwort sind wie folgt. Administratorname: admin Passwort: Admin\_1234

Der Name des Administrators sollte zwischen 5 und 16 Zeichen und das Passwort zwischen 8 und 64 Zeichen lang sein. Das Passwort muss alphanumerische Zeichen enthalten.

Sie können die RTSP-Authentifizierung für das H.264/H.265 Streaming ausschalten. Wenn keine Authentifizierung für die Anzeige von H.264- Streaming in einem Webbrowser nötig ist, deaktivieren Sie die [RTSP Authentication].

### **Hinweis**

Die Einstellung für die RTSP-Authentifizierung wirkt sich auf das Abrufen des RTSP-Streams in anderen Programmen als einem Webbrowser aus. Wenn Sie verhindern möchten, dass unangemeldete Benutzer das Streaming erhalten, schalten Sie die [RTSP Authentication] ein.

## Richtige Anzeige des Viewer-Bildschirms

Zur korrekten Bedienung des Viewer-Bildschirms stellen Sie die Sicherheitsstufe des Internet Explorer wie folgt auf [Medium] oder niedriger.

- 1 Wählen Sie [Tools] in der Menüleiste des Internet Explorer, wählen Sie dann [Internet Options] und klicken Sie auf die Registerkarte [Security].
- 2 Klicken Sie auf das Symbol [Internet] (wenn Sie die Kamera über das Internet verwenden) oder [Local intranet] (wenn Sie die Kamera über ein lokales Netzwerk verwenden).
- 3 Setzen Sie die Sicherheitsstufe mit dem Schieberegler auf [Medium] oder niedriger (wenn der Schieberegler nicht angezeigt wird, klicken Sie auf [Default Level]).

## Wenn Antivirus-Software auf dem Computer verwendet wird

- Wenn Sie eine Antivirus-Software, Sicherheitssoftware, persönliche Firewall oder einen Popup-Blocker auf Ihrem Computer verwenden, kann die Kameraleistung reduziert sein, beispielsweise durch eine Verringerung der Bildwechselfrequenz für die Bildanzeige.
- Die Webseite, die beim Anmelden an die Kamera angezeigt wird, wurde mit JavaScript erstellt. Wenn Ihr Computer bestimmte Software wie beispielsweise Antivirensoftware nutzt, wird die Webseite möglicherweise nicht richtig angezeigt.

## Verwenden der SSL-Funktion

### **Wenn Internet Explorer verwendet wird**

Wenn Sie die IP-Adresse der Kamera eingeben, wird eventuell je nach dem Status des auf der Kamera festgelegten Zertifikats die Meldung "Certificate Error" angezeigt. Klicken Sie in diesem Fall auf [Continue to this website (not recommended)], um fortzufahren. Das Live-Viewer-Fenster wird angezeigt (bei SSL-Kommunikation).

### **Wenn [Enable (Allow HTTP connection for some clients)] [\(Seite 85\)](#page-84-0) aktiviert ist**

Um HTTP- und SSL-Verbindungen für den Zugriff zu verwenden, geben Sie Folgendes in das Adressfeld des Webbrowsers ein.

### **Für HTTP-Verbindung**

http://192.168.0.100/index.html

### **Für SSL Verbindung**

https://192.168.0.100/index.html

## <span id="page-61-0"></span>Bedienen der Kamera über einen Webbrowser

Dieser Abschnitt beschreibt, wie das Bild der Kamera über einen Webbrowser überwacht werden kann.

Die Kameraeinstellungen müssen vom Administrator vorgenommen werden. Details zu den Kameraeinstellungen finden Sie auf ["Konfigurieren der Kamera über einen](#page-65-0)  [Webbrowser" \(Seite 66\).](#page-65-0)

Wenn Sie die Schwenk-, Neige-, Zoomfunktion über die Fernbedienung ausführen, siehe ["Bedienung mit der mitgelieferten Infrarot-](#page-27-0)[Fernbedienung" \(Seite 28\)](#page-27-0).

### **Hinweise**

- Bedienen Sie die Kamera nicht gleichzeitig über ein Netzwerk und die Fernbedienung.
- Etwa 2 Minuten nach dem Einschalte, setzt die Kamera die Schwenk-/Neigeposition automatisch zurück und übernimmt die in Preset 1 (Schwenk-/Neigerücksetzvorgang) gespeicherten Kameraeinstellungen. Einzelheiten zu den Einstelloptionen, die beim Start zum Einsatz kommen, siehe ["Voreingestellte Optionen" \(Seite 98\)](#page-97-0).
- Wenn die Kameraeinstellungen nicht in Preset 1 gespeichert sind, werden die Kameraeinstellungen nicht im Speicher abgelegt und es werden die Standardeinstellungen nach dem Einschalten verwendet.

# Über die Authentifizierung

Um über einen Webbrowser auf die Kamera zugreifen zu können, sind zwei Authentifizierungstypen erforderlich. Daher wird der Authentifizierungsbildschirm zweimal angezeigt, wenn Sie über einen Webbrowser auf die Kamera zugreifen.

HTTP-Authentifizierung: Sendet/empfängt CGI-Befehle, die die Kameraeinstellungen steuern.

RTSP-Authentifizierung: Zeigt H.264- Streaming in einem Webbrowser an.

Wenn der Video-Codec H.265 angewendet wird, wird das One Shot JPEG-Bild in einem Webbrowser angezeigt und eine RTSP-Authentifizierung ist nicht erforderlich. Die RTSP-Authentifizierung kann unter [RTSP Authentication] auf der Registerkarte User im Einstellbildschirm deaktiviert werden.

### **Hinweis**

Die Einstellung für die RTSP-Authentifizierung wirkt sich auf das Abrufen des RTSP-Streams in anderen Programmen als einem Webbrowser aus. Wenn Sie verhindern möchten, dass unangemeldete Benutzer das Streaming erhalten, schalten Sie die [RTSP Authentication] ein.

## Bedienen der Kamera

Dieser Abschnitt beschreibt die Namen und Funktionen des Live-Viewers. Einzelheiten finden Sie auf den angegebenen Seiten.

### **Live-Viewer**

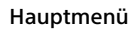

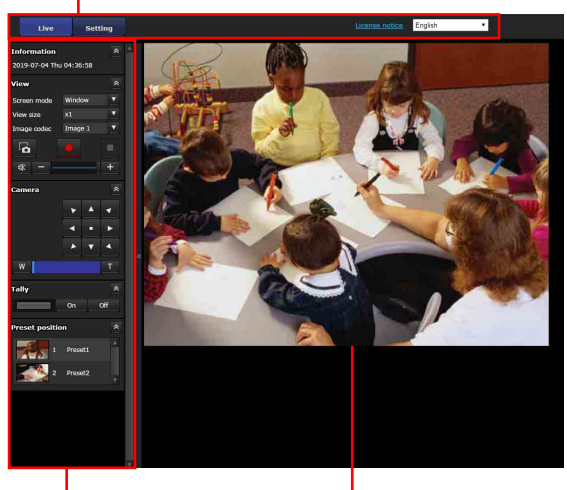

Bedienfeldbereich

Monitorbildschirm

## **Hauptmenü**

### **Live**

Zeigt den live viewer an.

## **Setting**

Anzeige des Administratoreinstellmenüs [\(Seite](#page-65-1)  [66\)](#page-65-1).

Sie müssen als Administrator angemeldet sein, um diese Funktion ausführen zu können.

## **License notice**

Anzeige der Lizenzvereinbarung usw.

### **Sprache**

Legen Sie die Sprache fest, die in der Viewer-Anzeige verwendet werden soll.

## **Bedienfeldbereich**

Klicken Sie auf  $\triangle$ , um den Bildschirm mit den detaillierten Einstellungen auszublenden. Erneut klicken, um den Bildschirm anzuzeigen.

## **Bereich Information**

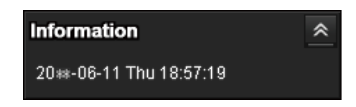

### **Current date & time**

Anzeige des in der Kamera eingestellten Datums und der Uhrzeit.

### **Bereich View**

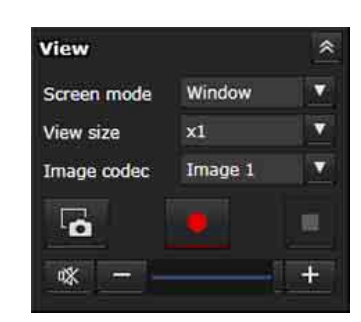

Sie können den Bildschirmmodus, die Bildanzeigegröße und den Bild-Codec ändern. Hier können auch Standbilder und Videos gespeichert werden (das Speichern von Videos kann auch angehalten werden) und es können Audioausgabepegel angepasst werden.

### **Screen mode**

Wählen Sie als Anzeigemodus für den Live-Viewer die Option [Window] oder [Full Screen].

### **View size**

Wählen Sie die Anzeigegröße des Monitorbildschirms aus. Mit [×1/4] werden Bilder auf 1/4 der in Bildgröße eingestellten Größe verkleinert. Mit [×1/2] werden Bilder in 1/2 der Bildgröße angezeigt. Wählen Sie [×1], um die in [Size] [\(Seite 76\)](#page-75-0) des Videomenüs ausgewählte Bildgröße anzuzeigen. Wählen Sie [Full] aus, um Bilder entsprechend der Anzeigegröße darzustellen. Wählen Sie [Fit] aus, um Bilder entsprechend der Anzeigegröße darzustellen, wobei das Bildseitenverhältnis angepasst wird.

### **Image codec**

Wählen Sie als Videomodus für das auf dem Monitorbildschirm angezeigte Bild die Option [Image 1], [Image 2] oder [Image 3] aus. [Image 2] oder [Image 3] sind auswählbar, wenn die Codec-Einstellung nicht deaktiviert ist.

## **Standbildaufnahme**

Klicken Sie auf diese Schaltfläche, um ein von der Kamera erfasstes Standbild im Computer zu speichern.

## **Videospeicherfunktion starten/**

## **■**stoppen

Aktiviert oder stoppt die Videospeicherfunktion.

### **Hinweise**

- Solange One Shot JPEG-Bild angezeigt wird, können Sie das Video nicht speichern. Sie können die Videospeicherfunktion nicht starten/stoppen.
- Bei Windows können keine Standbilder aufgenommen und keine Videos gespeichert werden, wenn in Control Panel unter Internet Options > Security properties der geschützte Modus aktiviert ist.

### **Lautstärke**

Wird angezeigt, wenn [Enable] auf der Registerkarte Audio im Menü Audio aktiviert ist.

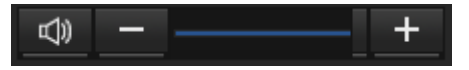

Verwenden Sie den Schieberegler, um die Lautstärke für die Tonausgabe festzulegen.

Wenn Sie auf <a>
klicken, ändert sich das Symbol in  $\sqrt{\frac{1}{x}}$  und die Ausgabe der Lautsprecher stoppt. Um den Ton auszugeben, klicken Sie erneut auf  $\frac{1}{x}$ .

### **Hinweise**

- Solange One Shot JPEG-Bild angezeigt wird, wird kein Ton ausgegeben. Der Lautstärkeregler wird nicht angezeigt.
- Wenn Sie den Live-Bildschirm öffnen, wird die Audioausgabe in der Standardeinstellung gestoppt. Klicken Sie vor der Verwendung auf **w**, um den Ton auszugeben.

## **Bereich Camera**

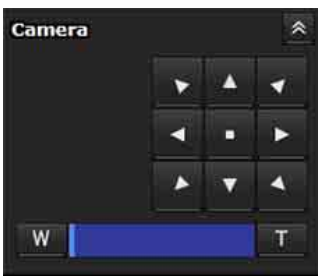

Sie können die Schwenk-/Neigefunktion, die Rückkehr zur Ausgangsposition, den Zoom und den Fokus der Kamera steuern, indem Sie das

Bedienfeld für das derzeit angezeigte Monitorbild verwenden.

### **Schwenk-/Neigesteuerung**

Klicken Sie auf die Pfeiltaste der Richtung, in die Sie die Kamera drehen möchten. Halten Sie die Pfeiltaste gedrückt, um die Kamera kontinuierlich zu bewegen. Um sie nach vorne zu drehen, klicken Sie auf .

### **Zoomsteuerung**

Klicken Sie auf **Werkleinern und auf TE** zum Vergrößern. Der Zoom wird fortgesetzt, solange die Taste gedrückt gehalten wird.

### **BRC-X400/X401, SRG-X400/201M2**

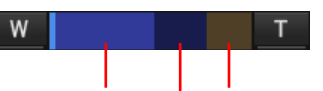

Gibt den verfügbaren Bereich des optischen Zooms an.

Gibt den verfügbaren Bereich des Digitalzooms an.

Gibt den verfügbaren Bereich von Clear Image Zoom an.

### **SRG-X120/HD1M2**

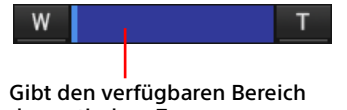

des optischen Zooms an.

### **Fokussteuerung**

Diese Funktion wird angezeigt, wenn [Focus mode] im Menü PTZF control auf [Manual] gesetzt ist [\(Seite 91\).](#page-90-1)

## **Bereich Tally (BRC-X400/X401)**

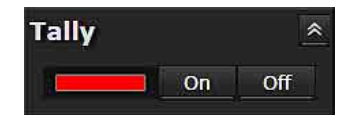

### **Tally-Lampensteuerung**

Die Tally-Lampe der Kamera wird über die [On]/ [Off] Tasten gesteuert. Die Anzeige leuchtet, wenn die Tally-Lampe auf [On] gesetzt ist. Sie leuchtet nicht, wenn die Tally-Lampe auf [Off] gesetzt ist.

## **Bereich Preset position**

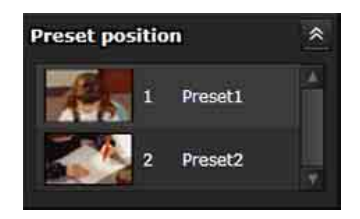

### **Voreinstellungssteuerung**

Wird nur angezeigt, wenn Voreinstellungen im Speicher abgelegt sind.

Anzeige der Voreinstellungspositionen. Wenn Sie beim Registrieren einer Voreinstellung ein Miniaturbild auswählen, wird sie mit dem Miniaturbild angezeigt.

Wenn Sie den Namen der Voreinstellung in der Liste auswählen, fährt die Kamera in die Position, die im Menü Preset position gespeichert ist.

## **Monitorbildschirm**

Es wird das Streaming-Video von der Kamera angezeigt.

• Das in [Image codec] gewählte Videomodusbild wird angezeigt. Bei H.264 wird das Video angezeigt. Ist RTSP-Streaming jedoch deaktiviert, wird das Bild nach dem Empfang von One Shot JPEG angezeigt. Bei H.265 wird das Bild nach dem Empfang

von One Shot JPEG angezeigt.

• Das Video wird in der unter [View size] ausgewählten Größe angezeigt.

## <span id="page-65-0"></span>Konfigurieren der Kamera über einen Webbrowser

In diesem Abschnitt wird erläutert, wie ein Administrator die Funktionen der Kamera einstellen kann.

Details zur Überwachung des Kamerabilds finden Sie auf "Bedienen der Kamera über einen [Webbrowser" \(Seite 62\)](#page-61-0).

Bezüglich der Konfiguration der Kamera über die Fernbedienung, siehe "Bedienung mit der [mitgelieferten Infrarot-Fernbedienung"](#page-27-0)  [\(Seite 28\)](#page-27-0).

In diesem Abschnitt werden die grundlegenden Funktionen für die Einstellung des Administrator-Menüs erläutert, dann werden die einzelnen Optionen im Menü erklärt.

### **Hinweis zu der Anzeige der Menüoptionen**

Es werden nur die aktuell verfügbaren Optionen in den Einstellmenüs der Kamera übersichtlich angezeigt. Ausgegraute Optionen sind nicht verfügbar.

Es werden nur unterstützte Funktionen angezeigt.

## <span id="page-65-1"></span>Grundlegende Bedienung des Administratormenüs

Mithilfe des Administratormenüs können Sie alle Funktionen an die Anforderungen des Benutzers anpassen.

Klicken Sie auf [Setting] im Viewer, um das Administratormenü anzuzeigen.

## **Festlegen von Einstellungen im Administratormenü**

- 1 Greifen Sie auf die Kamera zu, um den Viewer anzuzeigen. Bezüglich Details siehe "Zugreifen auf die [Kamera über einen Webbrowser" \(Seite 59\).](#page-58-0)
- 2 Klicken Sie auf [Setting] im Hauptmenü. Es wird das Authentifizierungs-Dialogfeld angezeigt. Wenn Sie den Benutzernamen und das Passwort für den Administrator eingeben, wird das Administratormenü angezeigt.
- 3 Klicken Sie auf das Menü (z.B. System) links vom Administratormenü. Es wird das ausgewählte Menü angezeigt.

Beispiel: Menü [System]

4 Klicken Sie auf die erforderliche Registerkarte oberhalb des Menüs, und legen Sie die einzelnen Einstellungsoptionen auf der Registerkarte fest.

Beispiel: Registerkarte [Date & time] des Menüs [System]

Einzelheiten zu den Menüregisterkarten und Einstelloptionen finden Sie auf [Seite 68](#page-67-0).

5 Klicken Sie nach dem Vornehmen der Einstellungen auf [OK]. Die von Ihnen vorgenommenen Einstellungen werden aktiv.

Klicken Sie auf [Cancel], um die eingestellten Werte zurückzusetzen und die vorherigen Einstellungen wiederherzustellen.

## **Tasten, die in jedem Menü vorhanden sind**

Die folgenden allgemeinen Tasten werden nach Bedarf in den Registerkarten aller Menüs angezeigt.

## **OK**

Klicken Sie auf diese Taste, um die Einstellungen auf den einzelnen Registerkarten zu aktivieren. Die Einstellungen wirken sich nicht auf die Kamera aus, wenn nicht auf diese Taste geklickt wird.

## **Cancel**

Klicken Sie auf diese Taste, um die eingestellten Werte zurückzusetzen und die vorherigen Einstellungen wiederherzustellen.

## **Reload**

Klicken Sie hier, um den in einem Webbrowser geänderten Vorgang abzubrechen und die Anzeige in einem Webbrowser zu aktualisieren, nachdem Sie die Informationen von der Kamera erhalten haben.

## **Allgemeine Hinweise zu den Menüs**

- Nachdem Sie eine Einstellung in einem Menü geändert haben, warten Sie mindestens 2 Minuten, bevor Sie die Kamera ausschalten. Falls die Stromversorgung sofort ausgeschaltet wird, wird die neue Einstellung eventuell nicht korrekt gespeichert.
- Wenn die Kameraeinstellungen während der Betrachtung des Live-Viewers geändert werden, können manche Einstellungen nicht übernommen werden. Um die Änderung beim Öffnen des Live-Viewers zu übernehmen, klicken Sie auf [Refresh] im Web-Browser.
- Sie können die Kamera sowohl über das OSD-Menü als auch einen Webbrowser konfigurieren. Text in Klammern rechts vom Einstellungselement gibt den Namen des Einstellungselements im OSD-Menü an.
- Die im Webbrowser auszuwählenden Elemente sind in eckigen Klammern [ ] angegeben.

## Konfigurieren des Administratormenüs

## **Menü System**

Zeigt das Menü System an ("Konfigurieren des [Systems ― Menü System" \(Seite 68\)\)](#page-67-0).

## **Menü Video**

Zeigt das Menü Video an, um das Kamerabild einzustellen ("Einstellen des Kamerabilds – [Menü Video" \(Seite 72\)](#page-71-1)).

## **Menü Audio**

Zeigt das Menü Audio an, um den Kameraton einzustellen ("Einstellung des Kameratons -[Menü Audio" \(Seite 79\)\)](#page-78-0).

## **Menü Network**

Zeigt das Menü Network an, um die Netzwerkverbindung festzulegen ("Konfigurieren des Netzwerks — Menü Network" [\(Seite 80\)](#page-79-0)).

## **Menü Security**

Zeigt das Menü Security an, um die Anmelde-Benutzerspezifikationen und die Computer einzustellen, die mit der Kamera verbunden werden können ("Sicherheitseinstellungen -[Menü Security" \(Seite 83\)\)](#page-82-0).

## **Menü PTZF control**

Zeigt das Menü PTZF control zum Einstellen von Schwenk-, Neige- und Zoomfunktion, Fokussteuerung und serieller Kommunikation an (["Einstellen der PTZF-Steuerung ― Menü PTZF](#page-90-1)  [control" \(Seite 91\)](#page-90-1)).

## **Menü Streaming**

Zeigt das Menü Streaming an, um Übertragungseinstellungen vorzunehmen (["Einstellen der Übertragung — Menü Streaming"](#page-93-0)  [\(Seite 94\)](#page-93-0)).

## <span id="page-67-0"></span>Konfigurieren des Systems ― Menü System

Wenn Sie auf system im Administratormenü klicken, wird das Menü System angezeigt. Verwenden Sie dieses Menü, um die Grundeinstellungen der Kamera vorzunehmen. Das System-Menü umfasst die folgenden Registerkarten: [Information], [Date & time], [Installation], [Initialize], [System log] und [Access log].

## **Registerkarte Information**

Sie können auch über das OSD-Menü auf sie zugreifen. Bezüglich Details siehe "DEVICE INFO [\(Geräteinformationen der Kamera und Status der](#page-51-0)  Schaltereinstellungen auf der Kamerarückseite)" [\(Seite 52\).](#page-51-0)

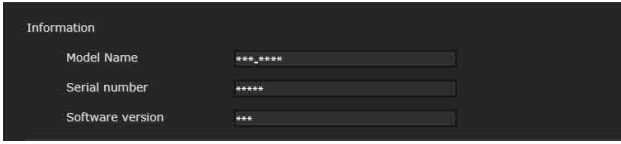

## **Information**

**Model Name (DEVICE INFO - MODEL NAME)** Zeigt die Modellbezeichnung der Kamera an.

**Serial number (DEVICE INFO - SERIAL NUMBER)** Anzeige der Seriennummer der Kamera.

**Software version (DEVICE INFO - VERSION)** Anzeige der Softwareversion der Kamera.

## **Registerkarte Date & time**

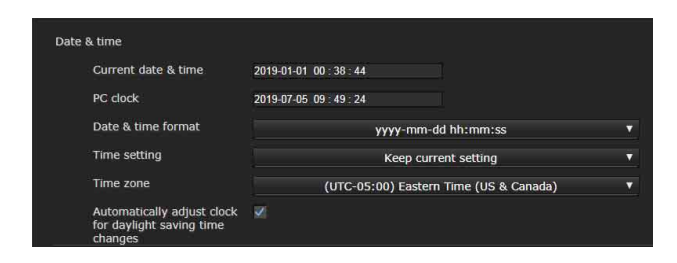

## **Date & time**

### **Current date & time**

Anzeige des in der Kamera eingestellten Datums und der Uhrzeit.

### **Hinweise**

- Die Uhrzeit ist zum Zeitpunkt des Kaufs möglicherweise nicht korrekt eingestellt. Überprüfen Sie die Datums- und Uhrzeiteinstellungen, und korrigieren Sie diese gegebenenfalls.
- Die eingestellte Zeit folgt den Werkseinstellungen.

### **PC clock**

Zeigt die auf Ihrem Computer eingestellten Werte für Datum und Uhrzeit an.

### **Date & time format**

Wählen Sie das Format der Datums- und Uhrzeitanzeige für den Viewer im Dropdown-Listenfeld aus. Sie können das Format unter [yyyy-mm-dd hh:mm:ss] (Jahr-Monat-Tag Stunde:Minuten:Sekunden), [mm-dd-yyyy hh:mm:ss] (Monat-Tag-Jahr Stunde:Minuten:Sekunden) und [dd-mm-yyyy hh:mm:ss] (Tag-Monat-Jahr Stunde:Minuten:Sekunden) auswählen.

### **Time setting**

Wählen Sie die Einstellungsart für das Datum und die Uhrzeit.

- **[Keep current setting]:** Wählen Sie diese Option, wenn Datum und Uhrzeit nicht festgelegt werden müssen.
- **[Synchronize with PC]:** Wählen Sie diese Option, um die Datums- und Uhrzeiteinstellung der Kamera mit dem Computer zu synchronisieren.
- **[Manual setting]:** Wählen Sie diese Option, wenn Sie das Datum und die Uhrzeit der Kamera manuell einstellen möchten. Wählen Sie Jahr, Monat, Tag, Stunden, Minuten und Sekunden im jeweiligen Dropdown-Listenfeld aus.
- **[Synchronize with NTP]:** Wählen Sie diese Option, wenn Sie die Datums- und Uhrzeiteinstellung der Kamera mit der Einstellung des Zeitservers, der als NTP-Server bezeichnet wird (Network Time Protocol), synchronisieren möchten. Legen Sie den NTP-Server fest, wenn [Synchronize with NTP] ausgewählt ist.

### **NTP Auto**

Aktivieren Sie das Kontrollkästchen, wenn Sie die NTP-Serverinformationen vom DHCP-Server beziehen.

Deaktivieren Sie das Kontrollkästchen, wenn Sie den NTP-Server direkt angeben.

### **NTP server**

Wenn [NTP Auto] nicht ausgewählt ist, geben Sie den NTP-Server für die Synchronisierung an.

### **NTP interval**

Geben Sie das Intervall für die Zeitsynchronisation mit dem NTP-Server an. Sie können einen Wert zwischen 100 und 86.400 Sekunden einstellen.

#### **Time zone**

Stellen Sie die Zeitdifferenz zwischen GMT (Greenwich Mean Time) und der Zeitzone ein, in der die Kamera installiert ist.

Wählen Sie die Zeitzone, in der die Kamera installiert ist, aus dem Dropdown-Listenfeld aus.

#### **Automatically adjust clock for daylight saving time changes**

Wenn Sie diese Option wählen, wird die Uhr automatisch auf die Sommerzeit der ausgewählten Zeitzone umgestellt.

### **Hinweis**

Wenn die mit [Time zone] gewählte Zeitzone von der Zeitzoneneinstellung des Computers abweicht, wird die Uhrzeit unter Berechnung der

Zeitzonendifferenz eingestellt und in der Kamera gespeichert.

## <span id="page-68-0"></span>**Registerkarte Installation**

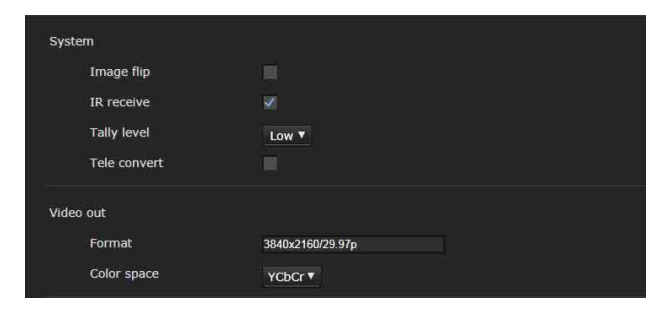

Sie können Einstellungen vornehmen, die die Installation betreffen.

Sie können die Einstellungen auch im OSD-Menü konfigurieren. Bezüglich Details, siehe "Menü [SYSTEM" \(Seite 50\)](#page-49-1) oder "Menü VIDEO OUT" [\(Seite 49\).](#page-48-1)

### **System**

#### **Image flip (SYSTEM - IMG FLIP)**

Zum vertikalen Spiegeln eines Bilds. Deaktivieren Sie das Kontrollkästchen vor der Verwendung. Aktivieren Sie das Kontrollkästchen, wenn die Kamera an der Decke installiert ist.

### **Hinweis**

Wenn die Einstellung [Image flip] geändert wird, werden die Koordinaten für das Schwenken und Neigen gespiegelt und die folgenden Werte werden zurückgesetzt.

-Pan-Tilt limit (PAN-TILT LIMIT)

-Preset

#### **IR receive (SYSTEM - IR RECEIVE)**

Wenn das Kontrollkästchen deaktiviert wird, empfängt die Kamera keine Signale von der mitgelieferten Fernbedienung. Aktivieren Sie das Kontrollkästchen, wenn Sie die mitgelieferte Fernbedienung verwenden wollen.

#### **Tally level (SYSTEM - TALLY LEVEL) (BRC-X400/ X401)**

Diese Einstellung gilt für die Tally-Lampe. **[High]:** Die Tally-Lampe leuchtet hell. **[Low]:** Die Tally-Lampe leuchtet dunkler. **[Off]:** Die Tally-Lampe leuchtet selbst dann nicht, wenn der Befehl ON für die Tally-Lampe ausgegeben wird.

#### **Tele convert (SYSTEM - TELE CONVERT MODE) (BRC-X400/X401)**

Sie können unter Verwendung der 2×-Vergrößerung aufzeichnen.

### **Hinweise**

- Die Option ist nur aktiviert, wenn der SYSTEM SELECT Schalter auf 1920×1080 gesetzt ist.
- Durch die Aktivierung des Kontrollkästchens [Tele convert] wird der Blickwinkel verengt.

### **Video out**

### **Format (DEVICE INFO - SYSTEM MODE)**

Zeigt das Videoformat, dass vom SDI/HDMI Anschluss ausgegeben wird, an.

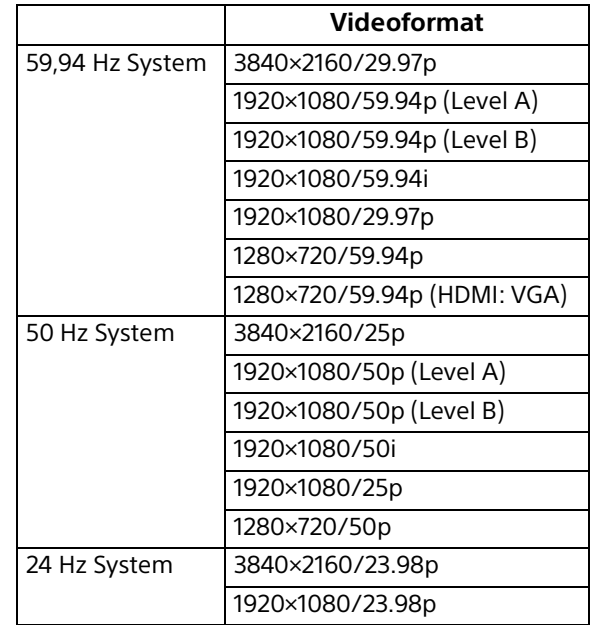

### **Hinweise**

• [3840×2160/29.97p], [3840×2160/25p] und [3840×2160/23.98p] werden nur von HDMI ausgegeben. Sie werden nicht von SDI ausgegeben.

• Wenn [1280×720/59.94p (HDMI:VGA)] angezeigt wird, wird [1280×720/59.94p] nur vom SDI- und HDMI-Ausgang als VGA ausgegeben.

**Color space (VIDEO OUT - COLOR SPACE)** Sie können den Farbraum für die HDMI-Ausgabe festlegen.

## **Registerkarte Initialize**

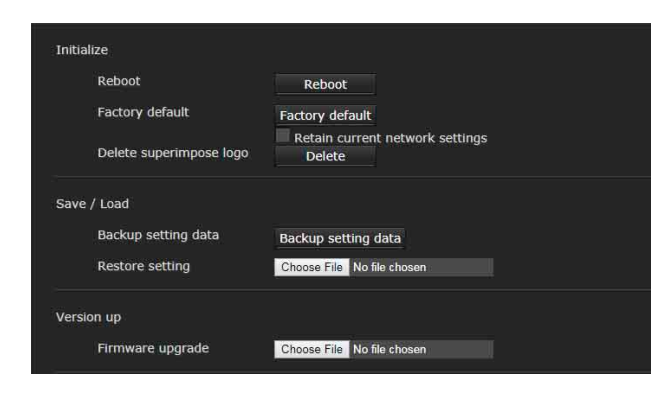

## **Initialize**

#### **Reboot**

Wird verwendet, wenn das System zwangsweise neu gestartet wird.

Wenn Sie auf [Reboot] klicken, erscheint die Meldung "This System will be rebooted. Are you sure?". Klicken Sie auf [OK], um einen Neustart der Kamera durchzuführen. Bis zum Neustart dauert es etwa zwei Minuten.

### **Factory default**

Setzt die Kamera auf die Werkseinstellungen zurück.

### **Retain current network settings**

Wenn diese Option ausgewählt ist, werden die aktuellen Netzwerk- und Sicherheitseinstellungen beibehalten, auch wenn die Kamera auf die Werkseinstellungen zurückgesetzt wird. Wenn Sie auf [Factory default] klicken, erscheint die Meldung "This System will be rebooted. Are you sure?".

Wenn Sie auf [OK] klicken, beginnt die Netzwerkanzeige der Kamera zu blinken. Nach Abschluss der Standardeinstellungen führt die Kamera automatisch einen Neustart durch. Schalten Sie die Kamera nicht aus, bis der Neustart durchgeführt wurde.

#### **Tipp**

Die Kamera kann auch auf die Werkseinstellungen zurückgesetzt werden, indem der Reset-Schalter der Kamera mindestens 5 Sekunden lang gedrückt gehalten wird.

#### **Delete superimpose logo**

Klicken Sie auf [Delete], um das eingeblendete Logo von der Kamera zu löschen, das über [Position] auf der Registerkarte Superimpose im Menü Video festgelegt wurde.

Um festzulegen, ob das eingeblendete Logo eingeblendet oder ausgeblendet werden soll, müssen Sie die Einstellung auf der Registerkarte Superimpose konfigurieren.

## **Save / Load**

#### **Backup setting data**

Dient zur Speicherung der Kamera-Einstelldaten in einer Datei.

Klicken Sie zum Speichern der Kamera-Einstelldaten auf [Backup setting data] und geben Sie den Zielordner gemäß den Anweisungen des Webbrowsers an.

### **Hinweis**

Folgende Einstellungen werden nicht gespeichert.

- Voreingestellte Optionen [\(Seite 98\)](#page-97-0)
- Netzwerkeinstellungen

#### **Restore setting**

Wird verwendet, um die gespeicherten Kamera-Einstelldaten zu laden. Klicken Sie auf [Choose File], um die Datei

auszuwählen, in der die Einstelldaten gespeichert sind. Die Kamera wird entsprechend der Einstelldaten konfiguriert.

### **Hinweise**

- Folgende Einstelloptionen können nicht mit [Backup setting data] oder [Restore setting] gespeichert werden.
	- Netzwerkeinstellungen
	- QoS Einstellungen
	- Benutzereinstellungen
	- Zugriffbegrenzungseinstellungen
	- 802.1X Funktionseinstellungen/Zertifikat
	- SSL Funktionseinstellungen/Zertifikat
	- Refererprüfungseinstellungen
	- Einstellungen für den Schutz vor Brute-Force-Angriffen
	- Logo einblenden
	- Voreinstellungen
	- Voreingestellte Optionen [\(Seite 98\)](#page-97-0)
	- NDI|HX Einstellungen
- Die Einstellung des Videocodecs wird nicht wiederhergestellt, wenn es eine Bildgröße oder Bildrate gibt, auf die die gespeicherte Einstellung durch Ändern des SYSTEM SELECT Schalters nicht angewendet werden kann.

## **Version up**

### **Firmware upgrade**

Dient zur Aktualisierung der Firmware. Klicken Sie auf [Choose file], um die gewünschte Firmwaredatei auszuwählen.

Es wird das Bestätigungsdialogfeld angezeigt. Befolgen Sie die Online-Hinweise.

## **Registerkarte System log**

### **System log**

In diesem Protokoll werden die Daten der Software-Aktivität der Kamera aufgezeichnet. Darunter befinden sich auch Daten, die für die Fehlersuche nützlich sein können. Klicken Sie auf [Reload], um die neusten Daten nachzuladen.

### **Log level**

Stellen Sie den Bereich der in der Kamera aufgezeichneten Daten ein.

### **Log size**

Stellen Sie die maximale Anzahl der in der Kamera aufgezeichneten Daten ein.

### **Download as file**

Die in der Kamera gespeicherten Protokolle können als Dateien gespeichert werden.

## **Registerkarte Access log**

### **Access log**

Der Zugriffsverlauf der Kamera wird angezeigt. Klicken Sie auf [Reload], um die neusten Daten nachzuladen.

### **Log level**

Stellen Sie den Bereich der in der Kamera aufgezeichneten Daten ein.

### **Log size**

Stellen Sie die maximale Anzahl der in der Kamera aufgezeichneten Daten ein.

### **Download as file**

Die in der Kamera gespeicherten Protokolle können als Dateien gespeichert werden.

## **Registerkarte Service**

### **Consent**

#### **I agree to download device information.**

Laden Sie die Geräteinformationsdaten für den Wartungsservice herunter. Aktivieren Sie das Kontrollkästchen [I agree to

download device information.] und klicken Sie auf [OK], um das Herunterladen zuzulassen.

### **Device information**

Aktivieren Sie das Kontrollkästchen [I agree to download device information.] und klicken Sie auf [OK], um die Anzeige zuzulassen. Klicken Sie zum Speichern der Geräteinformationen auf [Device information] und geben Sie den Zielordner gemäß den Anweisungen des Webbrowsers an. Die Datei wird als Daten im Binärformat gespeichert.

## <span id="page-71-1"></span>Einstellen des Kamerabilds ― Menü Video

## <span id="page-71-0"></span>**Registerkarte Picture**

Sie können die Einstellungen auch im OSD-Menü konfigurieren. Bezüglich Details, siehe "Menü [EXPOSURE" \(Seite 36\),](#page-35-1) ["Menü COLOR" \(Seite 38\)](#page-37-1), ["Menü DETAIL" \(Seite 40\),](#page-39-1) ["Menü KNEE \(BRC-](#page-40-2)[X400/X401\)" \(Seite 41\),](#page-40-2) ["Menü GAMMA/](#page-40-3) [VISIBILITY ENHANCER \(BRC-X400/X401\)"](#page-40-3)  [\(Seite 41\),](#page-40-3) ["Menü VISIBILITY ENHANCER \(SRG-](#page-42-2)[X400/201M2/X120/HD1M2\)" \(Seite 43\)](#page-42-2) oder ["Menü PICTURE/OPTICAL FILTER" \(Seite 45\).](#page-44-1)

### **Exposure**

### **Mode (EXPOSURE - MODE)**

Passen Sie die Belichtungseinstellungen an.

- **[Full auto]:** Die Kamera nimmt die Einstellungen für Verstärkung, Blende und Verschlusszeit automatisch vor.
- **[Shutter priority]:** Die Kamera nimmt die Einstellungen für Verstärkung und Blende automatisch vor, und Sie können die Verschlusszeit auswählen.
- **[Iris priority]:** Die Kamera nimmt die Einstellungen für Verstärkung und Verschlusszeit automatisch vor, und Sie können die Blende auswählen.
- **[Manual]:** Stellen Sie Verstärkung, Blende und Verschlusszeit manuell ein.

### **Hinweis**

Je nach den Einstelloptionen kann sich der durch Ein- und Ausschalten des

Hochempfindlichkeitsmodus eingestellte Bereich unterscheiden.

Sie können den Hochempfindlichkeitsmodus nicht im Menü einstellen. Ändern Sie mit Bezug auf die Command List die Einstellung des VISCA/CGI-Befehls.

#### **Visibility Enhancer (VISIBILITY ENHANCER - SETTING)**

Bei Motiven mit hohen Kontrasten, z. B. bei Aufnahmen mit Gegenlicht, reduziert diese Funktion die Über- und Unterbelichtung. Schalten Sie die Funktion durch die Aktivierung des Kontrollkästchens ein.

### **Effect (VISIBILITY ENHANCER - EFFECT)**

Stellen Sie die Stufe des Visibility Enhancer ein.

### **Iris (EXPOSURE - IRIS)**

Wählen Sie den Blendenwert (F-Wert) aus dem Dropdown-Listenfeld aus. Die Funktion kann nur ausgewählt werden, wenn [Mode] auf [Iris priority] oder [Manual] eingestellt ist.

### **Gain (EXPOSURE - GAIN)**

Wählen Sie Verstärkung aus dem Dropdown-Listenfeld aus. Die Funktion kann nur ausgewählt werden, wenn [Mode] auf [Manual] eingestellt ist.

### **Auto gain Max. value (EXPOSURE - GAIN LIMIT)**

Wählen Sie in der Dropdown-Liste den maximalen Verstärkungswert der automatischen Belichtungssteuerung aus. Die Funktion kann nur ausgewählt werden, wenn [Mode] auf [Full auto], [Shutter priority] oder [Iris priority] eingestellt ist. Sie können diesen Wert nicht niedriger als [Gain point level] einstellen.

### **Gain point (EXPOSURE - GAIN POINT)**

Wenn Sie [Slowest] (untere Grenze der Verschlusszeit) auf einen niedrigeren Wert als die ausgegebene Bildwechselfrequenz einstellen, regelt die Verschlusszeit die Belichtung anhand der Einstellung für [Gain point]. Wenn die Belichtung über die Empfindlichkeit geregelt wird und diese für ein helleres Bild erhöht wird, wird normalerweise das Bildrauschen zu stark. Sie können das Bildrauschen verringern, indem Sie die Belichtung durch kürzere Verschlusszeiten anstatt durch die Empfindlichkeitseinstellung einstellen. Wenn die Belichtung eingestellt ist, aktivieren Sie das Kontrollkästchen von [Gain point] und stellen Sie [Gain point level] auf den Wert der Empfindlichkeitsposition ein, für die die Belichtung durch Verschlusszeiten eingestellt wird. Wenn die Verschlusszeiten für die Belichtungseinstellung [Slowest] erreichen, wird die Empfindlichkeit wieder erhöht, um die Belichtung anzupassen. Diese Einstellung ist verfügbar, wenn [Mode] auf [Full auto] oder [Iris priority] gesetzt ist.

### **Gain point level (EXPOSURE - POINT POSITION)**

Diese Option wird aktiviert, wenn das Kontrollkästchen [Gain point] aktiviert wird. Wenn die Empfindlichkeit bei der Belichtungseinstellung den Wert für [Gain point level] erreicht, wird die Belichtung über eine kürzere Verschlusszeit eingestellt.

Sie können keinen Wert auswählen, der höher als [Auto gain Max. value] ist.

Diese Einstellung ist verfügbar, wenn [Mode] auf [Full auto] oder [Iris priority] gesetzt und das Kontrollkästchen [Gain point] aktiviert ist.

### **Shutter speed (EXPOSURE - SPEED)**

Wählen Sie Verschlusszeit aus dem Dropdown-Listenfeld aus. Die Funktion kann nur ausgewählt werden, wenn [Mode] auf [Shutter priority] oder [Manual] eingestellt ist.
#### **Hinweis**

Wenn Sie die aktuell eingestellte Verschlusszeit in einen stark abweichenden Wert ändern, kann es etwas dauern, bis die Einstellung übernommen wird.

In der Zwischenzeit entspricht der Einstellwert in der Anzeige nicht dem eigentlichen Einstellwert. Wenn Sie den Browser neu laden, wird der richtige Einstellwert angezeigt.

#### **Fastest (EXPOSURE - MAX SPEED)**

Damit stellen Sie die kürzeste Verschlusszeit ein. Diese Einstellung ist verfügbar, wenn [Mode] auf [Full auto] oder [Iris priority] gesetzt ist.

#### **Slowest (EXPOSURE - MIN SPEED)**

Damit stellen Sie die längste Verschlusszeit ein. Diese Einstellung ist verfügbar, wenn [Mode] auf [Full auto] oder [Iris priority] gesetzt ist.

#### **Auto slow shutter (EXPOSURE - SLOW SHUTTER)**

Aktivieren Sie das Kontrollkästchen, um die Langzeitbelichtungsautomatik einzuschalten. Die Funktion kann nur ausgewählt werden, wenn [Mode] auf [Full auto] eingestellt ist.

#### **Exposure compensation (EXPOSURE - EX-COMP, LEVEL)**

Wählen Sie den Belichtungskorrekturwert aus dem Dropdown-Listenfeld aus, um die Zielhelligkeit für die automatische Belichtungseinstellung anzupassen. Durch die Auswahl von höheren Werten wird das Bild heller, durch die Auswahl von niedrigeren Werten wird das Bild dunkler. Die Funktion kann nur ausgewählt werden, wenn [Mode] auf [Full auto], [Shutter priority] oder [Iris priority] eingestellt ist.

#### **Backlight compensation (EXPOSURE - BACKLIGHT)**

Aktivieren Sie das Kontrollkästchen, um die Gegenlichtkompensation einzuschalten. Die Funktion kann nur ausgewählt werden, wenn [Mode] auf [Full auto], [Shutter priority] oder [Iris priority] eingestellt ist.

#### **Spotlight compensation (EXPOSURE - SPOTLIGHT)**

Verdunkelt die Belichtung, wenn ein Teil des Motivs hell ist, wie z.B. ein angestrahltes Gesicht. Die Scheinwerferkompensation ist deaktiviert, wenn das Kontrollkästchen [Backlight compensation] aktiviert ist.

Diese Einstellung ist verfügbar, wenn [Mode] auf [Full auto], [Shutter priority] oder [Iris priority] gesetzt ist.

#### **AE speed (EXPOSURE - AE SPEED)**

Wählen Sie die Einstellgeschwindigkeit für die Belichtungseinstellung aus.

Sie können für die Geschwindigkeit, mit der die Kamera die optimale Belichtung erzielt, einen Wert zwischen 1 (Standard) und 48 (langsam) auswählen. Stellen Sie diese Option ein, wenn die Helligkeit des Motivs schnell wechselt.

Diese Einstellung ist verfügbar, wenn [Mode] auf [Full auto], [Shutter priority] oder [Iris priority] gesetzt ist.

### **White balance**

#### **Mode (COLOR - WHITE BALANCE MODE)**

Wählen Sie einen Modus für den Weißabgleich aus.

**[Auto1]:** Dient zur automatischen Anpassung der Farbe an die des angezeigten Bilds (ca. 2500 K bis 7500 K).

**[Auto2]:** Diese Option eliminiert die Einflüsse durch das Umgebungslicht und passt den Weißabgleich automatisch an, um die Originalfarbe des Motivs darzustellen (ca. 2000 K bis 10000 K).

- **[Indoor]:** Legt den Weißabgleich für das Fotografieren in Innenräumen fest.
- **[Outdoor]:** Legt den Weißabgleich für das Fotografieren im Außenbereich fest.
- **[One push WB]:** Wählen Sie diese Option, um [Offset] und [One push trigger] zu aktivieren.

**[Manual]:** Stellen Sie [R gain] und [B gain] ein. Wählen Sie einen Verstärkungswert zwischen 0 und 255.

**[One push trigger]:** Klicken Sie auf [On], um den Weißabgleich einzustellen. Zoomen Sie auf ein großes weißes Motiv in der Mitte des Bildschirms, und nehmen Sie dies auf, bevor Sie die Einstellung vornehmen.

#### **Speed (COLOR - SPEED)**

Wenn [Mode] auf [Auto1] oder [Auto2] gesetzt ist, können Sie die Geschwindigkeit einstellen, mit der die Kamera den weißen Konvergenzpunkt erreicht. Wählen Sie [1], [2], [3], [4] oder [5]. [5] ist am schnellsten, [1] am langsamsten.

#### **Offset (COLOR - OFFSET)**

Wenn [Mode] auf [Auto1], [Auto2] oder [One push WB] gesetzt ist, können Sie den Verschiebebetrag des weißen Konvergenzpunktes in einem Bereich von 0 bis 14 einstellen. Der Weißabgleich wird mit einem niedrigen Wert hin zu Blau, mit einem höheren Wert hin zu Rot verschoben.

#### **R gain (COLOR - R.GAIN)**

Der Weißabgleich kann in einem Bereich von 0 bis 255 eingestellt werden. Diese Einstellung ist nur aktiv, wenn [Mode] auf [Manual] gesetzt ist.

#### **B gain (COLOR - B.GAIN)**

Der Weißabgleich kann in einem Bereich von 0 bis 255 eingestellt werden. Diese Einstellung ist nur aktiv, wenn [Mode] auf [Manual] gesetzt ist.

# **Color matrix (BRC-X400/X401)**

#### **Enable (COLOR - MATRIX)**

Aktiviert die Farbmatrixeinstellung.

#### **Matrix (COLOR - SELECT)**

Wählen Sie zur Matrixberechnung eine interne voreingestellte Matrix. Sie können zwischen [STD], [HIGH SAT], [FL LIGHT], [MOVIE], [STILL], [CINEMA], [PRO], [ITU709] oder [B&W] wählen. Diese Option ist verfügbar, wenn das Kontrollkästchen [Enable] aktiviert wird.

#### **Saturation (COLOR - LEVEL)**

Stellen Sie die Farbdichte des Bilds ein. Wählen Sie einen Wert von [0] bis [14]. Je höher der Wert, desto dunkler die Farbe und desto kleiner der Wert, desto heller die Farbe. Diese Option ist verfügbar, wenn das Kontrollkästchen [Enable] aktiviert wird.

#### **Hue (COLOR - PHASE)**

Stellen Sie den Farbton für das ganze Bild ein. Wählen Sie einen Wert von [-7] bis [0] bis [+7]. Diese Option ist verfügbar, wenn das Kontrollkästchen [Enable] aktiviert wird.

#### **R-G, R-B, G-R, G-B, B-R, B-G (COLOR - R-G, R-B, G-R, G-B, B-R, B-G)**

Stellt den Farbton im Bereich von [–99] bis [99] ein. Diese Option ist verfügbar, wenn das Kontrollkästchen [Enable] aktiviert wird.

### **Detail**

Wählen Sie die Schärfe.

#### **Mode (DETAIL - MODE)**

Bei Auswahl von [Auto] werden Konturkorrektursignale automatisch hinzugefügt. Wählen Sie [Manual], wenn Sie die Einstellung manuell vornehmen möchten. Bei Auswahl von [Auto] wird nur [Level] angezeigt.

#### **Level (DETAIL - LEVEL)**

Je höher der Wert, desto schärfer wird das Bild. Je niedriger der Wert, desto weicher wird das Bild. Wählen Sie [–7] (MIN) bis [0] bis [+8] (MAX).

#### **Bandwidth (DETAIL - BAND WIDTH)**

Sie können die Bandbreite für Signale mit Konturbetonung einstellen. Wählen Sie [Standard], [Low], [Middle], [High] oder [Wide]. Wenn Sie beispielsweise [Middle] wählen, wird der mittlere Bereich der Signale erhöht und die Konturen in diesem mittleren Bereich werden betont.

#### **Crispening (DETAIL - CRISPENING)**

Sie können die Detailgenauigkeit der Motive einstellen, denen Konturkorrektursignale hinzugefügt werden. Wählen Sie einen Wert von [0] bis [7]. Bei einem höheren Wert werden winzige Konturkorrektursignalelemente entfernt und nur stärkere Konturkorrektursignalelemente angewendet, wodurch das Rauschen verringert wird. Bei einem niedrigeren Wert werden winzige Konturkorrketursignalelemente zum Video hinzugefügt und damit das Rauschen verstärkt.

#### **HV balance (DETAIL - HV BALANCE)**

Sie können das Seitenverhältnis für das Konturkorrektursignal einstellen. Wählen Sie einen Wert von [-2] bis [0] bis [+2]. Je höher der Wert, desto größer wird der Anteil horizontaler Konturkorrekturelemente im Vergleich zu den vertikalen Elementen.

#### **BW balance (DETAIL - BW BALANCE)**

Sie können die Balance zwischen Konturen in Schwarz auf der dunklen Seite und Konturen in Weiß auf der hellen Seite einstellen. Wählen Sie zwischen [Type 0] bis [Type 4]. Der Anteil von schwarzen Konturen ist bei [Type 0] höher, der Anteil von weißen Konturen bei [Type 4].

#### **Limit (DETAIL - LIMIT)**

Sie können den Höchstwert für den Grad der Konturbetonung in Schwarz auf der dunklen Seite und in Weiß auf der hellen Seite einstellen. Wählen Sie einen Wert von [0] bis [7].

#### **Highlight detail (DETAIL - HIGHTLIGHT DETAIL)**

Sie können die Konturverstärkung bei hell beleuchteten Motiven einstellen. Wählen Sie einen Wert von [0] bis [4]. Je höher der Wert, desto stärker die Konturbetonung. Sie können die Konturverstärkung bei hell beleuchteten Motiven vor einem hellen Hintergrund einstellen.

#### **Super low (DETAIL - SUPER LOW)**

Verstärkt die Konturen im extrem niedrigen Bereich. Wählen Sie einen Wert von [0] bis [7]. Je höher der Wert, desto stärker die Konturbetonung. Kontrast und Auflösung werden erhöht.

### **Gamma (BRC-X400/X401)**

#### **Gamma (GAMMA - SELECT)**

Sie können den Typ der Basiskurve für die GAMMA-Korrektur auswählen.

- **[STD]:** Standardeinstellung (wie die Einstellung [MOVIE] der Kamera).
- **[STRAIGHT]:** Einstellung einer geradlinigen Gamma-Kurve.
- **[PATTERN]:** Sie können aus 512 in der Kamera gespeicherten Mustern eine Gammakurve wählen.
- **[MOVIE]:** Auswahl von Standard-Gammakurven für Filme.
- **[STILL]:** Auswahl einer Gammakurve für den Tonwert eines Standbilds.
- **[CINE1]:** Schwächt den Kontrast in dunkleren Bereichen ab und verstärkt die Gradationsänderungen in helleren Bereichen, wodurch ein gedämpfter Gesamtton entsteht.
- **[CINE2]:** Es wird ein ähnlicher Effekt wie bei [CINE1] erzielt. Wählen Sie diese Option, um die Bearbeitung mit bis zu 100% Videosignal zu optimieren.
- **[CINE3]:** Im Vergleich zu [CINE1] und [CINE2] erhöht diese Option den Kontrast zwischen dunklen und hellen Bereichen und betont Gradationsänderungen in Schwarz.
- **[CINE4]:** Im Vergleich zu [CINE3] verbessert diese Option den Kontrast in dunklen Bereichen. Im Vergleich zur Standardkurve weniger Kontrast in dunkleren Bereichen und mehr Kontrast in helleren Bereichen.
- **[ITU709]:** Gammakurve gemäß ITU-709.

#### **Pattern (GAMMA - PATTERN)**

Sie können aus 512 in der Kamera gespeicherten Mustern eine Gammakurve wählen. Diese Einstellung ist verfügbar, wenn [Pattern] in [Gamma] gewählt wird.

#### **Offset (GAMMA - OFFSET)**

Sie können den Versatz des Ausgangspegels von Gammakurven wählen. Wählen Sie einen Wert von [–64] bis [0] bis [+64] aus.

#### **Level (GAMMA - LEVEL)**

Sie können den Korrekturpegel der Gamma-Kurve einstellen. Wählen Sie einen Wert von [-7] bis [0] bis  $[-7]$ .

#### **Black gamma level (GAMMA - BLACK GAMMA)**

Sie können den Schwarzgammapegel einstellen, um die Gradation nur in den dunklen Bereichen des Videos zu verbessern oder um das Rauschen mit Verdunkelung zu unterdrücken. Wählen Sie einen Wert von

[-7] bis [0] bis [+7].

#### **Black gamma range (GAMMA - BLACK GAMMA RANGE)**

Sie können den Helligkeitsbereich einstellen, auf den sich Black Gamma auswirken soll. Wählen Sie [Low], [Middle] oder [High]. Der Helligkeitsbereich wird kleiner, wenn Sie [Low] wählen, und groß, wenn Sie [High] wählen.

#### **Black level (GAMMA - BLACK LEVEL)**

Sie können den Master-Wert für Black Level einstellen. Wählen Sie einen Wert von [-48] bis [0] bis [+48].

## **Knee (BRC-X400/X401)**

#### **Knee setting (KNEE - SETTING)**

Aktivieren Sie das Kontrollkästchen, um Knee einzustellen.

#### **Knee mode (KNEE - KNEE MODE)**

Wenn Sie [Auto] wählen, wird der Knee-Pegel automatisch basierend auf der Helligkeitsstufe des aufgenommenen Videos berechnet. Wenn Sie [Manual] wählen, können Sie den Knee-Pegel unabhängig von der Helligkeitsstufe des aufgenommen Videos manuell einstellen. Diese Option ist verfügbar, wenn das Kontrollkästchen [Knee setting] aktiviert wird.

#### **Knee slope (KNEE - KNEE SLOPE)**

Wenn [Knee mode] auf [Manual] gesetzt ist, können Sie den Gradienten von Knee (Komprimierungsrate) einstellen.

Wählen Sie einen Wert von [-7] bis [0] bis [+7]. Diese Option ist verfügbar, wenn das Kontrollkästchen [Knee setting] aktiviert und [Knee mode] auf [Manual] gesetzt wird.

#### **Knee point (KNEE - KNEE POINT)**

Wenn [Knee mode] auf [Manual] gesetzt ist, können Sie den Kniepunkt einstellen. Wählen Sie einen Wert von [0] bis [12].

Diese Option ist verfügbar, wenn das Kontrollkästchen [Knee setting] aktiviert und [Knee mode] auf [Manual] gesetzt wird.

#### **Picture**

#### **High resolution mode (PICTURE - HIGH RESOLUTION)**

Aktivieren Sie das Kontrollkästchen zur Betonung von Rändern bei hochauflösenden Bildern.

#### **Hinweise**

- Das Aktivieren des Kontrollkästchens kann das Bildrauschen verstärken.
- Wenn [Mode] in [Detail] auf [Manual] eingestellt ist, ist die Funktion nicht verfügbar.

#### **NR mode (PICTURE - NOISE REDUCTION)**

Wählen Sie die Rauschreduzierungseinstellung.

- **[Simple]:** Stellen Sie die Rauschreduzierungsstärke von 2D/3D auf den gleichen Wert ein und entfernen Sie gleichzeitig das Rauschen.
- **[Advanced]:** Stellen Sie die Rauschreduzierungsstärke von 2D/3D individuell ein und entfernen Sie gleichzeitig das Rauschen.

#### **NR (XDNR)**

Diese Einstellung ist nur verfügbar, wenn [NR mode] auf [Simple] gesetzt ist.

Wählen Sie Off (minimum) oder Level [1] bis Level [5] (maximum) zur Rauschreduzierung.

#### **2D NR level (PICTURE - 2D NR LEVEL)**

Diese Einstellung ist verfügbar, wenn [NR mode] auf [Advanced] gesetzt ist. Wählen Sie [0] bis [5] zur Rauschreduzierung.

#### **3D NR level (PICTURE - 3D NR LEVEL)**

Diese Einstellung ist verfügbar, wenn [NR mode] auf [Advanced] gesetzt ist.

Wählen Sie [0] bis [5] zur Rauschreduzierung.

#### **Image stabilizer (PICTURE - IMAGE STABILIZER)**

Aktivieren Sie das Kontrollkästchen, um ruhigere Bilder anzuzeigen, wenn die Kamera an einem Ort installiert ist, der Vibrationen ausgesetzt ist.

#### **Hinweise**

- Wenn die Bildstabilisierungsfunktion eingestellt ist, ist der Blickwinkel des Bildes kleiner als üblich.
- Abhängig von der Schwingungsfrequenz funktioniert der Bildstabilisator möglicherweise nicht, auch wenn er einschaltet ist.
- Aktivieren Sie das Kontrollkästchen von [Image stabilizer] bei der Installation der Kamera.

#### **Flicker cancel (PICTURE - FLICKER CANCEL)**

Wenn Sie das Kontrollkästchen aktivieren, wird die Flimmerkorrektur eingeschaltet.

#### **Hinweis**

Je nach den Bedingungen wie Art der Beleuchtung und Verschlusszeit zeigt die

Flimmerkorrekturfunktion keine Wirkung. Wenn die Aufnahme-Bildwechselfrequenz der Frequenz der Stromquelle ähnlich ist, kann das Flimmern auch bei aktivierter Flimmerkorrektur möglicherweise nicht vollständig eliminiert werden. Stellen Sie in diesem Fall die Verschlusszeit ein. Es empfiehlt sich das Kontrollkästchen [Flicker cancel] bei Lichtverhältnissen, bei denen kein Flimmern erzeugt wird, wie z. B. im Freien, zu deaktivieren.

# **Registerkarte Video codec**

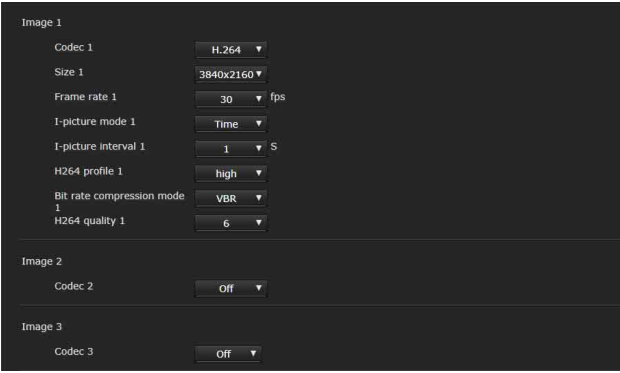

Auf dieser Registerkarte können Sie

Einstellungen vornehmen, die das Video-Codec betreffen. Es können bis zu 5 Benutzer gleichzeitig die Bilder einer einzelnen Kamera

betrachten. Wenn mehrere Benutzer Bilder betrachten, können sich die Bilder jedoch abhängig von der Codec-Einstellung verschlechtern.

### **Image 1, Image 2, Image 3**

Es können bis zu drei Video-Codec-Modi eingestellt werden. Konfigurieren Sie die folgende Einstellung für jeden Bildmodus.

### **Hinweis**

Welche Bildwechselfrequenz und Bildgröße ausgewählt werden können, hängt vom eingestellten SDI-Videoformat ab.

#### **Codec**

Wählen Sie [H.264], [H.265] oder [Off]. Beachten Sie bitte, dass [Image 1] nicht auf [Off] gesetzt werden kann.

#### **Hinweis**

Die folgenden Symptome können je nach Kombination aus verschiedenen Einstellungen wie Größe, Bildwechselfrequenz, Bitrate usw. für Image 1, 2 und 3 auftreten.

- Die Bildverzögerung nimmt zu.
- Bei der Wiedergabe wird ein Bild übersprungen.
- Der Ton wird unterbrochen.
- Die Kamera reagiert langsam auf Befehle.
- Die Kamera reagiert langsam auf die Signale der Fernbedienung.
- Der Monitorbildschirm und die Konfiguration der Kameraeinstellungen sind langsam.

Stellen Sie in diesem Fall die Parameterwerte von Größe, Bildwechselfrequenz und Bitrate niedriger ein oder ändern Sie andere Parametereinstellwerte.

#### **Size**

Sie können die Bildgröße der von der Kamera übertragenen Bilder auswählen.

Die auswählbare Bildgröße ändert sich je nach Videoausgangsformat (Videoformat), das mit dem Schalter SYSTEM SELECT auf der Rückseite der Kamera gewählt wird.

#### **Frame rate**

Stellen Sie die Bildwechselfrequenz des Bilds ein. "fps" ist eine Einheit zur Angabe der Zahl der pro Sekunde übertragenen Bilder.

Die auswählbare Bildwechselfrequenz ändert sich je nach Videoausgangsformat (Videoformat), das mit dem Schalter SYSTEM SELECT auf der Rückseite der Kamera gewählt wird.

#### **I-picture mode**

Wählen Sie [Time] oder [Frame], um das Einfügungsintervall des H.264/H.265 I-Bildes festzulegen.

**[Time]:** Legt das I-Picture Einfügungsintervall nach Zeit fest.

**[Frame]:** Legt das I-Picture Einfügungsintervall nach einer Bildanzahl fest.

#### **I-picture interval**

Legt das I-Picture Einfügungsintervall in Sekunden fest.

#### **I-picture ratio**

Stellen Sie das Einfügungsintervall des H.264/H.265 I-Picture nach Bildanzahl ein.

#### **H264 profile**

Wählen Sie das Profil für H.264 Video-Codec aus [high], [main] oder [baseline]. Die Effizienz der Videokompression nimmt in der Reihenfolge von [high], [main] und [baseline] zu. Wählen Sie ein geeignetes Profil für Ihr Programm.

#### **Bit rate compression mode**

Wählen Sie [CBR] oder [VBR]. Wenn sich die Bitrate nicht ändern soll, wählen Sie

[CBR] und wenn sich die Bildqualität stabilisieren soll, wählen Sie [VBR].

#### **Hinweis**

Die bei der Übertragung tatsächlich verwendete Bildwechselfrequenz oder Bitrate kann je nach Bildgröße, Szene und Netzwerkumgebung von den eingestellten Werten abweichen.

#### **Bit rate**

Wenn Sie [Bit rate compression mode] auf [CBR] einstellen, kann die Bitrate der Bildübertragung für eine Leitung eingestellt werden. Wenn eine höhere Bitrate eingestellt ist, wird eine hohe Bildqualität erreicht.

#### **H264 quality**

Stellen Sie die Bildqualität ein, wenn der [Bit rate compression mode] auf [VBR] und [Codec] auf [H.264] gesetzt ist. Wählen Sie einen Wert von [1] bis [10].

Bei Wahl von [10] erhalten Sie die beste Bildqualität.

#### **H265 quality**

Stellen Sie die Bildqualität ein, wenn der [Bit rate compression mode] auf [VBR] und [Codec] auf [H.265] gesetzt ist. Wählen Sie einen Wert von [1] bis [10].

Bei Wahl von [10] erhalten Sie die beste Bildqualität.

# **Registerkarte Superimpose**

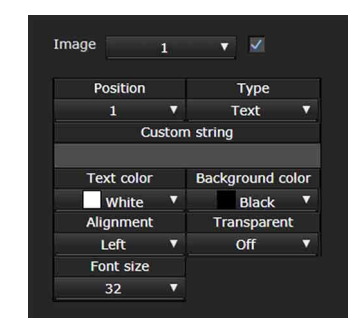

Wählen Sie, ob Sie die benutzerdefinierte Zeichenfolge auf dem Bild einblenden möchten. Drei benutzerdefinierte Zeichenfolgen und ein Logo (Standbild) können gleichzeitig eingeblendet werden.

#### **Hinweise**

- Bevor Sie die Einblendung einstellen, setzen Sie den Höchstwert für [Size 1] auf der Registerkarte Video codec im Menü Video ein.
- Deaktivieren Sie das Kontrollkästchen [Image stabilizer] auf der Registerkarte Picture im Menü Video. Nachdem Sie die Einstellung für das Einblenden vorgenommen haben, aktivieren Sie das Kontrollkästchen wieder.

#### **Image**

Wählen Sie die Videocodec-Nummer, für die das eingeblendete Bild eingestellt werden soll. Die Einstellung für das eingeblendete Bild ist verfügbar, wenn Sie das Kontrollkästchen neben dem Listenfeld aktivieren.

Ausführliche Informationen zur Videocodec-Nummer finden Sie auf der Registerkarte Video codec im Menü Video.

#### **Position**

Wählen Sie die Nummer der Anzeigeposition oder des Logos auf dem Vorschaubildschirm. Wenn Logo ausgewählt wird, fordert der Bildschirm Sie auf, eine Logodatei auszuwählen.

#### **Hinweis**

Es können nur folgende Logodateien verwendet werden.

Dateiformat: PNG8 mit Alpha-Kanal Bildgröße: 16 x 8 (minimum) bis 640 x 120

(maximum)

Sie können die Logo-Dateien auf der Registerkarte Initialize deaktivieren.

Wenn für [Position] [1], [2] oder [3] ausgewählt wird, werden die folgenden Einstellmenüs angezeigt.

#### **Type**

Stellen Sie [Date & time], [Text], [Zoom ratio] und [Camera name] für den Anzeigeinformationstyp ein. **[Date & time]:** Anzeige des in der Kamera eingestellten Datums und der Uhrzeit. **[Text]:** Zeigt die benutzerdefinierte Zeichenfolge an. **[Zoom ratio]:** Zeigt das Zoomverhältnis an. **[Camera name]:** Zeigt den für die Kamera eingestellten Namen an.

#### **Custom string**

Beschreibt den eingeblendeten Inhalt für jede Position.

<datetime> wird für Date & time, <zoomratio> für Zoom ratio und <name> für Camera name angezeigt. Sie können eine beliebige Zeichenfolge hinzufügen.

#### **Text color**

Wählen Sie die Schriftfarbe des eingeblendeten Texts aus.

#### **Background color**

Wählen Sie die Hintergrundfarbe des eingeblendeten Texts aus.

#### **Alignment**

Wählen Sie die horizontale Position des eingeblendeten Texts aus.

#### **Transparent**

Wählen Sie die transparente Hintergrundfarbe des eingeblendeten Texts aus. Wenn Sie [Off] wählen, ist Transparent nicht verfügbar. Die Hintergrundfarbe wird nicht angezeigt, wenn [Full] ausgewählt wird.

#### **Font size**

Stellen Sie die Schriftgröße ein. Je höher die Zahl, desto größer die Schriftart.

#### **File select**

Wählen Sie eine Datei für das Logo aus.

# **Registerkarte Day/Night ICR**

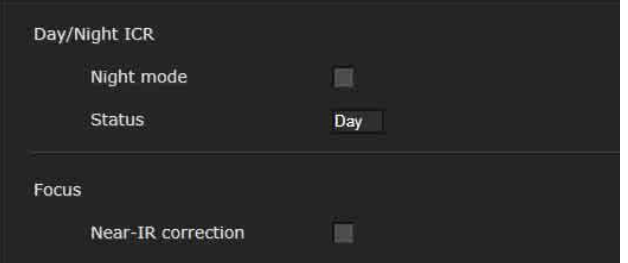

Verwenden Sie diese Registerkarte, um die Day/ Night ICR-Funktion der Kamera einzustellen. Sie können [Night mode] über das OSD-Menü einstellen. Bezüglich Details siehe "Menü [PICTURE/OPTICAL FILTER" \(Seite 45\).](#page-44-0)

# **Day/Night ICR**

#### **Night mode (OPTICAL FILTER - IR CUT FILTER)**

Wenn das Kontrollkästchen [Night mode] aktiviert ist, funktioniert die Kamera im Nachtmodus. Anderenfalls funktioniert sie im Tagmodus.

#### **Status**

Zeigt den Status der Day/Night-Funktion an.

#### **Focus**

#### **Near-IR correction**

Bei Verwendung einer IR-Lampe oder bei starker Nah-Infrarotstrahlung wird das Hintergrundlicht eingestellt. Aktivieren Sie das Kontrollkästchen, um die Genauigkeit des Autofokus im Nachtmodus zu erhöhen.

# Einstellung des Kameratons — Menü Audio

Wenn Sie auf **Audio** im Administratormenü klicken, wird das Menü Audio angezeigt. Verwenden Sie dieses Menü, um die Audiofunktionen der Kamera einzustellen. Das Menü Audio besteht aus der Registerkarte [Audio].

# **Registerkarte Audio**

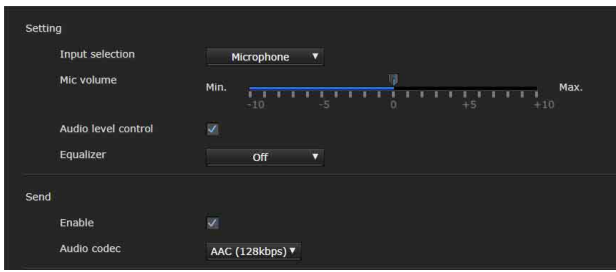

# **Setting**

Mit dieser Option nehmen Sie Einstellungen für die Audioübertragung vor.

#### **Input selection**

Wählen Sie den Mikrofoneingang oder Line-Eingang aus.

#### **Mic volume**

Wenn unter [Input selection] [Microphone] ausgewählt ist, stellen Sie den Lautstärkepegel des Audioeingangs vom MIC-Eingang (Audioeingangsanschluss) ein. Der Pegel ist von [–10] bis [+10] einstellbar.

#### **Audio level control**

Aktivieren Sie das Kontrollkästchen, um den Audioeingangspegel automatisch auf einen geeigneten Lautstärkepegel einzustellen.

#### **Equalizer**

Mit dieser Option können Sie den Frequenzgang von Ton je nach Nutzungsumgebung ändern.

- **[Off]:** Die Equalizereinstellung ist deaktiviert.
- **[Low cut]:** Reduziert die Geräusche von Klimaanlagen und Projektoren usw. und filtert tieffrequente Töne aus.
- **[Voice enhancement]:** Verbessert durch das Herausfiltern von tief- und hochfrequenten Tönen die Stimmwiedergabe, so dass Stimmen klar zu hören sind.

## **Send**

#### **Enable**

Aktivieren Sie das Kontrollkästchen, wenn Sie Ton von der Kamera übertragen möchten.

#### **Audio codec**

Wählen Sie den Codec-Typ für die Audioübertragung.

**[AAC (256kbps)]:** Wählen Sie diesen Typ, wenn Sie die Audioqualität priorisieren.

**[AAC (128kbps)]:** Wählen Sie diesen Typ, wenn Sie die Datenkapazität priorisieren.

Diese Einstellung hat keinen Einfluss auf das Audiosignal, das HDMI/SDI überlagert ist.

# Konfigurieren des Netzwerks — Menü Network

Wenn Sie auf **Network** im Administratormenü klicken, wird das Menü Network angezeigt. Verwenden Sie dieses Menü, um das Netzwerk für den Anschluss der Kamera und des Computers zu konfigurieren.

Das Menü Network besteht aus der Registerkarte [Network].

# **Registerkarte Network**

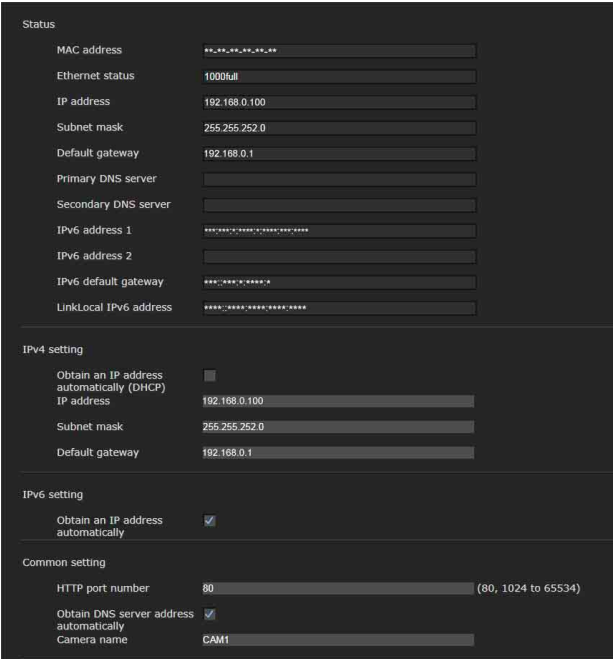

Dieser Abschnitt enthält die Menüs für den Anschluss der Kamera über das Netzwerkkabel.

# **Status**

**MAC address (NETWORK - MAC ADDRESS)**

Anzeige der MAC-Adresse der Kamera.

**Ethernet status** Anzeige der aktuellen Übertragungsrate.

**IP address (NETWORK - IP ADDRESS)** Anzeige der aktuellen IP-Adresse.

**Subnet mask (NETWORK - SUBNET MASK)** Anzeige der aktuellen Subnetzmaske.

**Default gateway (NETWORK - GATEWAY)** Anzeige des Standard-Gateways.

#### **Primary DNS server**

Anzeige des aktuellen primären DNS-Servers.

#### **Secondary DNS server** Anzeige des aktuellen sekundären DNS-Servers.

**IPv6 address 1 IPv6 address 2** Anzeige der aktuellen IPv6-Adresse.

**IPv6 default gateway** Anzeige des aktuellen IPv6-Standard-Gateways.

**LinkLocal IPv6 address** Anzeige der aktuellen link-local IP-Adresse.

# **IPv4 setting**

Konfigurieren Sie die IPv4-Netzwerkeinstellung.

**Obtain an IP address automatically (DHCP)** Wählen Sie [Obtain an IP address automatically (DHCP)]. IP-Adresse, Subnetzmaske und Standard-Gateway werden automatisch zugewiesen.

### **Hinweis**

Wenn Sie [Obtain an IP address automatically (DHCP)] wählen, vergewissern Sie sich, dass der DHCP-Server im Netzwerk aktiv ist.

**IP address** Geben Sie die IP-Adresse der Kamera ein.

#### **Subnet mask**

Geben Sie den Wert für die Subnetzmaske ein.

#### **Default gateway**

Geben Sie das Standard-Gateway ein.

### **IPv6 setting**

Konfigurieren Sie die IPv6-Netzwerkeinstellung.

#### **Obtain an IP address automatically**

Wählen Sie [Obtain an IP address automatically]. IP-Adresse, Präfixlänge und Standard-Gateway werden automatisch zugewiesen.

#### **Hinweis**

Wenn Sie [Obtain an IP address automatically] wählen, fragen Sie Ihren Netzwerk-Administrator, ob eine IPv6-Adresse zugewiesen werden kann. Diese Funktion ist nicht mit mehreren Präfixen möglich. Die Übertragung funktioniert möglicherweise nicht korrekt.

#### **IP address**

Geben Sie die IP-Adresse der Kamera ein.

#### **Prefix length**

Geben Sie den Wert für die Präfixlänge ein.

Geben Sie das Standard-Gateway ein.

## **Common setting**

Konfigurieren Sie die allgemeine Einstellung für das IPv4- und IPv6-Netzwerk.

#### **HTTP port number**

Geben Sie die HTTP-Portnummer ein. Die normale Einstellung ist 80.

#### **Obtain DNS server address automatically**

Wählen Sie [Obtain DNS server address automatically]. Die Adressen [Primary DNS server] und [Secondary DNS server] werden automatisch zugewiesen.

#### **Hinweis**

Um eine DNS-Serveradresse automatisch abzurufen, aktivieren Sie zuerst [Obtain an IP address automatically (DHCP)] in der IPv4-Einstellung oder [Obtain an IP address automatically] in der IPv6- Einstellung.

Fragen Sie Ihren Netzwerk-Administrator, ob eine DNS-Server-Adresse automatisch bezogen werden kann.

#### **Primary DNS server**

Geben Sie die IP-Adresse des primären DNS-Servers ein.

#### **Secondary DNS server**

Geben Sie die IP-Adresse des sekundären DNS-Servers ein, falls erforderlich.

#### **Camera name (DEVICE INFO - NAME)**

Name der Kamera.

Für den Namen der Kamera stehen bis zu 8 alphanumerische Zeichen zur Verfügung.

# **Registerkarte QoS**

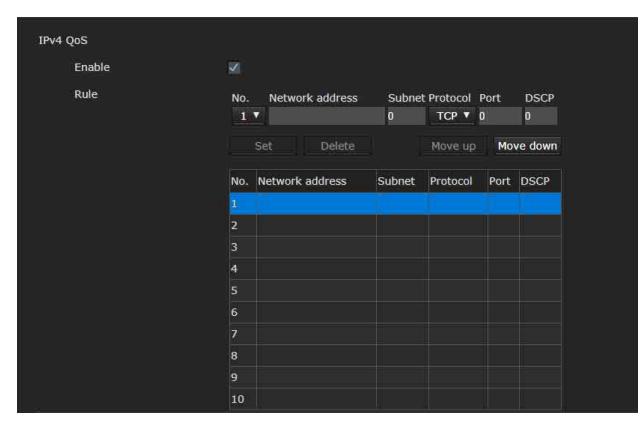

Auf dieser Registerkarte können Sie die Datenverkehrpakete markieren, die vom Gerät gesendet wurden, und die Einstellungen für die QoS-Steuerung konfigurieren. Mit IPv4-Adresse, Portnummer, Protokoll usw. können Regeln für die Datenverkehrarten erstellt werden. Es können maximal 10 Regeln registriert werden.

## **IPv4 QoS**

#### **Enable**

Aktivieren Sie das Kontrollkästchen, um die QoS-Einstellung für IPv4 zu konfigurieren.

### **Rule**

Wird verwendet, um QoS zu registrieren, zu bearbeiten und zu löschen.

#### **No.**

Damit wählen Sie die Nummer aus, die beim Registrieren in der QoS-Tabelle verwendet wird. Wenn Sie eine registrierte Nummer auswählen, werden die registrierten QoS-Informationen angezeigt.

#### **Network address**

Geben Sie die Netzwerkadresse des Ziels ein, für das die QoS durchgeführt werden soll.

#### **Subnet**

Geben Sie den Subnetzmaskenwert des Ziels ein, für das die QoS durchgeführt werden soll.

#### **Tipp**

Der Subnetzmaskenwert repräsentiert die Anzahl der Bits der linken Seite der Netzwerkadresse.

#### **Protocol**

Wählen Sie das Protokoll aus.

#### **Port**

Geben Sie die Portnummer für den Datenverkehr des Geräts ein (z. B. HTTP: 80).

#### **DSCP**

Legen Sie einen Wert fest, der den Datenverkehr kennzeichnet (0 bis 63). Dieser Wert wird im Feld DSCP festgelegt, das in der IP-Kopfzeile des Datenverkehrs enthalten ist.

#### **Set**

Wird beim Registrieren in der QoS-Tabelle verwendet.

QoS wird wie folgt festgelegt:

- 1 Wählen Sie die Nummer aus der Einstellung [No.] aus, und geben Sie die erforderlichen Bedingungen für [Network address], [Subnet], [Protocol] und/oder [Port] ein.
- 2 Geben Sie Werte in [DSCP] ein.

**3** Klicken Sie auf [Set], und konfigurieren Sie QoS.

#### **Delete**

Wählen Sie [No.], um die Einstellung zu löschen, und klicken Sie auf [Delete].

#### **Move up**

Erhöht die Priorität der Regel. Wählen Sie eine Regel in der QoS-Tabelle, deren Priorität erhöht werden soll, und klicken Sie auf [Move up].

#### **Move down**

Verringert die Priorität der Regel. Wählen Sie eine Regel in der QoS-Tabelle, deren Priorität gesenkt werden soll, und klicken Sie auf [Move down].

# **Registerkarte UPnP**

Stellen Sie UPnP (Universal Plug and Play) ein.

## **Discovery**

#### **Enable**

Wenn diese Funktion aktiviert ist, können Sie die Kamera mit UPnP durchsuchen. Deaktivieren Sie das Kontrollkästchen, um die Funktion auszuschalten.

# **Registerkarte CNS (BRC-X400/ X401)**

Die Kamera kann an über eine optionale Fernbedienungstafel (RCP) oder Master Setup Unit (MSU) bedient werden. Details zu den unterstützten Geräten erhalten Sie von Ihrem Sony Vertreter.

Konfigurieren Sie für den Anschluss an eine RCP/ MSU folgende Einstellungen auf der Registerkarte CNS.

### **Camera network system**

#### **Mode**

- **[Bridge]:** Stellen Sie für den Direktanschluss an RCP im LAN Bridge ein.
- **[MCS]:** Stellen Sie den MCS-Modus ein, wenn Sie ein System mit mehreren Kameras im LAN zusammenstellen.

#### **Master IP address**

Stellen Sie die IP-Adresse des Master-Geräts ein, wenn Sie ein System mit mehreren Kameras im LAN zusammenstellen.

#### **Camera No.**

Stellen Sie die Kameranummer ein, wenn Sie ein System mit mehreren Kameras im LAN zusammenstellen. Stellen Sie die Nummer so ein, dass sie nicht doppelt im System vorhanden ist.

#### **Hinweise**

- Konfigurieren Sie die Einstellungen für RCP/ MSU nach Bedarf.
- In einem System mit mehreren Kameras wird eine MSU benötigt.
- Sind mehrere MSUs vorhanden, stellen Sie eine MSU als Master und die anderen MSUs als Client ein.

# Sicherheitseinstellungen — Menü Security

Wenn Sie auf security im Administratormenü klicken, wird das Menü Security angezeigt. Das Menü Security besteht aus den Registerkarten[User], [Access limit], [SSL], [802.1X], [Referer check] und [Brute force attack protection].

# **Administrator und User**

Diese Kamera identifiziert die Personen, die sich als "Administrator" oder "User" anmelden. Der "Administrator" kann alle Funktionen dieser Kamera, einschließlich der Kameraeinstellungen, verwenden.

Der "User" kann die Benutzerbereiche, die als verfügbare Funktionen (Zugriffsrechte) im [Viewer mode] markiert sind, verwenden. Der Bereich User umfasst [Administrator], der alle Funktionen einstellen kann, sowie [Full] und [Light].

Jeder Benutzertyp kann die unten aufgeführten entsprechenden Funktionen verwenden.

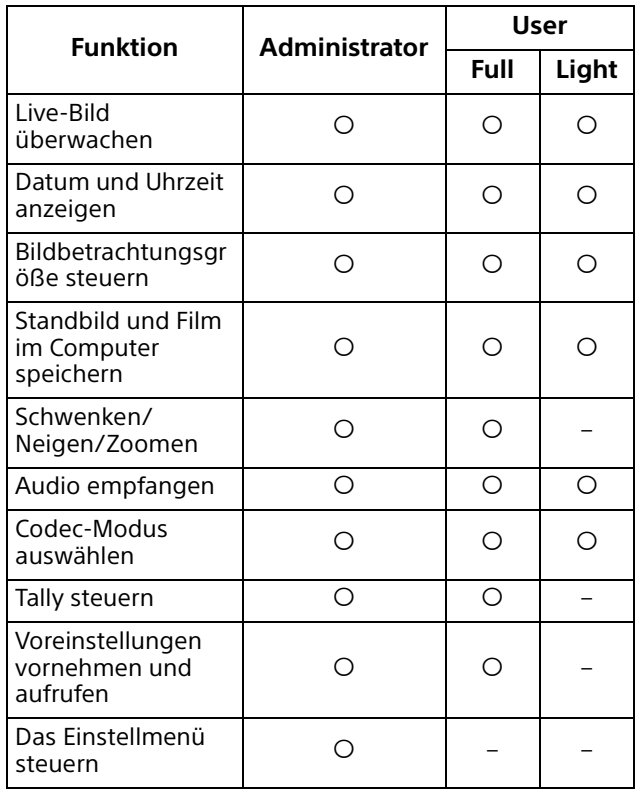

 Funktion kann verwendet werden – Funktion kann nicht verwendet werden

# **Registerkarte User**

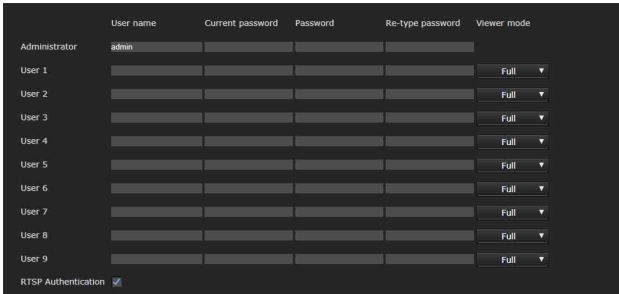

Legen Sie die Benutzernamen und Passwörter des Administrators und bis zu 9 Arten von Benutzern (User 1 bis User 9) sowie den Viewer-Modus jedes Benutzers fest. Geben Sie Ihr Passwort in [Current password] ein, wenn Sie den Benutzernamen und das Passwort ändern oder den Benutzer löschen.

Wenn Sie einen neuen Benutzer hinzufügen, muss [Current password] nicht eingegeben werden. Geben Sie einen neuen Benutzernamen in [User name] und ein Passwort in [Password] und [Re-type password] (Password erneut eingeben) ein.

## **Administrator**

Geben Sie die Einträge für [User name], [Current password], [Password] und [Re-type password] für jede Benutzerkennung vor.

### **User name**

Geben Sie einen Benutzernamen von 5 bis 16 alphanumerischen Zeichen ein.

### **Current password**

Geben Sie das aktuelle Passwort ein.

#### **Password**

Geben Sie ein Passwort mit 8 bis 64 alphanumerischen Zeichen ein. Ihr Passwort muss alphanumerisch sein.

### **Re-type password**

Geben Sie zur Bestätigung des Passworts das Password, dass Sie in das Feld [Password] eingegeben haben, erneut ein.

# **User 1 bis 9**

Geben Sie die Einträge für [User name], [Current password], [Password], [Re-type password] und [Viewer mode] für jede Benutzerkennung vor.

### **User name**

Geben Sie einen Benutzernamen von 5 bis 16 alphanumerischen Zeichen ein.

#### **Current password**

Geben Sie das aktuelle Passwort ein.

#### **Password**

Geben Sie ein Passwort mit 8 bis 64 alphanumerischen Zeichen ein. Ihr Passwort muss alphanumerisch sein.

#### **Re-type password**

Geben Sie zur Bestätigung des Passworts das Password, dass Sie in das Feld [Password] eingegeben haben, erneut ein.

#### **Viewer mode**

Wenn der Benutzer zur Anmeldung am Viewer authentifiziert ist, wählen Sie den nach der Authentifizierung anzuzeigenden Viewer-Modus.

- **[Administrator]:** In diesem Modus kann der Benutzer alle Funktionen einschließlich des Einstellmenüs benutzen.
- **[Full]:** Der Benutzer kann alle Funktionen mit Ausnahme des Einstellmenüs benutzen.
- **[Light]:** Der Benutzer kann die Bildgröße und den Codec des Live-Viewers wählen und ein Standbild aufnehmen.

### **RTSP Authentication**

Hier wird festgelegt, ob der Benutzer authentifiziert wird oder nicht, wenn der Viewer angezeigt wird.

Wenn das Kontrollkästchen von [RTSP Authentication] aktiviert ist, werden der Benutzername und das Passwort, die auf der Registerkarte User eingegeben sind, authentifiziert.

Achten Sie darauf, dass Sie den richtigen Benutzernamen und das richtige Passwort eingeben, um den Viewer anzuzeigen. Ist das Kontrollkästchen nicht aktiviert, findet die Authentifizierung nicht statt.

#### **Hinweise**

- Die Einstellung für die RTSP-Authentifizierung wirkt sich auf das Abrufen des RTSP-Streams in anderen Programmen als einem Webbrowser aus. Um zu verhindern, dass nicht spezifizierte Benutzer das Streaming erhalten, aktivieren Sie das Kontrollkästchen von [RTSP Authentication] vor der Verwendung.
- Wenn die Einstellung geändert wird, wird das RTSP-Streaming vorübergehend unterbrochen. Während Sie den Viewer in einem anderen Webbrowser anzeigen, wird der Bildschirm daher für einen Moment schwarz.

# **Registerkarte Access limit**

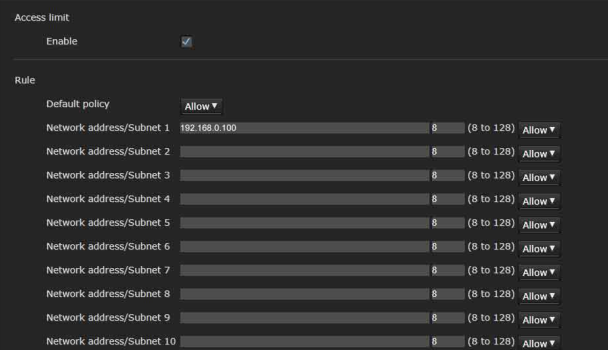

Hier können Sie festlegen, welche Computer auf die Kamera zugreifen dürfen.

Auch wenn Sie IPv6 verwenden, können die Sicherheitseinstellungen für jedes Netzwerk konfiguriert werden.

### **Access limit**

Stellen Sie Zugriffsbeschränkung für die Kamera ein.

#### **Enable**

Aktivieren Sie das Kontrollkästchen, um die Zugriffsbeschränkung einzuschalten.

### **Rule**

Stellen Sie die Regeln für die Zugriffsbeschränkung ein.

#### **Default policy**

Wählen Sie [Allow] oder [Deny] als Grundregel der Beschränkung für die nicht in den nachstehenden Menüs [Network address/Subnet 1] bis [Network address/Subnet 10] angegebenen Computer.

#### **Network address/Subnet 1 bis Network address/ Subnet 10**

Geben Sie die Netzwerkadressen und Subnetzmaskenwerte ein, für die Sie den Zugriff auf die Kamera erlauben oder verweigern möchten. Sie können bis zu 10 Netzwerkadressen und Subnetzmaskenwerte angeben.

Geben Sie 8 bis 32 für die Subnetzmaske ein. (Für IPv6 geben Sie einen Wert zwischen 8 und 128 ein.)

Wählen Sie [Allow] oder [Deny] aus dem Dropdown-Listenfeld auf der rechten Seite für jede Netzwerkadresse/Subnetzmaske aus.

### **Tipp**

Der Subnetzmaskenwert repräsentiert die Anzahl der Bits der linken Seite der Netzwerkadresse. Beispiel: Der Subnetzmaskenwert für "255.255.255.0" ist 24.

Wenn Sie "192.168.0.0/24" und [Allow] festlegen, können Sie den Zugriff von den Computern mit einer IP-Adresse zwischen "192.168.0.0" und "192.168.0.255" erlauben.

#### **Hinweis**

Der Zugriff auf die Kamera ist selbst mit einem Computer möglich, dessen IP-Adresse mit dem Zugriffsrecht [Deny] versehen ist, wenn Sie den Benutzernamen und das Passwort eingeben, die auf dem Authentifizierungsbildschirm auf der Registerkarte User im Menü Security für den Administrator festgelegt wurden.

# **Registerkarte SSL (BRC-X400, SRG-X400/X120)**

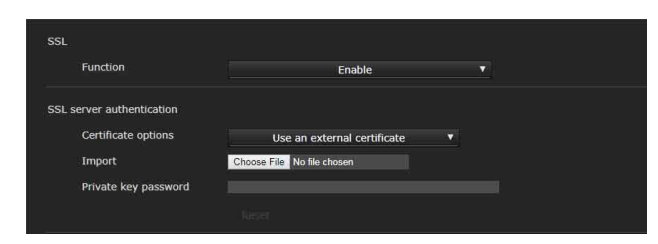

Konfigurieren Sie die Funktion SSL oder TLS (nachfolgend "SSL" genannt). Mit diesen Einstellungen kann die Kamera mit dem Client-PC über SSL kommunizieren.

#### **Hinweise**

- Wenn Sie die SSL-Funktion verwenden, konfigurieren Sie diese Einstellungen immer erst, nachdem Sie Datum und Uhrzeit der Kamera eingestellt haben. Wenn Datum und Uhrzeit nicht korrekt eingestellt sind, kann es zu Browser-Verbindungsproblemen kommen.
- Lassen Sie das Fenster erneut laden, wenn Sie die SSL-Einstellung ändern. Drücken Sie auf der Tastatur die Taste F5, um das Fenster erneut zu laden.

### **SSL**

#### **Function**

Wählen Sie [Enable], um die SSL-Funktion zu verwenden.

Wenn [Enable (Allow HTTP connection for some clients)] ausgewählt wurde, sind HTTP- und SSL-Verbindungen zugelassen. Wenn Sie [Enable] wählen, ist nur die SSL-Verbindung erlaubt.

#### **Wenn Internet Explorer verwendet wird**

Wenn eine SSL-Sitzung hergestellt wurde, erscheint **R** rechts in der Adressleiste Ihres Web-Browsers.

#### **Bei erstmaliger Verwendung einer SSL-Verbindung**

Wenn bei Verwendung einer SSL-Verbindung die SSL-Funktion auf [Enable] eingestellt ist und die SSL-Funktion nicht ordnungsgemäß arbeitet, können Sie nicht auf die Kamera zugreifen. In diesem Fall müssen Sie die Kamera auf die Werkseinstellungen zurücksetzen. (Alle Einstellungen werden initialisiert.) Um dies zu vermeiden, stellen Sie sicher, dass eine SSL-Verbindung hergestellt werden kann, indem Sie folgende Schritte ausführen.

- 1 Setzen Sie die SSL-Funktion auf [Enable (Allow HTTP connection for some clients)].
- 2 Klicken Sie auf [OK], um den Viewer und das Einstellungsfenster zu schließen.
- 3 Zeigen Sie den Viewer in einer SSL-Verbindung an. Bezüglich Details siehe "Verwenden der [SSL-Funktion" \(Seite 61\)](#page-60-0).
- 4 Nach der Überprüfung, ob die SSL-Verbindung möglich ist, setzen Sie die SSL-Funktion auf [Enable].

Selbst wenn das Einstellungsfenster oder der Browser geschlossen wird, weil keine SSL-Verbindung möglich ist, ist eine HTTP-Verbindung möglich, da [Enable (Allow HTTP connection for some clients)] ausgewählt wurde. Überprüfen Sie zunächst die Einstellungsinhalte der Registerkarte SSL bei der HTTP-Verbindung und überprüfen Sie dann die SSL-Verbindung erneut.

Wenn [Enable (Allow HTTP connection for some clients)] nicht ausgewählt wurde, können Sie auf die Kamera nicht zugreifen, wenn die SSL-Verbindung nicht möglich wird. Halten Sie in diesem Fall den Rücksetzschalter mindestens 5 Sekunden lang gedrückt, um zu den Werkseinstellungen zurückzukehren. Bezüglich Details siehe [Seite 9.](#page-8-0)

#### **Hinweis**

SSL-Verbindungen beanspruchen einen Großteil der Kapazität der Kamera. Daher lassen sich möglicherweise nicht alle Bilder herunterladen, und das Zeichen  $\vert \mathbf{x} \vert$  kann erscheinen, wenn die Kamera über den Browser auf das Einstellungsfenster zugreift. Laden Sie in diesem Fall das Fenster erneut. Drücken Sie auf der Tastatur die Taste F5, um das Fenster erneut zu laden.

# **SSL server authentication**

#### **Certificate options**

Wählen Sie einen Installationsmodus für das Zertifikat aus.

**[Use an external certificate]:** Verwendet das Zertifikat zusammen mit den von einer CA ausgestellten Daten für einen privaten Schlüssel. Die Formate PKCS#12 und PEM werden unterstützt.

#### **Hinweis**

SSL ist nicht verfügbar, wenn [Certificate options]- [Use an external certificate] ausgewählt ist oder wenn das Passwort für das Zertifikat oder den privaten Schlüssel nicht ordnungsgemäß festgelegt wurde, auch wenn SSL auf [Enable] gesetzt ist.

- **[Use a self-signed certificate (For test use)]:** In diesem Modus werden das Zertifikat und das private Schlüsselpaar verwendet, die im Abschnitt "Self-signed certificate generation" [\(Seite 86\)](#page-85-0) erstellt wurden. Dem Zertifikat entsprechende Daten zum privaten Schlüssel werden in der Kamera gespeichert. Sie müssen kein externes Zertifikat installieren. Allerdings können Sie aus den folgenden Gründen nicht den Existenznachweis führen, dass es sich um eine SSL-Funktion handelt.
	- Der in der Kamera generierte private Schlüssel wird von der Kamera selbst unterzeichnet.
	- Ein vorbereiteter Wert wird für einen bekannten Namen (allgemeiner Name usw.) festgelegt.
	- Das Zertifikat wurde nicht von einer vertrauenswürdigen CA ausgegeben.

Aus Sicherheitsgründen wird dieser Modus nur empfohlen, wenn es unproblematisch ist, dass das Höchstmaß an Sicherheit nicht erreicht wird, wie z.B. für die Funktionsprüfung.

#### **Hinweise**

- Wenn [Use a self-signed certificate (For test use)] ausgewählt wird, wird das Dialogfeld [Security Alert] bei der SSL-Verbindung mit einem Webbrowser angezeigt. Bezüglich Details siehe "Verwenden der [SSL-Funktion" \(Seite 61\).](#page-60-0)
- Eine SSL-Verbindung ist aufgrund des in der Kamera installierten Zertifikatstyps eventuell nicht möglich. Lesen Sie in diesem Fall zum Installieren "So [importieren Sie das CA-Zertifikat" auf](#page-88-0)  [Seite 89.](#page-88-0)

#### **So importieren Sie das Zertifikat**

Klicken Sie auf [Choose File], um das zu importierende Zertifikat auszuwählen. Befolgen Sie die Anweisungen auf dem Bildschirm, um das Zertifikat in die Kamera zu importieren.

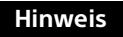

Der Importvorgang ist ungültig, wenn die ausgewählte Datei kein Zertifikat ist oder das importierte Zertifikat unzulässig ist.

#### <span id="page-85-0"></span>**Self-signed certificate generation**

Es wird ein selbst unterzeichnetes Zertifikat in der zu verwendenden Kamera generiert, wenn [Use a selfsigned certificate (For test use)] unter [Certificate options] ausgewählt wurde. Klicken Sie auf [Generate], um ein selbst unterzeichnetes Zertifikat in der Kamera zu generieren. Wenn Sie erneut auf [Generate] klicken, nachdem Sie einmal auf [Generate] geklickt haben, wird das selbst unterzeichnete Zertifikat in der Kamera gespeichert.

#### **Hinweis**

Stellen Sie sicher, dass Sie bei der Kamera Datum und Uhrzeit korrekt einstellen, bevor Sie diesen Vorgang durchführen. Wenn Datum und Uhrzeit nicht korrekt eingestellt sind, kann es zu Browser-Verbindungsproblemen kommen. Bevor Sie [Generate] unter [Self-signed certificate generation] auswählen, klicken Sie auf [OK], um [Use a selfsigned certificate (For test use)] in den [Certificate options] zu wählen.

#### **Anzeigen von Zertifikatinformationen**

Wenn das Zertifikat korrekt in der Kamera eingerichtet wurde, erscheinen die entsprechenden Daten in den Feldern [Status], [Issuer DN], [Subject DN], [Available period] und [Extended key usage].

#### **Status**

Zeigt an, ob der Status des Zertifikats gültig oder ungültig ist. Folgende Statusangaben werden erkannt.

- **[Valid]:** Das Zertifikat ist korrekt gespeichert und eingestellt.
- **[Invalid]:** Das Zertifikat ist nicht korrekt gespeichert und eingestellt.

Mögliche Ursachen sind:

- [Use an external certificate] ist ausgewählt, und das im Zertifikat enthaltene Passwort für den privaten Schlüssel ist nicht korrekt angegeben.
- [Use an external certificate] ist ausgewählt, und das Passwort für den privaten Schlüssel ist angegeben, obwohl das Schlüsselpaar im Zertifikat nicht verschlüsselt ist.
- [Use an external certificate] ist ausgewählt, und das Schlüsselpaar ist nicht im Zertifikat enthalten.
- [Use a self-signed certificate (For test use)] ist ausgewählt, ohne dass das selbst unterzeichnete Zertifikat generiert wurde.

#### **Hinweis**

Wenn das zu importierende Zertifikat das Format PKCS#12 aufweist und das Passwort für den privaten Schlüssel nicht korrekt eingegeben wird, erscheint "<Put correct private key password>" in den Feldern [Issuer DN], [Subject DN], [Available period] and [Extended key usage].

Geben Sie das korrekte Passwort für den privaten Schlüssel an, um die Daten des Zertifikats zu bestätigen.

#### **Löschen des importierte Zertifikats oder selbst unterzeichneten Zertifikats**

Klicken Sie auf [Delete], um das in die Kamera importierte Zertifikat oder selbst unterzeichnete Zertifikat zu löschen.

#### **Private key password**

Geben Sie das Passwort für die im Zertifikat enthaltenen Daten für den privaten Schlüssel ein. Sie können dafür bis zu 50 Zeichen verwenden. Das Textfeld ist nur dann aktiv, wenn [Certificate options] auf [Use an external certificate] gesetzt ist. Lassen Sie das Textfeld leer, falls die im Zertifikat enthaltenen Daten für den privaten Schlüssel nicht verschlüsselt sind.

Wenn kein Passwort für den privaten Schlüssel in der Kamera gespeichert ist, wird ein aktives Textfeld angezeigt, und Sie können ein Passwort eingeben. Wenn bereits ein Passwort für den privaten Schlüssel eingegeben ist, wird es als inaktives Textfeld angezeigt.

#### **Reset**

Um das Passwort für den privaten Schlüssel zu ändern, klicken Sie auf [Reset] und löschen Sie das aktuelle Passwort. Sie können ein neues Passwort eingeben.

#### **Hinweis**

Klicken Sie auf [Cancel] am unteren Ende des Menüs, wenn Sie die Änderung des Passworts für den privaten Schlüssel nach dem Klicken auf [Reset] abbrechen möchten. Dadurch werden die übrigen Einstellungselemente auf der Registerkarte SSL auf die vorherigen Einstellungen zurückgesetzt.

# **Registerkarte 802.1X**

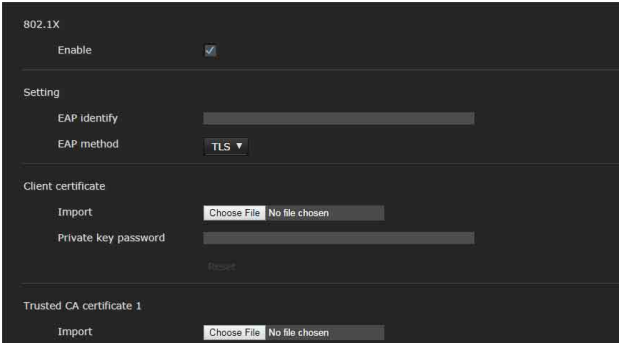

Konfigurieren Sie die Port-basierte Authentifizierung für Kabelverbindung gemäß dem Standard 802.1X.

#### **Hinweise**

- Um die 802.1X-Authentifizierungsfunktion zu verwenden, müssen Sie über Kenntnisse der 802.1X Authentifizierung und des digitalen Zertifikats verfügen. Um ein 802.1X-Netzwerk einzurichten, müssen Sie den Authentifikator, den Authentifizierungsserver und andere Elemente konfigurieren. Einzelheiten zu diesen Einstellungen entnehmen Sie der Gebrauchsanleitung des betreffenden Gerätes.
- Wenn Sie die 802.1X-Authentifizierungsfunktion verwenden, konfigurieren Sie die Einstellungen immer erst, nachdem Sie Datum und Uhrzeit der Kamera eingestellt haben. Wenn Datum und Uhrzeit nicht korrekt sind, wird die Port-Authentifizierung möglicherweise nicht korrekt durchgeführt.

# **Systemkonfiguration des 802.1X-Netzwerks**

Die folgende Abbildung zeigt die grundlegende Systemkonfiguration eines 802.1X-Netzwerks.

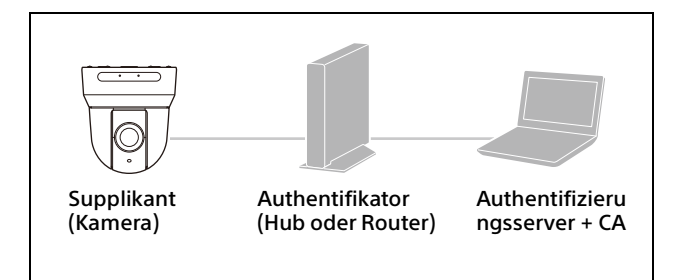

### **Supplikant**

Ein Supplikant ist ein Gerät, das eine Verbindung mit dem Authentifizierungsserver herstellt, um sich dem Netzwerk anzuschließen. Diese Kamera dient im 802.1X-Netzwerk als Supplikant. Der Supplikant kann nach der entsprechenden Authentifizierung durch den Authentifizierungsserver in das 802.1X-Netzwerk einsteigen.

#### **Authentifikator**

Ein Authentifikator leitet vom Supplikant oder Authentifizierungsserver ausgestellte Zertifikat-Anforderungsdaten oder Antwortdaten an den anderen Teilnehmer weiter. Normalerweise dient ein Hub, ein Router oder ein Zugangspunkt als Authentifikator.

#### **Authentifizierungsserver**

Ein Authentifizierungsserver verfügt über eine Datenbank von verbundenen Benutzern und prüft, ob der Supplikant ein zulässiger Benutzer ist oder nicht. Er wird auch als RADIUS-Server bezeichnet.

#### **CA (Certificate Authority)**

Eine CA dient der Ausgabe und Verwaltung von Zertifikaten des Authentifizierungsservers (CA-Zertifikate) und von Benutzerzertifikaten. Die CA ist wesentlich für die Zertifikat-basierte Benutzerauthentifizierung. Normalerweise befindet sich die CA im Authentifizierungsserver.

#### **Hinweis**

Diese Kamera unterstützt den EAP-Modus, bei dem der Supplikant und der Server zum Authentifizieren ein Zertifikat verwenden. Dieser Modus erfordert eine CA zum Ausstellen des Zertifikats.

### **802.1X**

#### **Enable**

Aktivieren Sie das Kontrollkästchen, um die 802.1X-Authentifizierungsfunktion einzuschalten.

### **Setting**

#### **EAP identify**

Geben Sie den Benutzernamen zur Identifizierung des Clients im 802.1X-Authentifizierungsserver mit bis zu 250 Zeichen ein.

#### **EAP password**

Ein EAP-Passwort eines Supplikanten muss eingegeben werden, wenn PEAP mit EAP-Modus ausgewählt ist. Das Passwort kann Buchstaben halber Breite enthalten, und die Länge sollte bis 50 Zeichen umfassen.

#### **Reset**

Um das festgelegte EAP-Passwort zu ändern, klicken Sie auf [Reset] und löschen Sie das derzeitige Passwort. Sie können ein neues Passwort eingeben.

#### **Hinweis**

Wenn Sie nach dem Klicken auf [Reset] die EAP-Passwortänderung abbrechen möchten, klicken Sie unten im Bildschirm auf [Cancel]. Dadurch werden alle an diesen Einstellungen vorgenommenen Änderungen verworfen.

#### **EAP method**

Sie können die mit dem Authentifizierungsserver verwendete Authentifizierungsmethode auswählen. Diese Kamera unterstützt TLS und PEAP.

- **[TLS]:** Über diese Methode authentifizieren sich der Supplikant und der Server gegenseitig über ein Zertifikat. Dadurch wird eine sichere Portauthentifizierung ermöglicht.
- **[PEAP]:** Mit dieser Methode wird ein EAP-Passwort für die Supplikantauthentifizierung und ein Zertifikat für die Serverauthentifizierung verwendet.

# **Client certificate**

Wenn TLS als EAP-Methode ausgewählt wurde, wird ein Client-Zertifikat zur Authentifizierung in die Kamera importiert, angezeigt oder gelöscht.

#### **So importieren Sie das Client-Zertifikat**

Klicken Sie auf [Choose File], um das zu importierende Client-Zertifikat auszuwählen. Das ausgewählte Client-Zertifikat wird in die Kamera importiert.

#### **Hinweis**

Der Importvorgang ist ungültig, wenn die ausgewählte Datei kein Client-Zertifikat ist oder das importierte Client-Zertifikat unzulässig ist.

#### **So zeigen Sie die Daten des Client-Zertifikats an**

Wenn das Client-Zertifikat korrekt in der Kamera eingerichtet wurde, erscheinen die entsprechenden Daten in den Feldern [Status], [Issuer DN], [Subject DN], [Available period] und [Extended key usage].

#### **Status**

Zeigt an, ob der Status des Client-Zertifikats gültig oder ungültig ist. Folgende Statusangaben werden erkannt.

- **[Valid]:** Das Client-Zertifikat ist korrekt gespeichert und eingestellt.
- **[Invalid]:** Das Client-Zertifikat ist nicht korrekt gespeichert und eingestellt. Mögliche Ursachen sind:
	- Das im Client-Zertifikat enthaltene Passwort für den privaten Schlüssel ist nicht korrekt angegeben.
- Ein Passwort für den privaten Schlüssel wird angegeben, obwohl das Schlüsselpaar im Client-Zertifikat nicht verschlüsselt ist.
- Das Schlüsselpaar ist nicht im Client-Zertifikat enthalten.

#### **Hinweis**

Wenn das zu importierende Client-Zertifikat das Format PKCS#12 aufweist und das Passwort für den privaten Schlüssel nicht korrekt eingegeben wird, erscheint "<Put correct private key password>" in den Feldern [Issuer DN], [Subject DN], [Available period] und [Extended key usage]. Geben Sie das korrekte Passwort für den privaten Schlüssel an, um die Daten des Zertifikats zu bestätigen.

#### **So löschen Sie das Client-Zertifikat**

Klicken Sie auf [Delete], woraufhin das in der Kamera gespeicherte Client-Zertifikat gelöscht wird.

#### **Private key password**

Geben Sie das Passwort für die im Client-Zertifikat enthaltenen Daten für den privaten Schlüssel ein. Sie können dafür bis zu 50 Zeichen verwenden. Lassen Sie das Textfeld leer, falls die im Client-Zertifikat enthaltenen Daten für den privaten Schlüssel nicht verschlüsselt sind. Wenn bereits ein Passwort für den privaten Schlüssel eingegeben ist, wird es in umgedrehten Buchstaben angezeigt.

#### **Reset**

Um das Passwort für den privaten Schlüssel zu ändern, klicken Sie auf [Reset] und löschen Sie das aktuelle Passwort. Sie können ein neues Passwort eingeben.

#### **Hinweis**

Klicken Sie auf cancel am unteren Ende des Menüs, wenn Sie die Änderung des Passworts für den privaten Schlüssel nach dem Klicken auf [Reset] abbrechen möchten. Dadurch werden die übrigen Einstellungselemente auf der Registerkarte Client certificate auf die vorherigen Einstellungen zurückgesetzt.

### **Trusted CA certificate**

Sie können ein vertrauenswürdiges CA-Zertifikat (Server-Zertifikat oder Router-Zertifikat) in die Kamera importieren. Bis zu vier Zertifikate von vertrauenswürdigen CAs können in die Kamera importiert werden. Nur das Format PEM wird unterstützt.

#### <span id="page-88-0"></span>**So importieren Sie das CA-Zertifikat**

Klicken Sie auf [Choose File], um das zu importierende CA-Zertifikat auszuwählen. Das ausgewählte CA-Zertifikat wird in die Kamera importiert.

#### **Hinweis**

Der Importvorgang ist ungültig, wenn die ausgewählte Datei kein CA-Zertifikat ist.

#### **So zeigen Sie die Daten des CA-Zertifikats an**

Wenn das CA-Zertifikat korrekt in der Kamera eingerichtet wurde, erscheinen die entsprechenden Daten in den Feldern [Issuer DN], [Subject DN], [Available period] und [Extended key usage].

#### **So löschen Sie das CA-Zertifikat**

Klicken Sie auf [Delete], woraufhin das in der Kamera gespeicherte CA-Zertifikat gelöscht wird.

# **Registerkarte Referer check**

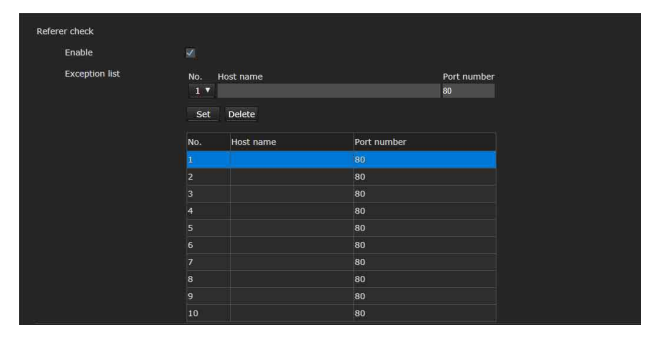

Beim der Referer check wird beim Zugriff auf die Kamera geprüft, ob die Webseite, die den Zugriff anfordert, autorisiert ist. Wenn die Webseite nicht autorisiert ist, verweigert die Kamera der Webseite den Zugriff.

Wenn Sie über andere Webseiten als die von der Kamera bereitgestellte zugreifen möchten, registrieren Sie die entsprechenden Hostnamen und Portnummern in der [Exception list].

### **Referer check**

#### **Enable**

Aktivieren Sie das Kontrollkästchen, um den Referer check einzuschalten.

### **Exception list**

Registrieren Sie die Hosts, die vom Referer check ausgenommen werden sollen.

#### **No.**

Wählen Sie die Registrierungsnummern in der Exception list aus.

#### **Host name**

Geben Sie den Hostnamen oder die IP-Adresse des PCs ein, der die Webseite bereitstellt, die Sie in der Exception list registrieren möchten.

#### **Port number**

Geben Sie die Portnummer des PCs ein, der die Webseite bereitstellt, die Sie in der Exception list registrieren möchten.

#### **Set**

Registrieren Sie die von Ihnen eingegebenen Werte für [Host name] und [Port number] in der Liste der ausgewählten Nummer.

#### **Delete**

Löschen Sie den Inhalt des Eintrags unter der ausgewählten [No.].

# **Registerkarte Brute force attack protection**

Bei eine Brute force attack handelt es sich um eine Methode, die versucht, Passwörter durch automatisiertes, wahlloses Ausprobieren herauszufinden. Diese Kamera besitzt eine Funktion, die die Brute force attack verhindert.

- Gilt für die HTTP- und RTSP-Zugriffe.
- Überwacht nicht die Brute force attack auf den RTSP-Zugang, wenn die RTSP-Authentifizierung ausgeschaltet ist.

### **Brute force attack protection**

#### **Enable**

Aktivieren Sie das Kontrollkästchen, um die Brute force attack protection einzuschalten.

### **Setting**

Nehmen Sie die Einstellungen für die Brute force attack protection vor.

#### **Count**

Legen Sie die Anzahl der Zählimpulse für den Authentifizierungsfehler der Angreifererkennung fest.

#### **Release mode**

Stellen Sie den Modus so ein, dass die Angreifererkennung freigegeben wird. **[Always]:** Sobald er einmal in der Angreiferliste registriert ist, wird er nicht mehr freigegeben. **[Timer]:** Freigabe nach Ablauf der unter [Release time] eingestellten Zeit.

#### **Hinweis**

Die Angreiferliste wird beim Neustart der Kamera freigegeben, auch wenn der [Release mode] [Always] und [Timer] lautet.

#### **Release time**

Stellen Sie die Zeit ein, zu der die Angreifererkennung freigegeben wird. Diese Einstellung ist verfügbar, wenn [Release mode] auf [Timer] gesetzt ist.

#### **Attacker list**

Bestätigen Sie die IP-Adresse des Benutzers, der als Angreifer erkannt wurde.

# Einstellen der PTZF-Steuerung ― Menü PTZF control

Wenn Sie auf **PTZE** control im Administratormenü klicken, wird das Menü PTZF control angezeigt. Das Menü PTZF control besteht aus den Registerkarten [PTZF control] und [Preset position].

# **Registerkarte PTZF control**

Schwenken/Neigen/Zoomen. Sie können die Einstellungen auch im OSD-Menü konfigurieren. Bezüglich Details, siehe "Menü-[ZOOM/FOCUS \(BRC-X400/X401, SRG-X400/](#page-42-0) [201M2\)" \(Seite 43\)](#page-42-0), ["Menü FOCUS \(SRG-X120/](#page-43-0) [HD1M2\)" \(Seite 44\)](#page-43-0) oder "Menü PAN TILT/PRESET [RECALL" \(Seite 46\).](#page-45-0)

### **Hinweis**

Sie können Focus near limit, PTZ mode, Pan-Tilt level und Zoom level nicht im OSD-Menü konfigurieren.

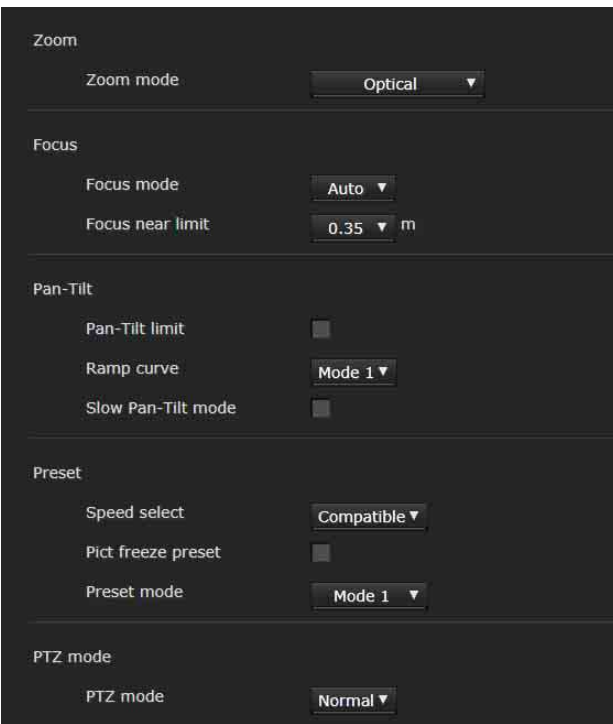

# **Zoom** (**BRC-X400/X401, SRG-X400/ 201M2)**

### **Zoom mode (ZOOM - MODE)**

Wählen Sie den Zoombereich aus.

**[Optical]:** Ein Bild kann bis zum 20-fachen optischen Zoom gezoomt werden.

- **[Clear Image Zoom]:** Ein Bild wird mit weniger Einbußen der Bildqualität im optischen Bereich vergrößert. Die Vergrößerung ist 1,5 fach, wenn das Videoausgangsformat 3840x2160 beträgt, und 2-fach für andere Formate.
- **[Digital]:** Das Bild kann optisch um das 20-Fache, digital um das 12-Fache (einschließlich Clear Image Zoom), also insgesamt um das 240- Fache vergrößert werden.

### **Focus**

Diese Einstellung betrifft den Fokus.

#### **Focus mode (FOCUS - MODE)**

Wählen Sie den Fokussier-Modus.

**[Auto]:** Der Fokus wird automatisch eingestellt. **[Manual]:** Der Fokus kann mit den Schaltflächen **1.** I am und One Push Focus des Bedienfelds eingestellt werden, das im

Haupt-Viewer angezeigt wird.

#### **Focus near limit**

Stellen Sie den Bereich ein, in dem automatisch fokussiert werden soll. Wenn ein Motiv näher als der eingestellte Bereich ist, wird es nicht fokussiert.

# **Pan-Tilt**

Dies ist die Einstellung für das Schwenken/ Neigen.

### **Pan-Tilt limit (PAN TILT - PAN LIMIT, TILT LIMIT)**

Aktivieren sie das Kontrollkästchen, um den Schwenk-/Neigebereich zu begrenzen. Sie können folgende Optionen wählen.

### **Hinweis**

Wenn Sie die Image flip-Funktion ein-/ausschalten, wird die Pan-Tilt limit-Einstellung auf die Werkseinstellung zurückgesetzt. Stellen Sie die Image flip-Funktion gemäß den Installationsbedingungen ein, und wählen Sie den Wert entsprechend aus.

### **Left, Right (PAN TILT - LEFT, RIGHT)**

Wählen Sie den Schwenkbereich. [Left]: –170° bis +169°, einstellbar in Schritten von 1°. [Right]: –169° bis +170°, einstellbar in Schritten von 1°.

#### **Down, Up (PAN TILT - DOWN, UP)**

Wählen Sie den Neigungsbereich. [Up]: –19° bis +90° (Image flip: OFF) –89° bis +20° (Image flip: ON), einstellbar in Schritten von 1°.

[Down]: –20° bis +89° (Image flip: OFF) -90° bis +19° (Image flip: ON), einstellbar in Schritten von 1°.

#### **Einstellen der Auf/Ab-Bewegung**

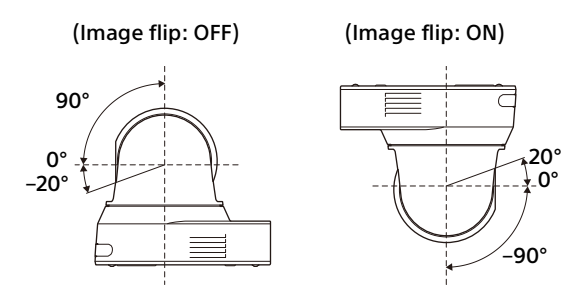

### **Ramp curve (PAN TILT - RAMP CURVE)**

Stellen Sie die Beschleunigungs-/ Verzögerungskurve für Schwenken/Neigen ein.

#### **Hinweis**

In dieser Kamera ist sie auf [Mode 1] festgelegt.

#### **Slow Pan-Tilt mode (PAN TILT - PAN TILT SLOW)**

Aktivieren Sie das Kontrollkästchen, um [Pan-Tilt] auf [Slow Pan-Tilt mode] zu setzen.

#### **Preset**

Diese Einstellung bezieht sich auf die Voreinstellung.

**Speed select (PRESET RECALL - RECALL SPEED)**

Wählen Sie die Aufrufgeschwindigkeit für die Voreinstellung.

**[Compatible]:** Funktioniert je nach den Befehlen für den Aufruf der Voreinstellungen unterschiedlich.

> **Für das VISCA-Kommando:** Das Schwenken/Neigen wird mit der in jeder Voreinstellungsnummer festgelegten Geschwindigkeit ausgeführt.

**Für das CGI-Kommando:** Das Schwenken/ Neigen wird mit der in der Voreinstellung mit dem CGI-Kommando festgelegten Geschwindigkeit ausgeführt.

- **[Separate]:** Das Schwenken/Neigen wird mit der in jeder Voreinstellungsnummer festgelegten Geschwindigkeit ausgeführt.
- **[Common]:** Das Schwenken/Neigen wird mit der in jeder Voreinstellungsnummer festgelegten gemeinsamen Geschwindigkeit ausgeführt.

#### **Common speed (PRESET RECALL - COMMON SPEED)**

Wird aktiviert, wenn [Speed select] auf [Common] gesetzt ist. Schwenk-/Neigegeschwindigkeit für den Aufruf der Voreinstellungen, die allen Voreinstellungsnummer gemeinsam ist.

#### **Pict freeze preset (PRESET RECALL - PICT FREEZE PRESET)**

Wählen Sie den Bildausgabestatus für das Aufrufen der Voreinstellungen.

Wenn das Kontrollkästchen aktiviert ist, werden während des Voreinstellungsaufrufs eingefrorene Bilder ausgegeben.

#### **Preset mode (SYSTEM - PRESET MODE) (BRC-X400/X401)**

Stellt den voreingestellten Modus ein.

- **[Mode1]:** Bei Aufruf einer Voreinstellung alle gespeicherten Einstellungen abrufen.
- **[MODE2]:** Bei Aufruf einer Voreinstellung nur die Einstellungen für Schwenken, Neigen, Zoom und Fokus abrufen.

## **PTZ mode**

Stellen Sie den Schwenk-/Neigungs-Steuermodus mit den 8-Richtungspfeiltasten [\(Seite 64\)](#page-63-0) und den Zoom-Steuermodus mit den Tasten  $\boxed{w}$  /  $\boxed{r}$  [\(Seite 64\)](#page-63-1) ein. Wählen Sie [Normal] oder [Step].

#### **PTZ mode**

- **[Normal]:** Wenn Sie mit der Maus klicken, beginnt die Kamera zu schwenken, zu neigen oder zu zoomen, und der Vorgang wird fortgesetzt, während Sie die Maus gedrückt halten. Lassen Sie die Maus los, um den Vorgang anzuhalten.
- **[Step]:** Jedes Mal, wenn Sie mit der Maus klicken, bewegt sich die Kamera (Schwenken, Neigen oder Zoomen) entsprechend der eingestellten Stufe. Wenn Sie die Maus länger als 1 Sekunde gedrückt halten, wird die Betriebsart vorübergehend zu [Normal] geändert. Wenn Sie die Maus loslassen, stoppt der Kamerabetrieb und der Modus [Step] wird wiederhergestellt.

Wenn Sie [Step] wählen, sind [Pan-Tilt level] und [Zoom level] verfügbar.

#### **Pan-Tilt level**

Wählen Sie die Kameraübergangsebene aus [1] bis [10] durch einen Klick auf die 8-Richtungspfeiltasten für das Schwenken/Neigen aus. Bei Wahl von [10] erhalten Sie die höchste Übergangsebene.

#### **Zoom level**

Wählen Sie die Kameraübergangsebene aus [1] bis [10] durch einen Klick auf **W** / T für das Zoomen aus. Bei Wahl von [10] erhalten Sie die höchste Übergangsebene.

# **Registerkarte Preset position tab**

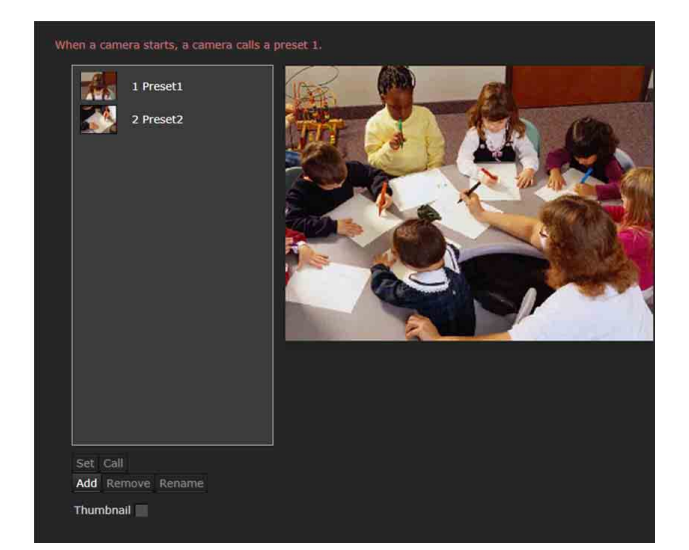

Sie können die Schwenk-, Neige- und Zoomposition der Kamera in bis zu 256 Positionen speichern. Details zu den Kameraeinstellungen, die gespeichert werden können, finden Sie auf "Voreingestellte [Optionen" \(Seite 98\).](#page-97-0)

### **Hinweise**

- Alle voreingestellten Einstellungen werden auf die Standardeinstellungen zurückgesetzt, wenn Sie die Einstellung von [Image flip] auf der Registerkarte Installation ändern. Preset 1: Die Kameraeinstellungen werden auf die Standardwerte zurückgesetzt. Preset 2 bis 256: Die Kameraeinstellungen werden im Speicher gelöscht. Die Miniaturbilder bleiben im Speicher.
- Die Kamera benutzt die in Preset 1 registrierten Einstellungen, wenn sie eingeschaltet wird. Registrieren Sie Preset 1 im Voraus, damit die Kamera sich mit den spezifischen Einstellungen einschaltet.

#### **Liste Preset position**

Zeigen Sie die Voreinstellungsnummern, Voreinstellungsnamen und Miniaturbilder der registrierten Voreinstellungen an. Wählen Sie die gewünschte Voreinstellung.

#### **Vorschaubildschirm**

Dieser Bildschirm dient zum Überwachen von Bildern und Einstellen der Voreinstellung.

#### **Set**

Speichert die aktuellen Schwenk-, Neige- und Zoompositionen und Kameraeinstellungen unter der ausgewählten Voreinstellung. Details zu den Einstellungen, die gespeichert werden können, finden Sie auf ["Voreingestellte Optionen" \(Seite 98\).](#page-97-0)

#### **Call**

Führt eine Bewegung zu der unter der ausgewählten Voreinstellung abgelegten Schwenk- /Neige- und Zoomposition durch. Die gespeicherten Kameraeinstellungen werden aufgerufen. Bei BRC-X400/X401 können Sie die an der Kamera zu übernehmenden Einstellpunkte mit der Einstellung Preset mode auswählen.

#### **Add**

Speichert die aktuellen Schwenk-, Neige- und Zoompositionen und Kameraeinstellungen unter einer neuen Voreinstellung. Details zu den Einstellungen, die gespeichert werden können, finden Sie auf ["Voreingestellte Optionen" \(Seite 98\).](#page-97-0)

#### **Remove**

Löschen Sie die ausgewählten Voreinstellelemente, und setzen Sie die gespeicherten Einstellungen auf die Werkseinstellung zurück. Details zu den Einstelloptionen, die in jeder Voreinstellung gespeichert sind, finden Sie auf "Voreingestellte [Optionen" \(Seite 98\).](#page-97-0)

#### **Rename**

Ändern Sie den Namen einer ausgewählten Voreinstellungsposition. Für den Namen stehen bis zu 32 alphanumerische Zeichen zur Verfügung.

#### **Thumbnail (Kontrollkästchen)**

Aktivieren Sie das Kontrollkästchen, um die Kamerabilder als Miniaturbilder durch einen Klick auf die Taste Set zu registrieren.

#### **Thumbnail (Dateiverweisfenster)**

Registrieren Sie die beliebigen Kamerabilder als Miniaturbilder.

Wählen Sie Bildern mit dem Format JPEG oder PNG aus. Die verfügbare Bildgröße beträgt 64×36 bis 1920×1080 (Breite × Höhe).

#### **Delete**

Löschen Sie die Miniaturbilder in der ausgewählten Voreinstellung.

#### **Speed**

Schwenk-/Neigegeschwindigkeit bei Aufruf der gewählten Voreinstellungsnummer. Diese Einstellung ist verfügbar, wenn [Speed select] auf [Separate] gesetzt ist.

# Einstellen der Übertragung — Menü Streaming

Wenn Sie auf streaming im Administratormenü klicken, wird das Menü Streaming angezeigt. Verwenden Sie dieses Menü, um die Elemente für die Übertragung mit Unicast oder Multicast einzustellen.

Das Menü Streaming besteht aus der Registerkarte [Streaming].

# **Registerkarte Streaming**

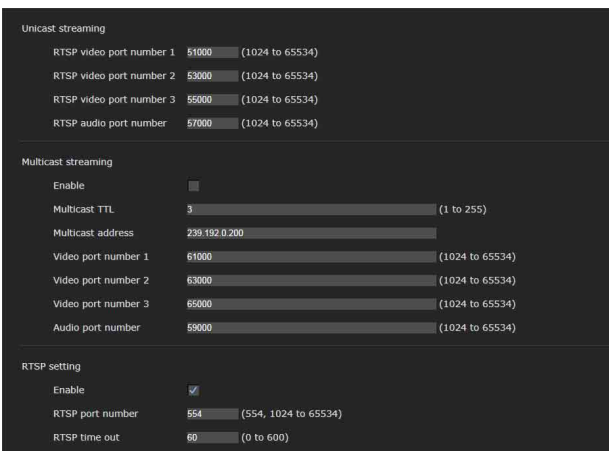

Wenn die Einstellungen auf der Registerkarte Streaming geändert werden, wird das RTSP-Streaming vorübergehend unterbrochen. Während Sie den Viewer in einem anderen Webbrowser anzeigen, wird der Bildschirm daher für einen Moment schwarz.

# **Unicast streaming**

#### **RTSP video port number [n]**

Geben Sie die Video-Übertragungsportnummer für das RTSP Unicast-Streaming an. Die Standardeinstellung ist 51000, 53000 oder 55000. Geben Sie eine gerade Zahl von [1024] bis [65534] an. Zwei Portnummern (die hier angegebene Nummer und eine ungerade Nummer, welche die um 1 erhöhte angegebene Nummer darstellt) werden tatsächlich für die Videodatenkommunikation und Steuerung

verwendet. Wenn Sie gleichzeitig mehrere Übertragungen durchführen, wird für jede Übertragung eine andere Portnummer entsprechend der hier festgelegten Portnummer verwendet.

Die Einstellung für Image 1, Image 2 und Image 3 gilt für die RTSP-Videoportnummer 1, 2 bzw. 3.

#### **RTSP audio port number**

Geben Sie die Übertragungsportnummer der Audiodaten für das RTSP-Unicast-Streaming an. Die Standardeinstellung ist 57000. Geben Sie eine gerade Zahl von [1024] bis [65534] an. Zwei Portnummern (die hier angegebene Nummer und eine ungerade Nummer, welche die um 1 erhöhte angegebene Nummer darstellt) werden tatsächlich für die Audiodatenkommunikation und Steuerung verwendet. Wenn Sie gleichzeitig mehrere Übertragungen durchführen, wird für jede Übertragung eine andere Portnummer entsprechend der hier festgelegten Portnummer verwendet.

# **Multicast streaming**

Damit legen Sie fest, ob die Kamera Multicast-Streaming mit Video- und Audiodaten verwendet oder nicht. Die Sendelast der Kamera kann reduziert werden, indem die Einstellung so vorgenommen wird, dass der Computer des gleichen Teilnetzwerks die gleichen Übertragungsdaten empfängt.

#### **Enable**

Aktivieren Sie das Kontrollkästchen, um Mehrfachsendung zuzulassen. Wenn Sie das Kontrollkästchen aktivieren, stellen Sie [Multicast address], [Video port number] und [Audio port number] korrekt ein.

#### **Multicast TTL**

Stellen Sie TTL (Time To Live) für das Multicast-Paket ein.

Stellen Sie den Wert ein, wenn Sie den Multicast über den Router durchführen möchten.

#### **Multicast address**

Geben Sie die für RTSP-Multicast-Streaming verwendete Multicast-Adresse ein.

#### **Video port number [n]**

Geben Sie die für RTSP-Multicast-Streaming verwendete Videoübertragungsportnummer an. Die Standardeinstellung ist 61000, 63000 oder 65000. Geben Sie eine gerade Zahl von [1024] bis [65534] an. Zwei Portnummern (die hier angegebene Nummer und eine ungerade Nummer, welche die um 1 erhöhte angegebene Nummer darstellt) werden tatsächlich für die Videodatenkommunikation und Steuerung verwendet.

Die Einstellung für Image 1, Image 2 und Image 3 gilt für die Videoportnummer 1, 2 bzw. 3.

#### **Audio port number**

Geben Sie die für RTSP-Multicast-Streaming verwendete Audioübertragungsportnummer an. Die Standardeinstellung ist 59000. Geben Sie eine gerade Zahl von [1024] bis [65534] an. Zwei Portnummern (die hier angegebene Nummer und eine ungerade Nummer, welche die um 1 erhöhte angegebene Nummer darstellt) werden tatsächlich für die Audiodatenkommunikation und Steuerung verwendet.

### **RTSP setting**

Stellen Sie die RTSP setting ein, die nicht in den Einstellungen für Unicast streaming und Multicast streaming eingestellt werden kann.

#### **Enable**

Aktivieren Sie das Kontrollkästchen, um RTSP-Streaming zuzulassen.

#### **RTSP port number**

Stellen Sie die Portnummer für das RTSP-Streaming ein. Die Standardeinstellung ist 554. Wenn Sie die Einstellung ändern, wird der RTSP-Server neu gestartet.

#### **RTSP time out**

Stellen Sie die Zeitlimitüberschreitung des Keep-Alive-Befehls für das RTSP-Streaming ein. Sie können die Zeitlimitüberschreitung zwischen [0] Sekunden und [600] Sekunden einstellen. Bei der Einstellung [0] ist der Keep-Alive-Befehl nicht verfügbar.

### **Beispiele für die RTSP-Streaming-Erfassung**

Diese Kamera unterstützt das RTSP-Streaming-Protokoll. Es sind bis zu drei Streams für die Kamera verfügbar. Der URL für jeden Stream ist wie folgt.

- rtsp://<IP>:<Port>/video1 (Image 1)
- rtsp://<IP>:<Port>/video2 (Image 2)
- rtsp://<IP>:<Port>/video3 (Image 3) <IP>: IP-Adresse der Kamera <Port>: RTSP-Portnummer

#### **Hinweis**

Die Wiedergabe auf anderen Media Playern als Webbrowsern ist nicht garantiert.

# Verwenden von NDI|HX

Um NDI|HX verwenden zu können müssen Sie den Lizenzschlüssel erwerben.

#### **Kaufen des Lizenzschlüssels**

Sie können den Lizenzschlüssel bei folgendem URL von NewTek, Inc. kaufen. https://www.ndicentral.com/store/

#### **Hinweise**

- Laden Sie den neuesten Treiber für NDI|HX.herunter und installieren Sie ihn.
- Einzelheiten zu den Einstellungen und Bedienvorgängen bei NDI|HX finden Sie in den Anleitungen der NewTek Produkte.

#### **Dienstleistungen und Software, die durch andere Unternehmen bereitgestellt werden**

- Möglicherweise gelten separate Geschäftsbedingungen.
- Die Bereitstellung von Dienstleistungen und Softwareaktualisierungen kann ohne vorherige Ankündigung unterbrochen oder beendet werden.
- Dienstleistungen und Softwareinhalte können ohne vorherige Ankündigung geändert werden.
- Möglicherweise ist eine gesonderte Registrierung und/oder Bezahlung erforderlich.

Beachten Sie, dass die Sony Corporation keine Haftungen für Ansprüche, egal ob von Kunden oder Dritten, übernimmt, die aus der Verwendung von Dienstleistungen und Software entstehen, die durch andere Unternehmen bereitgestellt werden.

# Liste der Meldungen

Auf dieser Kamera können folgende Meldungen und Anzeigen erscheinen. Führen Sie die folgenden Schritte nach Bedarf aus.

# **Lampenanzeige der Kamera**

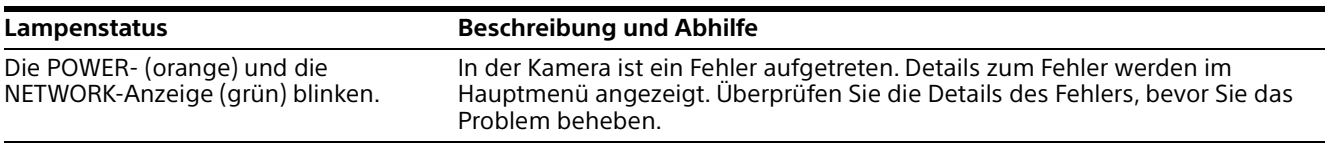

# **Kamerabildschirmanzeige (Hauptmenü)**

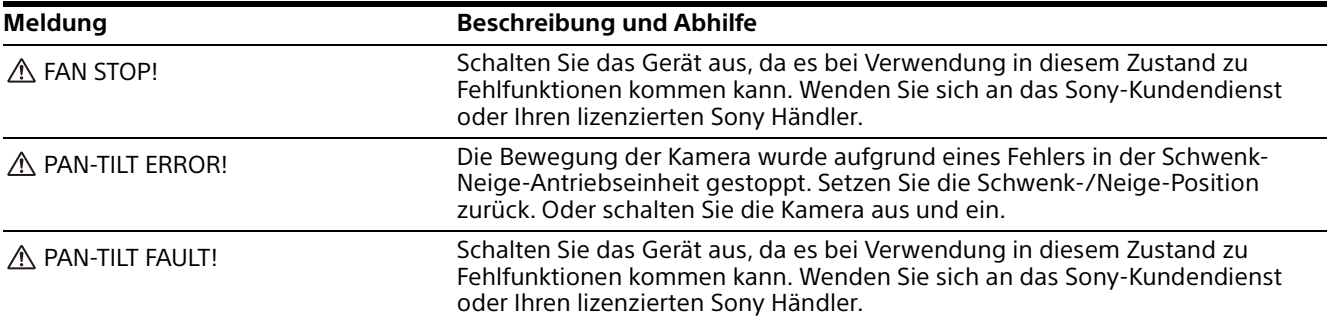

# **Fehlersuche**

Bevor Sie die Kamera zur Reparatur geben, prüfen Sie die folgenden Angaben zur Hilfe bei der Behebung des Problems. Falls sich das Problem nicht beheben lässt, wenden Sie sich an Ihren Sony-Kundendienst.

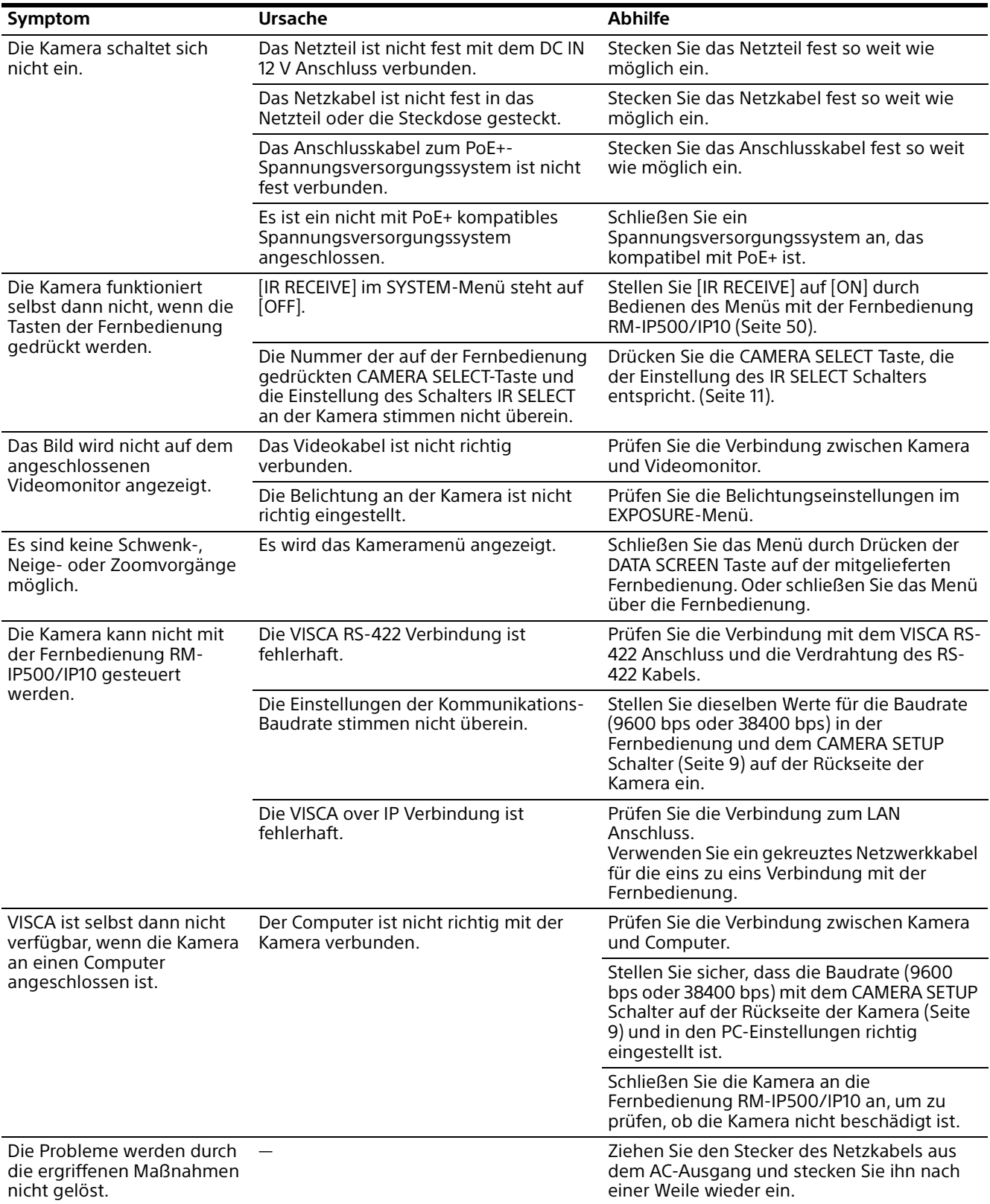

# <span id="page-97-0"></span>Voreingestellte Optionen

Die Optionen, die in den Voreinstellungen abgelegt sind, werden in den folgenden Listen aufgeführt.

: Speichert die Einstellungen nach der Nummer der Voreinstellung.

: Übernimmt die Einstellungen in die Kamera beim nächsten Einschalten, wenn sie in Preset 1 abgelegt sind. Die Einstellungen werden nicht durch Aufrufen der Voreinstellungen übernommen.

Der Voreinstellmodus kann in BRC-X400/X401 eingestellt werden. Sie können die Einstelloptionen in der Einstellung Voreinstellmodus durch Aufrufen einer Voreinstellung in die Kamera übernehmen.

**[Mode 1]:** PTZF- und Kameraeinstellungen

**[Mode 2]:** Nur PTZF-Einstellungen

Die PTZF- und Kameraeinstellungen werden in SRG-X400/201M2/X120/HD1M2 übernommen.

# **PTZF-Einstellungen**

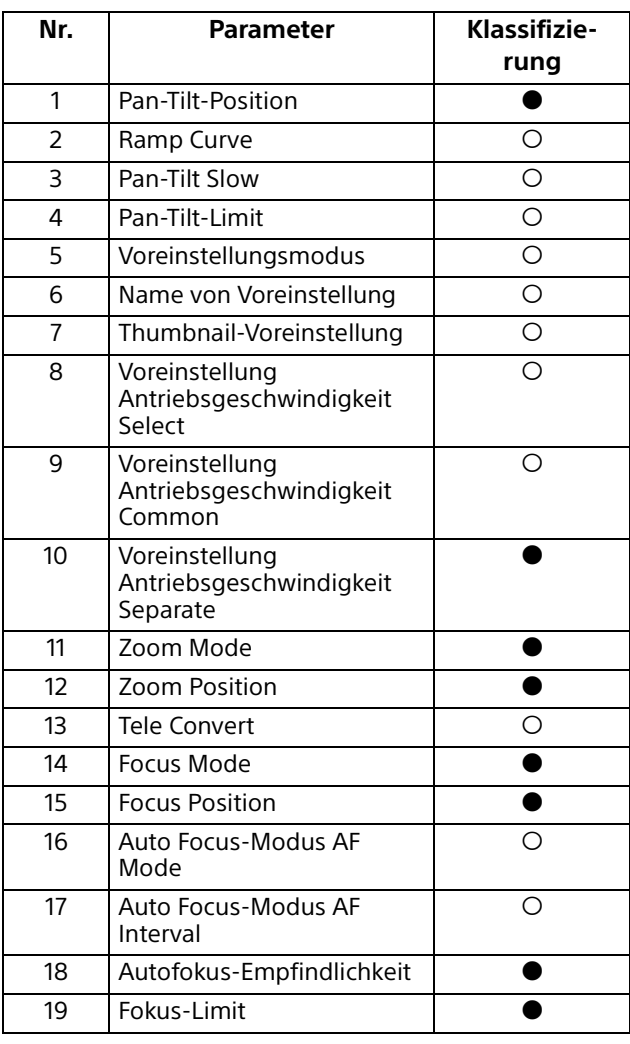

# **Kameraeinstellungen**

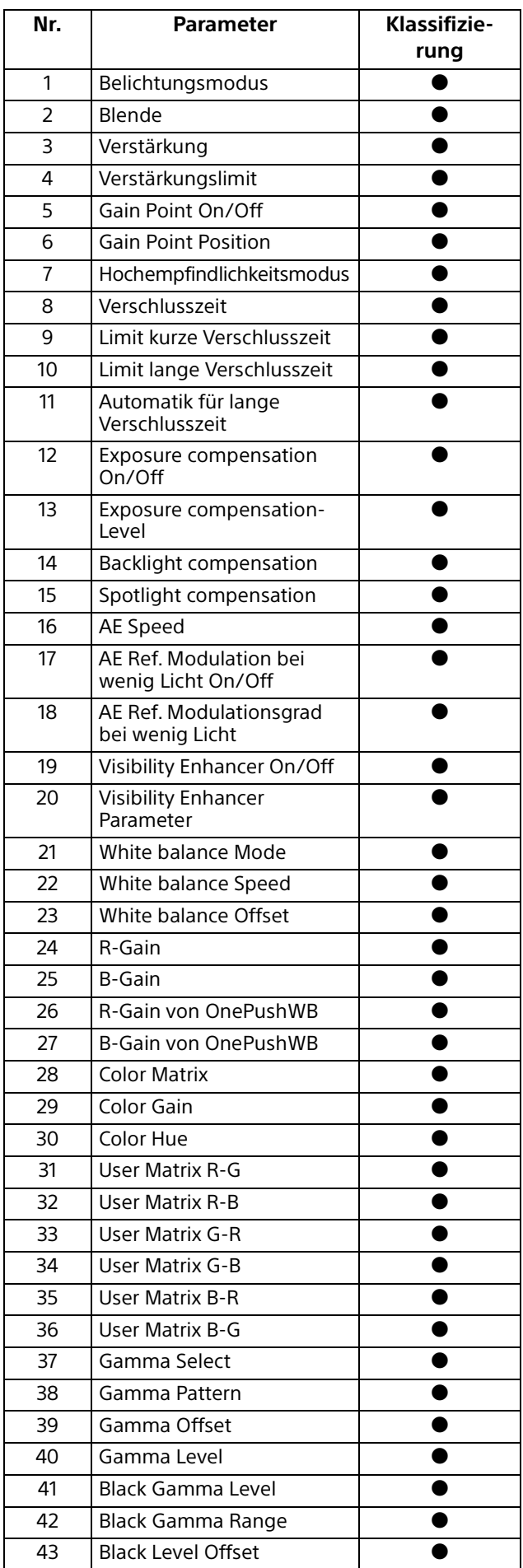

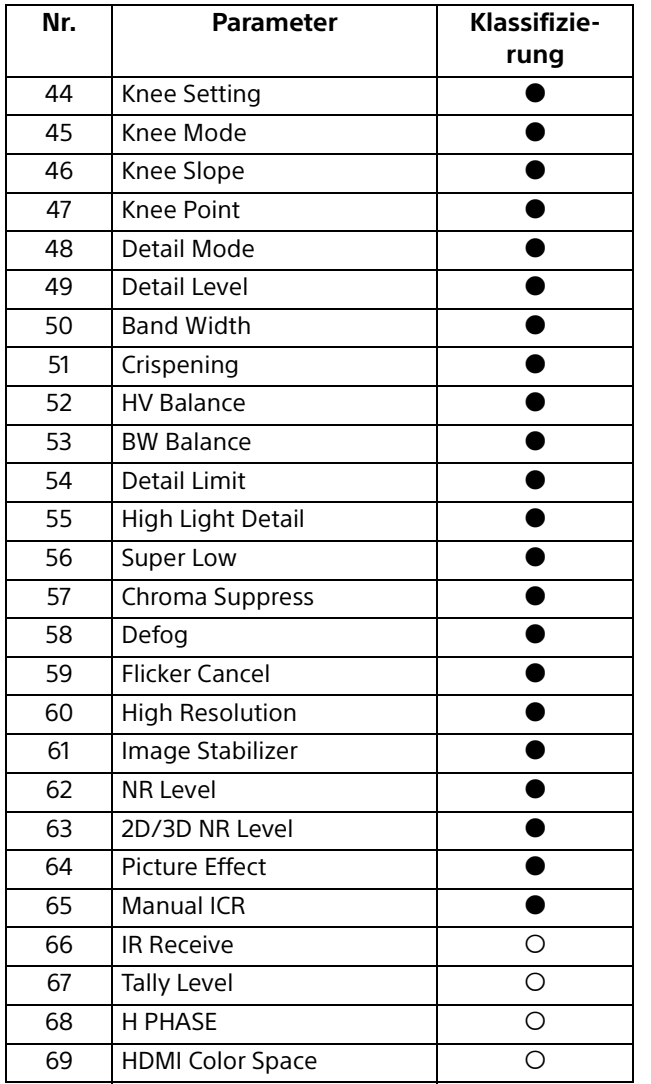

# Technische Daten

## **System**

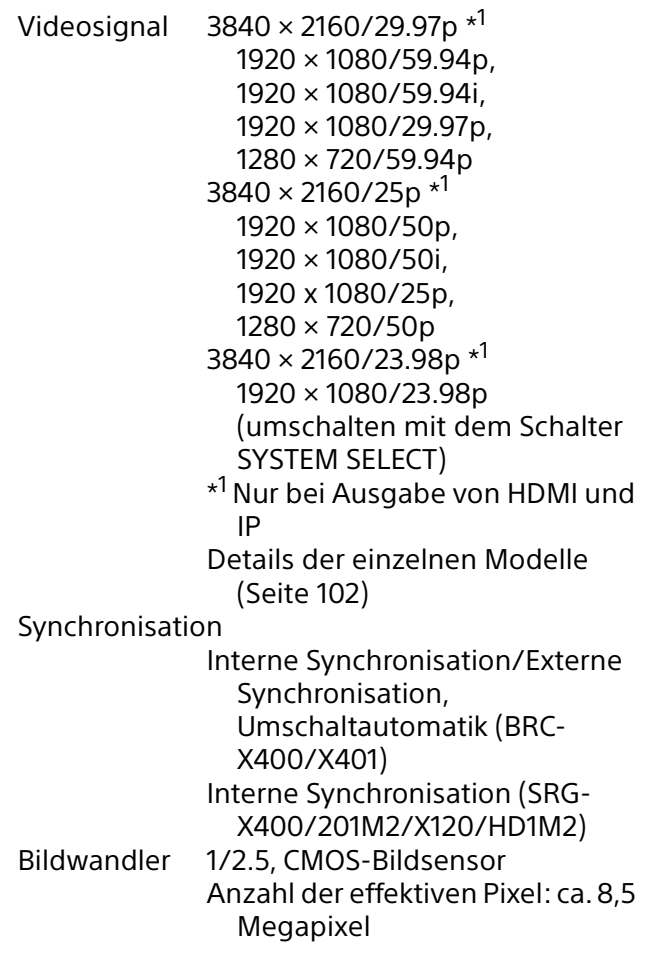

### **Kamera**

Objektiv Optisch, 20 ×  $f = 4,4$  mm bis 88,0 mm, F2.0 bis F3.8 f = 26,8 mm bis 536,0 mm (bei 35-mm-Kleinbildkamera) (BRC-X400/X401, SRG-X400/201M2) Optisch, 12 x f = 4,4 mm bis 52,8 mm, F2.0 bis F3.7 f = 26,8 mm bis 322,8 mm (bei 35-mm-Kleinbildkamera) (SRG-X120/HD1M2) Minimale Aufnahmeentfernung 80 mm (WIDE), 800 mm (Tele) (BRC-X400/X401, SRG-X400/ 201M2) 80 mm (WIDE), 400 mm (Tele) (SRG-X120/HD1M2) Mindestbeleuchtungsstärke 1,6 lux 4K/HD Ausgang, 50IRE, F2.0, 1/30s, Hochempfindlicher Modus: OFF Max. Verstärkung (WIDE-Ende)

Verschlusszeit 1/10000 s bis 1/1 (59.94/29.97/50/ 25/23.98) Schwenk-/Neigefunktion Horizontal ±170° Maximale Geschwindigkeit: 101°/Sekunde Minimale Geschwindigkeit: 0,5°/Sekunde Maximale Geschwindigkeit (mit Aufruf von Voreinstellung): 300°/Sekunde Minimale Geschwindigkeit (mit Aufruf von Voreinstellung): 1,1°/ Sekunde Vertikal +90°, –20° Maximale Geschwindigkeit: 91°/Sekunde Minimale Geschwindigkeit: 0,5°/Sekunde Maximale Geschwindigkeit (mit Aufruf von Voreinstellung): 126°/Sekunde Minimale Geschwindigkeit (mit Aufruf von Voreinstellung): 1,1°/ Sekunde

# **Ausgänge**

HDMI OUT Anschluss HDMI-Anschluss (Typ  $A) \times 1$ Standards: kompatibel mit Version 1.4b Farbraum: YCbCr, 4:2:2 8 Bit RGB, 4:4:4 8 Bit SDI OUT Anschluss: BNC-Anschluss × 1 Standards: 3G-SDI

# **Ein- und Ausgänge**

VISCA RS-422 Anschluss: RJ45 × 2 Standards: VISCA LAN-AnschlussAnschluss: RJ45 Standards: IEEE802.3atkompatibel (PoE+)

# **Eingänge**

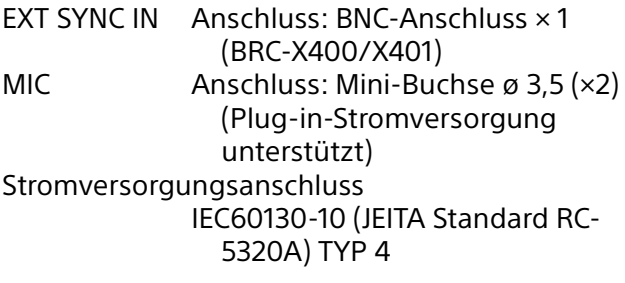

# **Allgemeines**

Eingangsspannung 12 V Gleichstrom (Netzteil 100 bis 240 V, 50/60 Hz), PoE+ (IEEE802.3at-kompatibel) Leistungsaufnahme Bei 12 V Gleichstrom: 23,8 W Bei PoE+: 25,5 W Betriebstemperatur 0° C bis 40° C Lagertemperatur –20°C bis +60°C Außenabmessungen (Abmessungen [Seite 101\)](#page-100-0) 158,4 x 177,5 x 200,2 mm (Breite/Höhe/Tiefe) (ohne vorstehende Teile) Gewicht Ca. 1,8 kg Installationswinkel Weniger als ±15° zur Horizontalen

# **Mitgeliefertes Zubehör**

Sicherheitsbestimmungen (1) Netzteil (1) Fernbedienung (1) Deckenhalterung (A) (1) Deckenhalterung (B) (1) Stahlseil (1) Befestigungsschrauben (⊕M3×8) (9) Befestigungsschrauben ( $\oplus$ M2.6×6 schwarz) (1) Befestigungsplatte für das HDMI-Kabel (1)

# **Sonderzubehör**

IP-Fernbedienung (RM-IP500/IP10)

Design und Spezifikationen können ohne Vorankündigung geändert werden.

# <span id="page-100-0"></span>**Abmessungen**

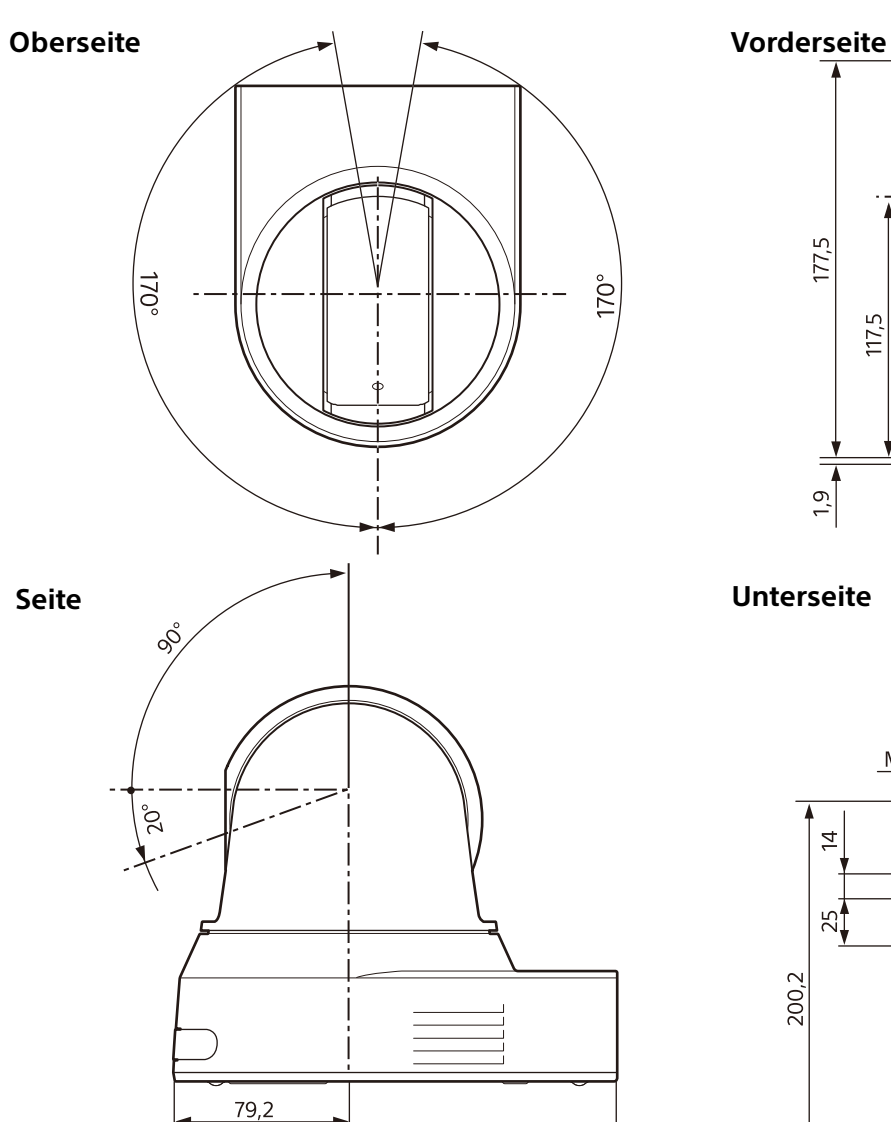

# **Deckenhalterung (B)**

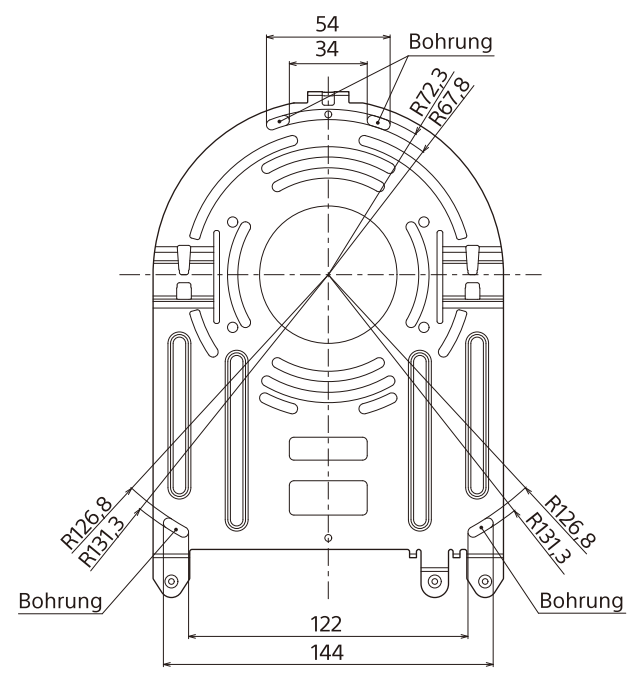

 $(200, 2)$ 

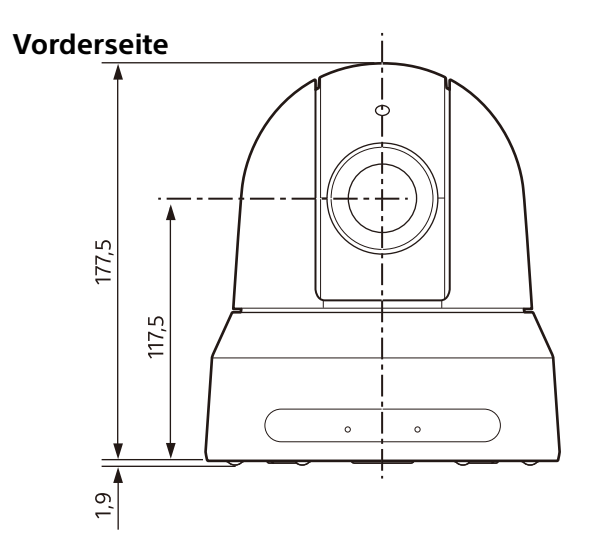

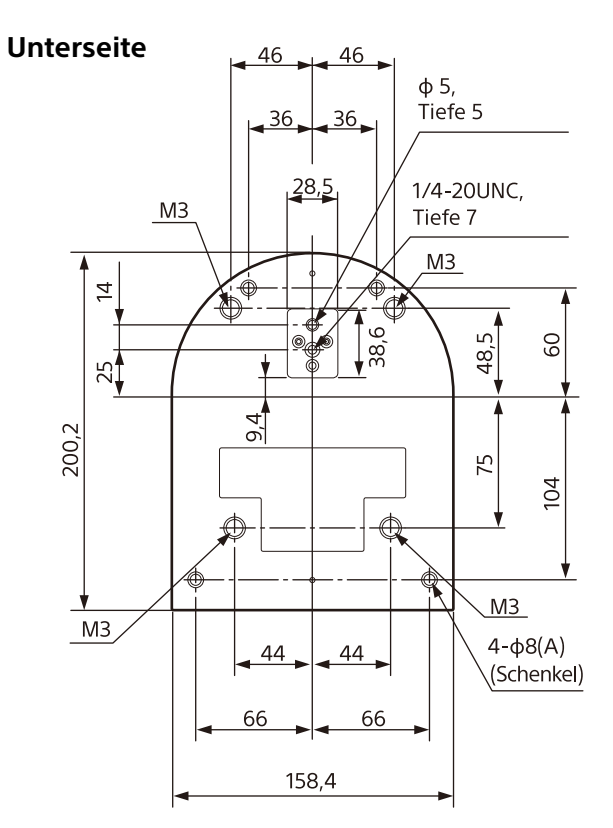

Einheit: mm

# <span id="page-101-0"></span>**Einstellungen des SYSTEM SELECT Schalters**

Mit diesem Schalter kann das Videoausgabeformat (Videoformat) für den HDMI OUT/SDI OUT-Anschluss eingestellt werden.

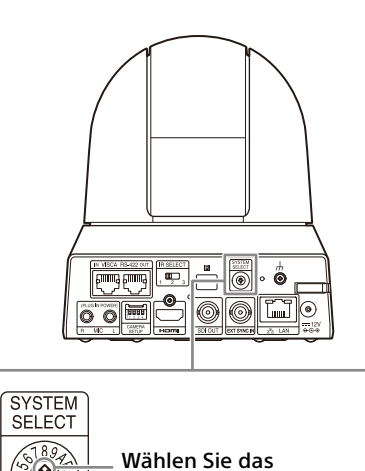

gewünschte Videoausgabeformat.

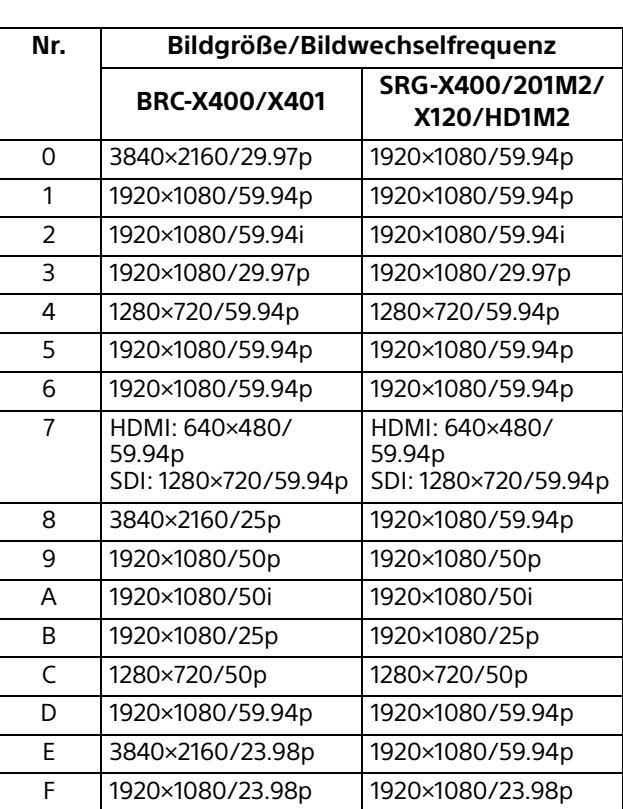

### **Hinweise**

- Achten Sie darauf, diesen Schalter einzustellen, bevor Sie die Kamera einschalten. Schalten Sie die Kamera ein, nachdem Sie den Schalter eingestellt haben.
- Verwenden Sie zum Ändern der Schalterposition unbedingt einen Kreuzschlitzschraubendreher. Wenn Sie ein anderes Werkzeug als den angegebenen

Schraubendreher verwenden, kann der Kreuzschlitz beschädigt werden.

# **Stiftbelegung und Verwendung des VISCA RS-422 -Anschlusses**

# **Stiftbelegung des VISCA RS-422- Anschlusses**

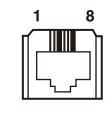

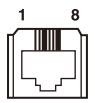

**IN OUT**

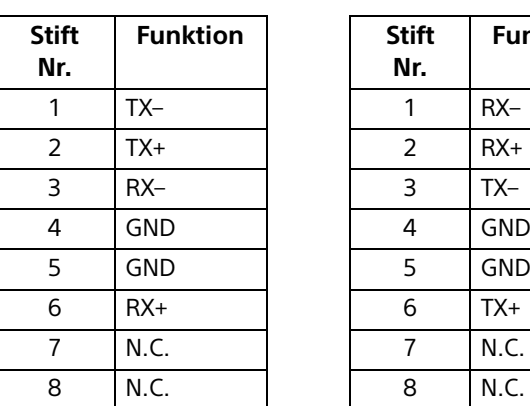

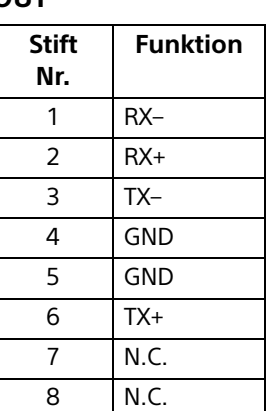

# **Anschlussdiagramm mit Fernbedienungseinheit RM-IP10**

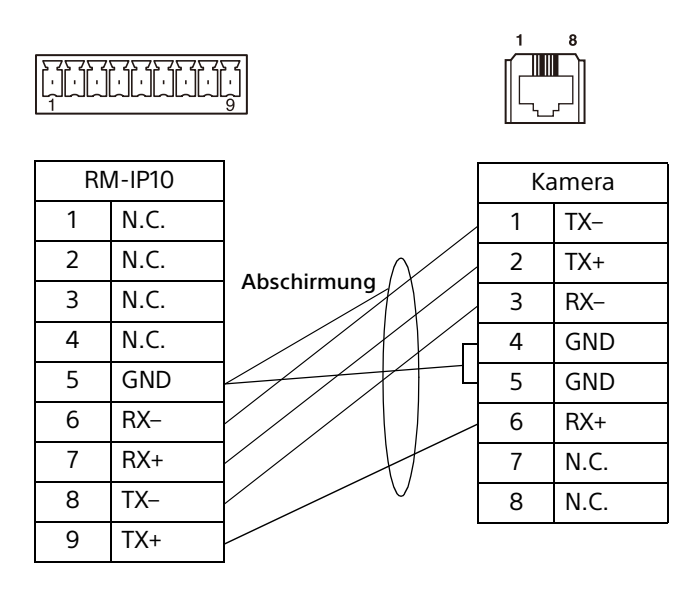

### **Hinweise**

- Verbinden Sie die Masseanschlüsse der beiden Geräte, um den Spannungspegel des Signals zu stabilisieren.
- Verwenden Sie bei der Kabelkonfektionierung Netzwerkkabel der Kategorie 5e oder höher und gleichwertig oder höher als abgeschirmtes Kabel mit verdrilltem Adernpaar.